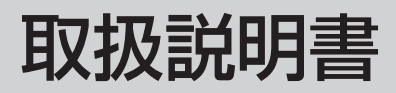

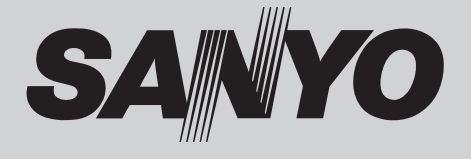

# 液晶プロジェクター 品番 LP-Z2000

お買い上げいただき、ありがとうございます。 ご使用の前にこの取扱説明書をよくお読みのうえ、 正しくお使い下さい。とくに 4 〜 11 ページの「安 全上のご注意」は必ずお読みください。

お読みになったあとは、保証書といっしょに、い つでも取り出せるところに必ず保管してくださ い。わからないことがあったときなどにお役に立ち ます。

お買い上げ商品の品番は側面の表示でご確認ください。

保証書は必ずお受け取りください

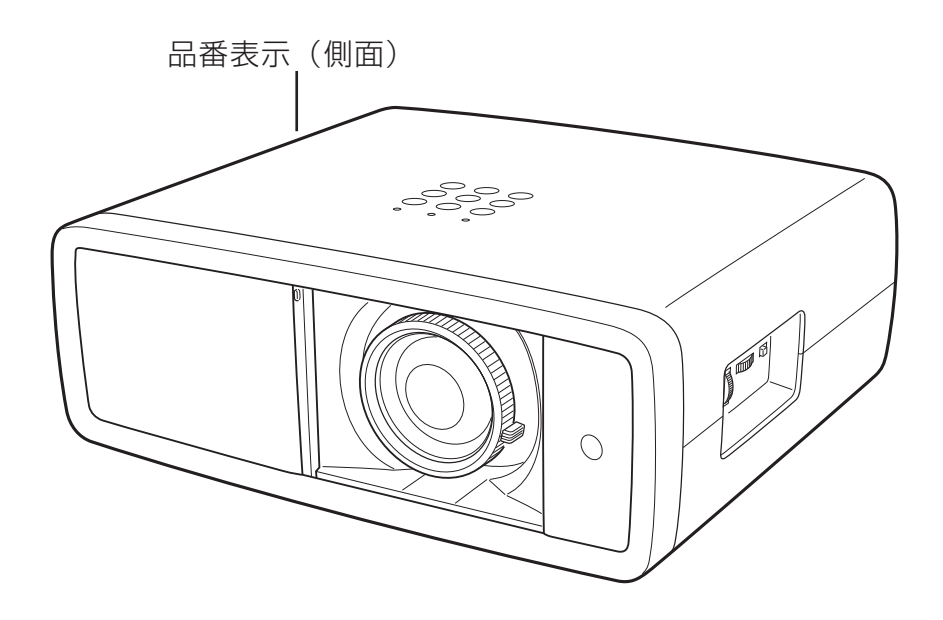

取扱説明書、本体、定格板には色記号の表示を省略しています。 包装箱に表示している品番の()内の記号が色記号です。

# **ホームユース液晶プロジェクター LP-Z2000 の特長**

#### **約622万画素ワイド液晶パネル採用で高精細大画面 を実現**

#### **短焦点投映レンズ&ズーム高倍率採用で、6畳間から リビングまで、あらゆる場所で大画面投映を実現**

#### **インテリアにマッチするスタイリッシュ&シンプルデ ザイン**

□ 生活空間に溶け込むスタイリッシュ&シンプルデザインを採 用。また、デザイン性と機能性(レンズ保護)を融合した電 動シャッターも装備。

#### **上下左右レンズシフト機能**

□ 画質を損なわずに設置位置が自由に選択可能。

#### **さまざまな高画質回路や機能が満載**

- □ 画質の細部までお好みに調整することができる「アドバンス トメニュー」機能。
- □ ビデオ映像をより高画質に投映できる「プログレッシブ ス キャン」機能。
- □ 赤みや青みを帯びた映像をお好みの色調に調整できる「色温 度切換」機能。
- □ お好みの階調に調整が可能。14 ビットデジタルガンマ補正 機能。
- □ ムラの少ない大画面を実現、3次元デジタル色ムラ補正機能。
- □ 投映している映像をお好みの色に調整できる「カラーマネー ジメント」機能。

#### **かんたんに、またはこだわりの画質が選べるイメージ モード**

- □ 見る映像に合わせて、最適な画質をかんたんに選択できる、7 つの「プリセットイメージ」モード。
- □ お好みの画質に調整して登録することができる、7つの「ユー ザーイメージ」モード。

#### **キャプチャー機能でお好きな画像(静止画)を取込み、 電源ON時に投映可能なユーザーロゴ機能を搭載。**

#### **豊富な接続端子群を装備**

□ コンポーネント端子はもちろん、S映像端子、D5 端子を装備。

#### **HDMI端子搭載(2系統)**

□ ハイビジョン放送などのデジタル映像をそのままの画質で再 生、投映できます。

#### **コンピュータにも接続可能・豊富な機能**

- □ アナログ RGB 信号を入力可能なミニ D-Sub15 ピン端子を 装備。
- □ コンピュータの種類の判別と最適設定を自動で行なう「マル チスキャン システム」と「自動調整」機能。
- □ 表示されている映像を一時的に消す「NO SHOW」機能。
- □ VGA から S-XGA (一部圧縮対応)まで投映可能 (RGB 信 号入力時)

#### **海外の映像システムにも対応する6カラーシステム**

**□ NTSC、NTSC4.43、PAL、SECAM、PAL-M、PAL-N 力** ラーシステムに対応。

## **天吊り、据置、リア投映などさまざまな設置方法に対応**

#### **ランプの明るさを調整することができるランプコント ロール**

**電力の節約を助ける、パワーマネージメントモード**

**ライトアップ機能付き多機能ワイヤレスリモコン付き**

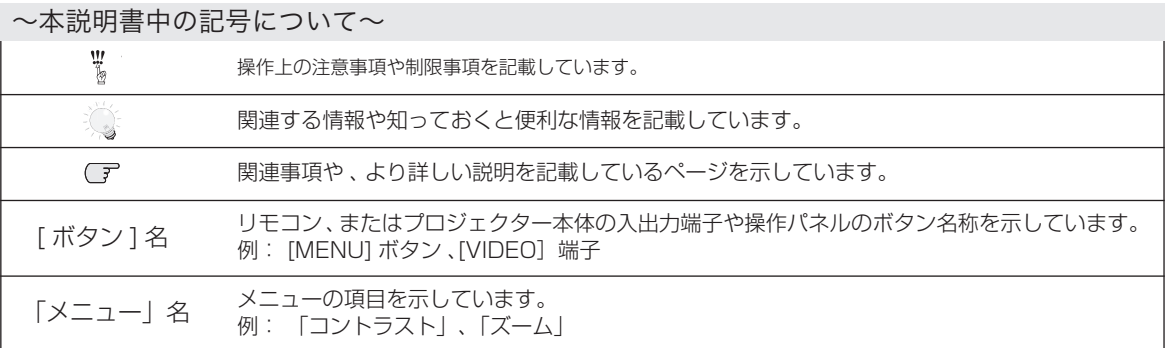

✽ 本説明書に記載されているイラストや図形の形状は実際のものとは異なります。

# もくじ

## はじめに

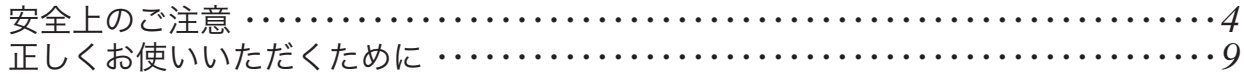

## 準備

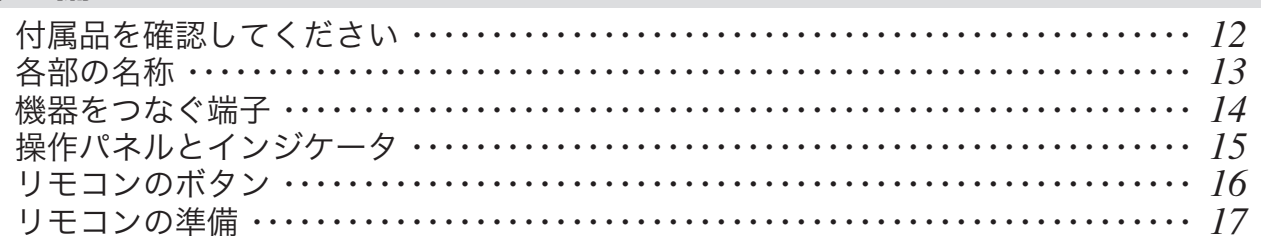

## 設置・接続

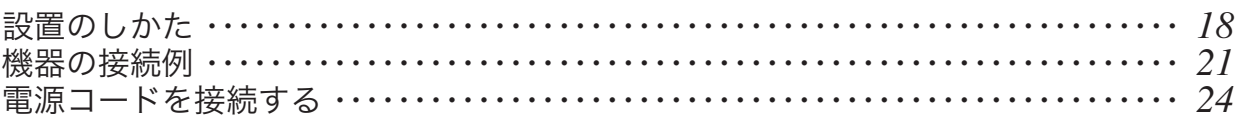

## 基本の操作

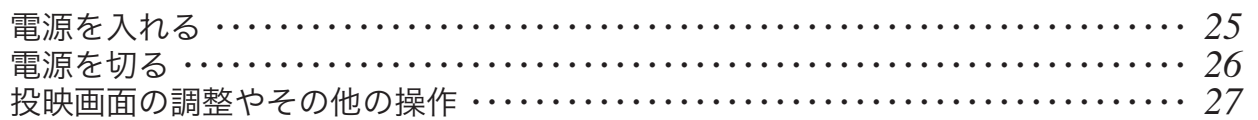

## メニューの操作

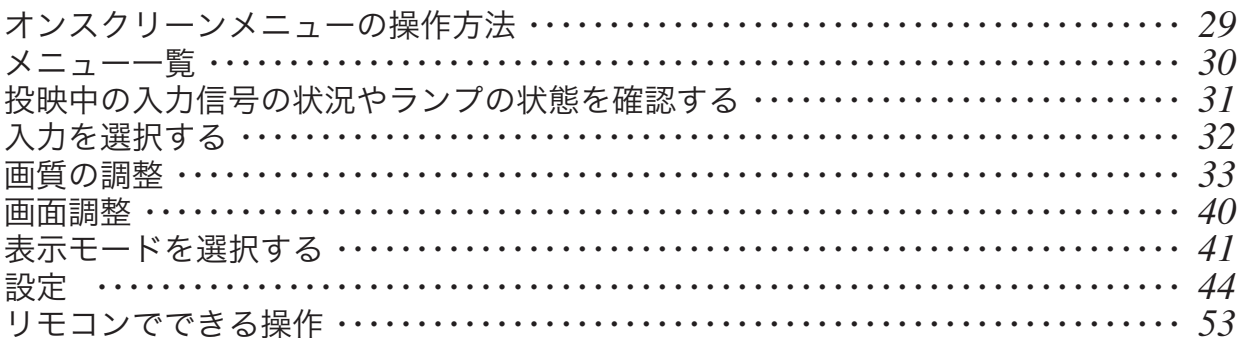

## 保守とお手入れ

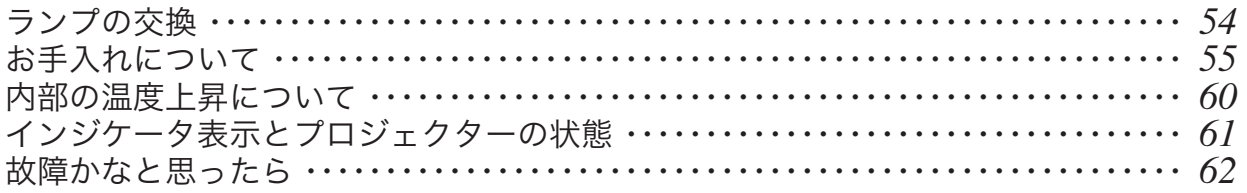

## 付 録

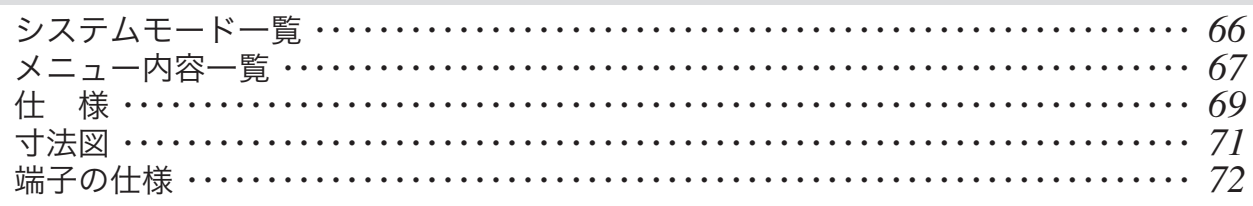

## さくいん

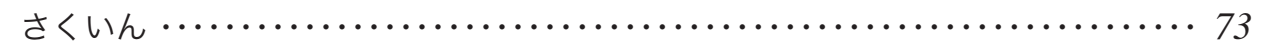

## 保証とアフターサービス

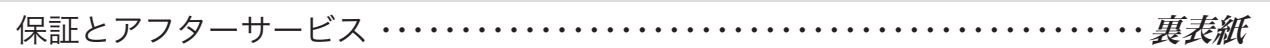

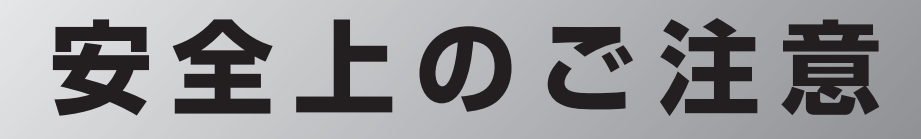

## **安全に正しくお使いいただくために**

**安全に関する重要な内容ですので、ご使用の前によくお読みの上、正しくお使いください。**

## ■絵表示について

この取扱説明書および製品への表示では、製品を安全に正しくお使いいただき、あなたや他の人々への 危害や財産への損害を未然に防止するために、いろいろな絵表示をしています。その表示と意味は次の ようになっています。

内容をよく理解してから本文をお読みください。

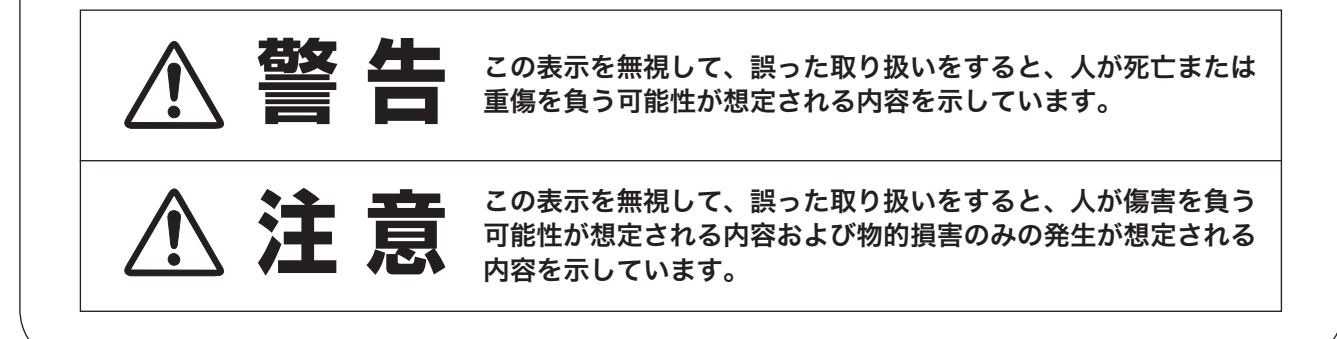

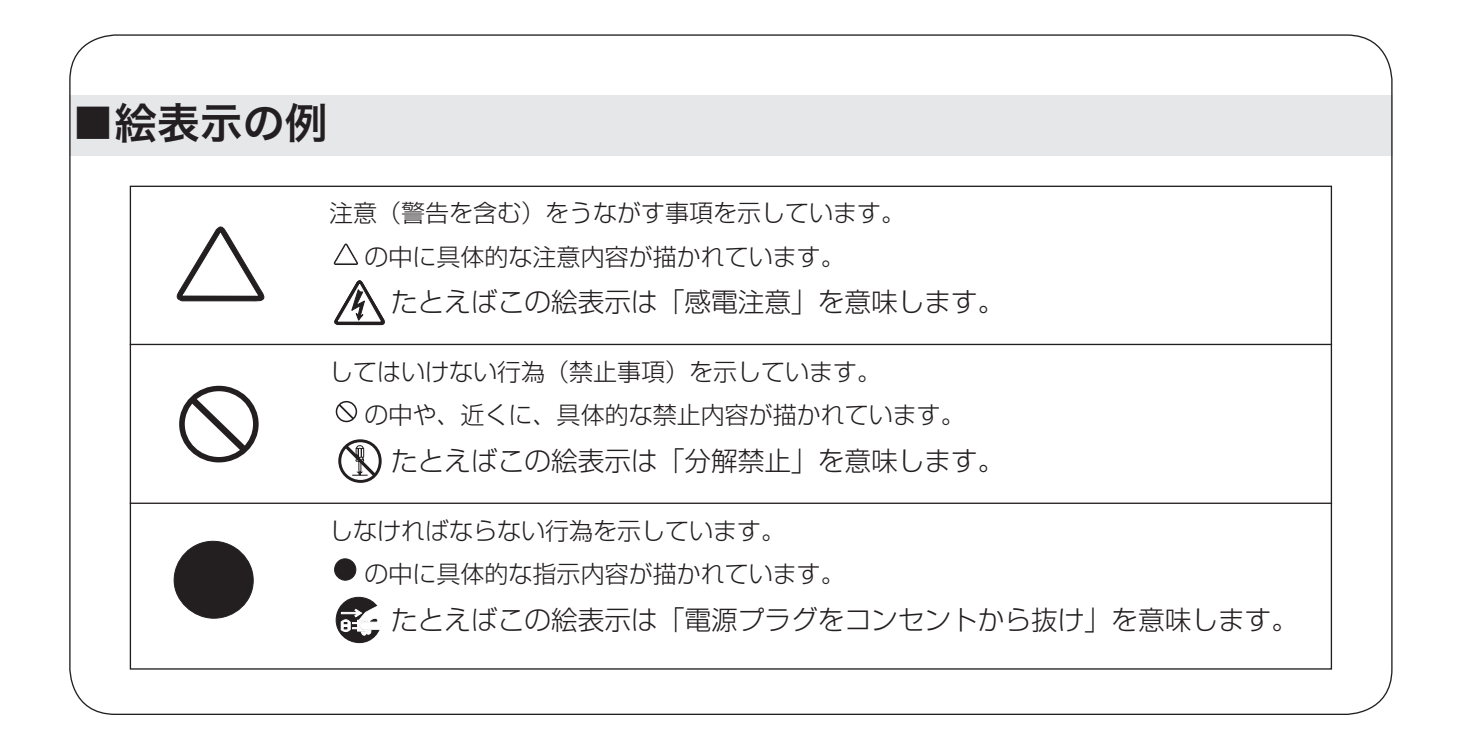

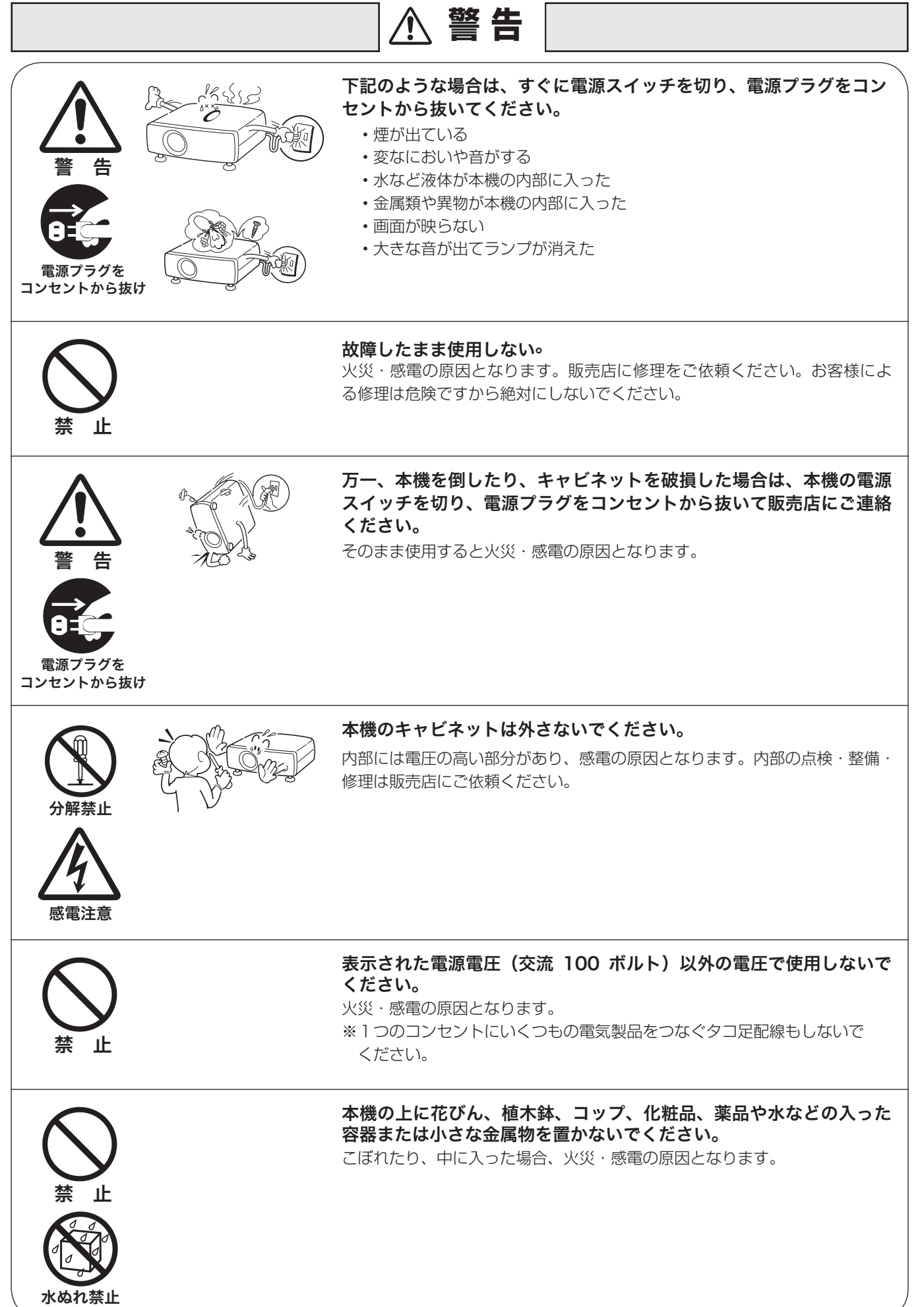

はじめに

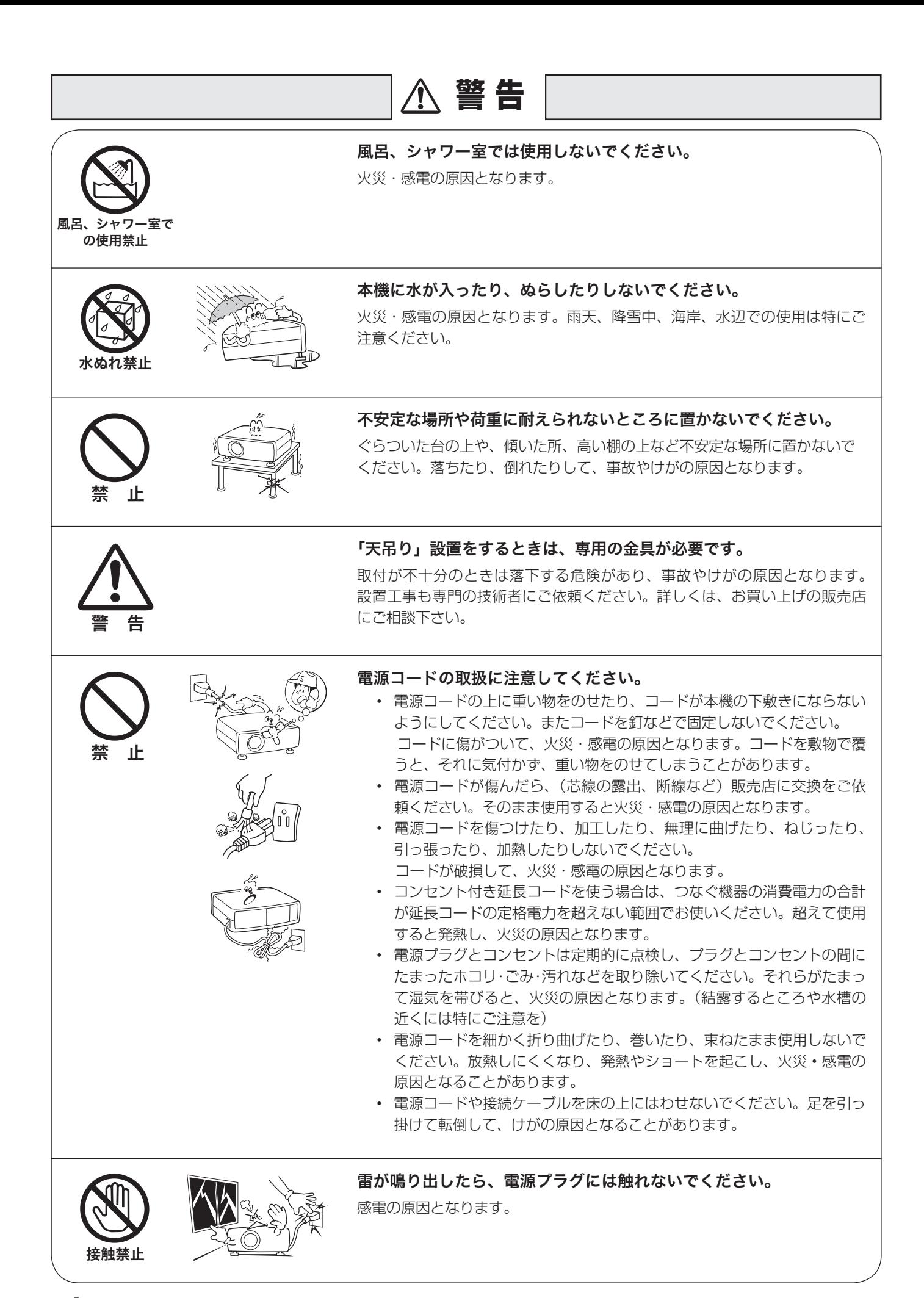

6

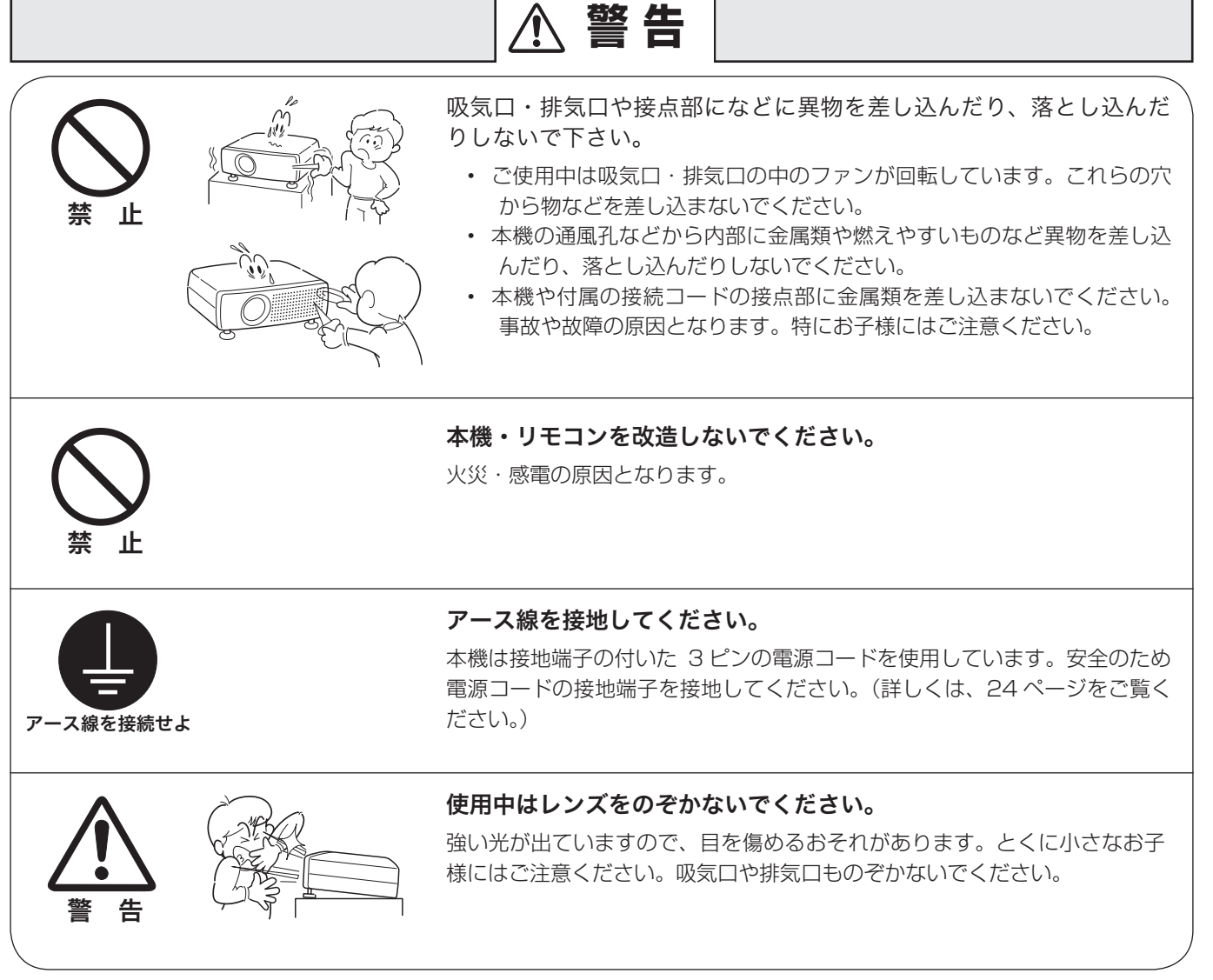

 $\overline{\mathbf{z}}$ 

はじめに

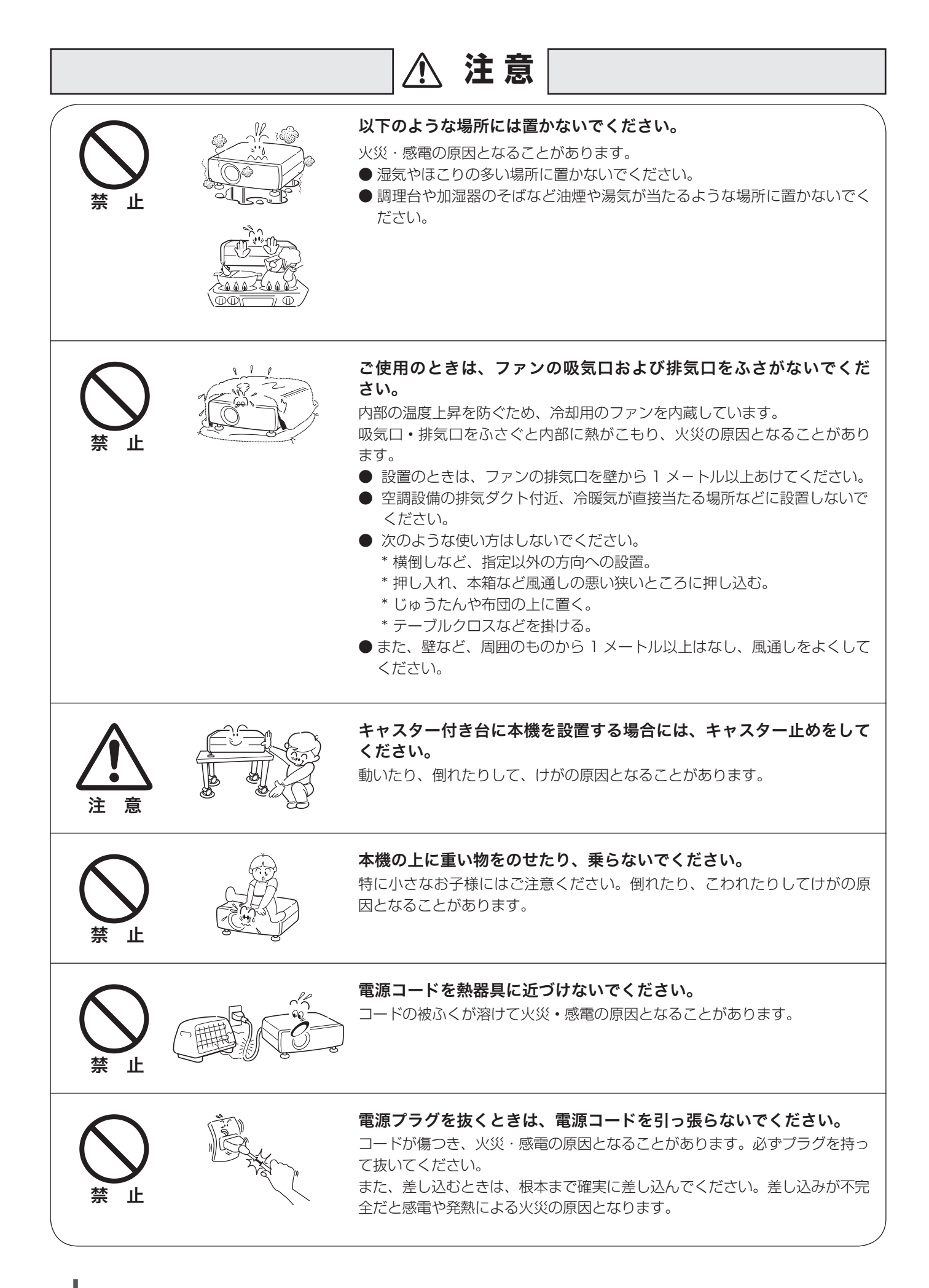

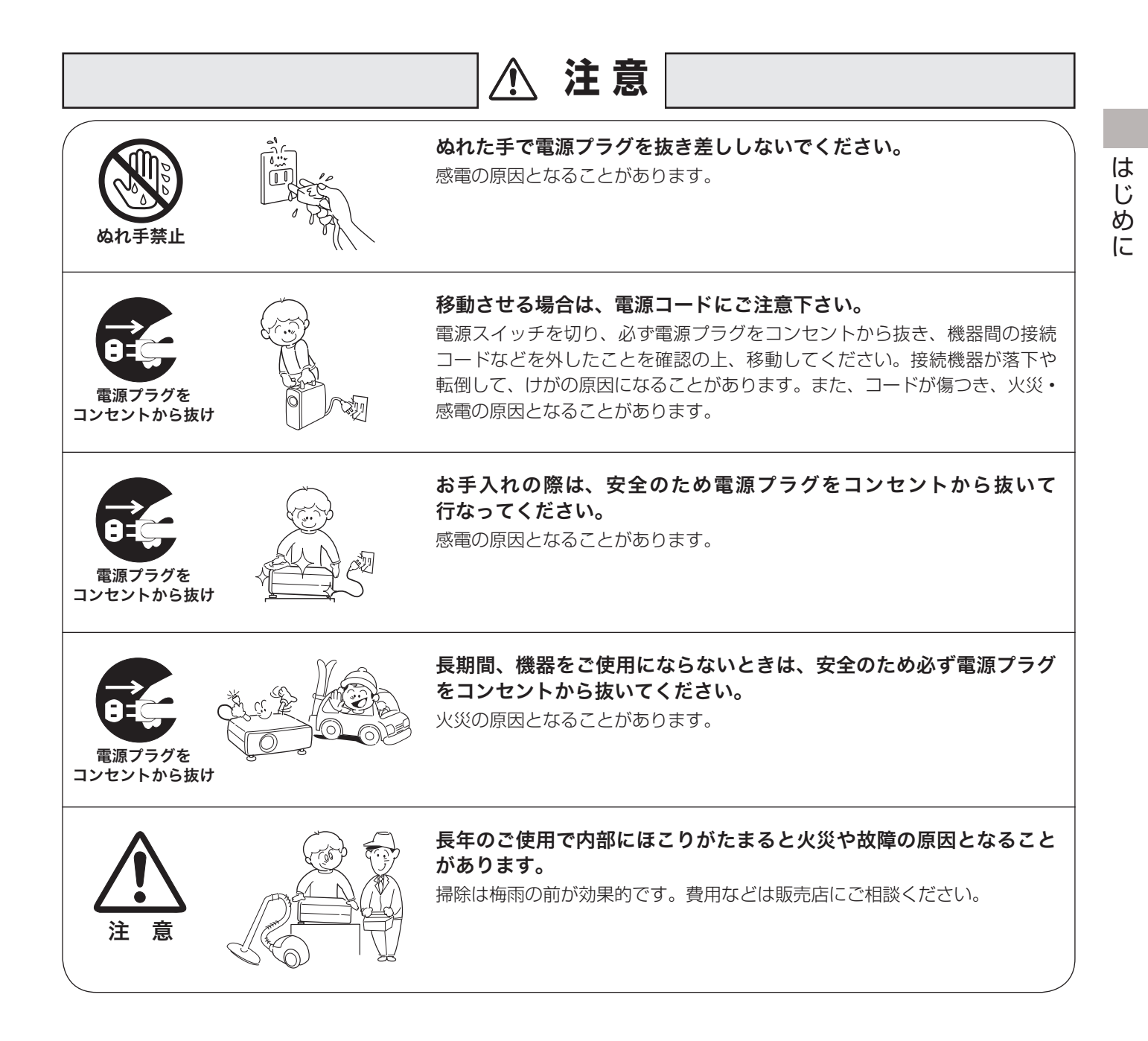

## **正しくお使いいただくために**

## 持ち運び・輸送上のご注意

液晶プロジェクターは精密機器です。衝撃を与えたり、倒したりしないでください。故障の原因となります。 持ち運ぶときは、レンズの保護や破損を防ぐためにスライドシャッターを閉じ、レンズシフトロックを固定してくだ さい。車両・航空機などを利用し持ち運んだり、輸送したりする場合は、ご注意ください。

#### ● 電波障害自主規制について●

この装置は、情報処理装置等電波障害自主規制協議会(VCCI)の基準に基づくクラス B 情報技術装置です。こ の装置は、家庭環境で使用することを目的としていますが、この装置がラジオやテレビジョン受信機に近接して 使用されると、受信障害を引き起こすことがあります。取扱説明書に従って正しい取り扱いをしてください。

## 設置するときには次のことに注意してください

#### ● 吸・排気口にご注意ください ●

排気口からは温風が吹き出します。温風の当たる所に次のものを 置かないでください。

- ・スプレー缶を置かないでください。熱で缶内の圧力が上がり、 爆発の原因となります。
- ・金属を置かないでください。高温になり、事故やけがの原因と なります。
- ・観葉植物やペットを置かないでください。
- ・熱で変形したり、悪影響を受けるものを置かないでください。
- ・排気口付近には視聴席を設けないでください。

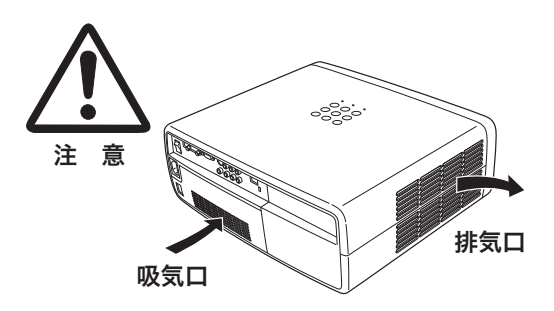

熱で変形や変色の恐れのあるものを上に置かないでください。また、動作中排気口周辺ならびに排気口上部のキャ ビネットが高温になります。特に小さいお子さまにはご注意ください。

#### ● こんな場所には設置しないでください●

湿気やホコリ、油煙やタバコの煙が多い場所には設置しないでください。レンズやミラーなどの光学部品に汚れが 付着して、画質を損なう原因になります。また、高温、低温になる場所に設置しないでください。故障の原因にな ります。

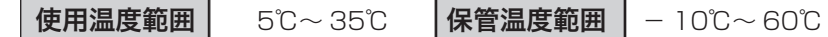

#### ● 壁などから 50cm 以上(排気口は 1m)隙間をあけて設置してください ●

吸気口・排気口をふさぐと内部に熱がこもり、火災の原因や、プロ ジェクターの寿命を縮めたり、故障の原因となることがあります。 押し入れ、本箱など風通しの悪い狭いところに押し込んだりしない で、風通しのよい場所に設置してください。

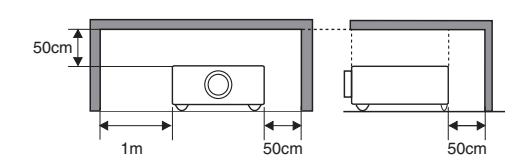

#### ● 結露にご注意 ●

低温の場所から高温の場所へ急に持ち込んだときや、部屋の温度を急に上げたとき、空気中の水分が本機のレンズ やミラーに結露して、画像がぼやけることがあります。結露が消えて通常の画像が映るまでお待ちください。

## エアフィルターを定期的に掃除してください

吸気口のエアフィルターは、プロジェクター内部の光学部品(レンズやミラー)をホコリや汚れから守っています。 エアフィルターにホコリがたまるとプロジェクターを冷却する空気の流れが悪くなり、内部の温度が上がり故障の原 因となります。長期間プロジェクターの安全と性能を維持するためには、エアフィルターを定期的に掃除することが 必要です。掃除の目安はプロジェクターをご使用になる環境によって異なります。通常の生活環境でプロジェクター をご使用になる場合は、約 200 時間のご使用のたびにエアフィルターの掃除をされることをおすすめします。ホコ リや煙が多い場所でプロジェクターをご使用になる場合、その状況によってこまめに掃除を行なってください。エア フィルターの掃除の手順は 56 ページをご覧ください。

#### お掃除時期をお知らせする「フィルター警告」

フィルター警告

本機にはフィルターの掃除時期をお知らせする「フィルター警告」機能があります。設定した時間を越え ると、フィルターの掃除をお知らせする表示があらわれます。設定については 50 ページをご覧ください。

## 天井から吊り下げてご使用になるときに

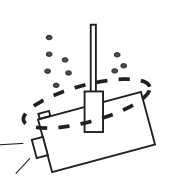

天井から吊り下げたり、高いところへ設置してご使用になるときは、吸気口や排気口、 エアフィルターの掃除を定期的に行なってください。吸気口や排気口にホコリがた まると、冷却効果が悪くなり、内部の温度上昇を招いて故障や火災の原因となります。 吸気口や排気口についたホコリは掃除機などで取りのぞいてください。

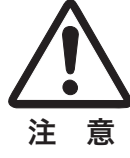

## 正しい方向に設置してください

プロジェクターは正しい方向に設置してください。誤った方向に設置すると、故障や事故の原因となります。

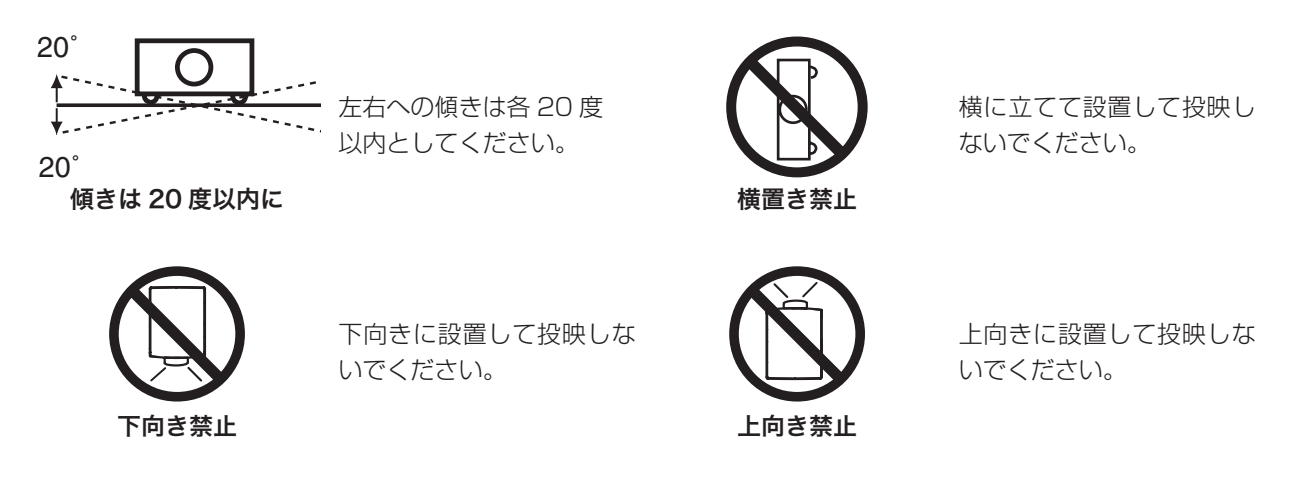

## ランプについての安全上のご注意

プロジェクターの光源には、内部圧力の高い水銀ランプを使用しています。この水銀ランプはつぎのような性質を 持っています。

- 衝撃やキズ、使用時間の経過による劣化などで、大きな音をともなって破裂したり、不点灯状態、 画像が次第に暗くなる、色合いが不自然になるなどして寿命が尽きたりします。
- ランプの個体差や使用条件によって破裂や不点灯、寿命に至るまでの時間はそれぞれのランプ で大きく異なります。使用開始後まもなく破裂したり、不点灯になる場合もあります。
- 交換時期を超えてお使いになると、破裂の可能性が一段と高くなります。ランプ交換の指示が 出たら([LAMP REPLACE]インジケータが点灯したら)すみやかに新しいランプと交換し てください。
- 万が一、ランプが破裂した場合に生じたガスを吸い込んだり、目や口に入らないように、ご使 用中は排気口に顔を近づけないでください。

## △ ランプが破裂した場合 -

プロジェクター内部にガラスの破片が飛び散ったり、ランプ内部のガスや粉じんが排気口から出たりする ことがあります。ランプ内部のガスには水銀が含まれています。破裂した場合は窓や扉を開けるなど部屋 の換気を行ってください。万一吸い込んだり、目や口に入った場合はすみやかに医師にご相談ください。

ランプが破裂した場合、プロジェクター内部にガラス片が散乱している可能性があります。お客様相談セ ンターへプロジェクター内部の清掃とランプの交換、プロジェクター内部の点検をご依頼ください。

## △ 使用済みランプの廃棄について

プロジェクターランプの廃棄は、蛍光灯と同じ取り扱いで、各自治体の条例に従い行ってください。

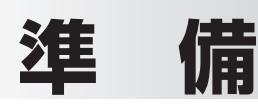

## **付属品を確認してください 各部の名称**

プロジェクター本体のほかに、以下の付属品がそろっているかお確かめください。

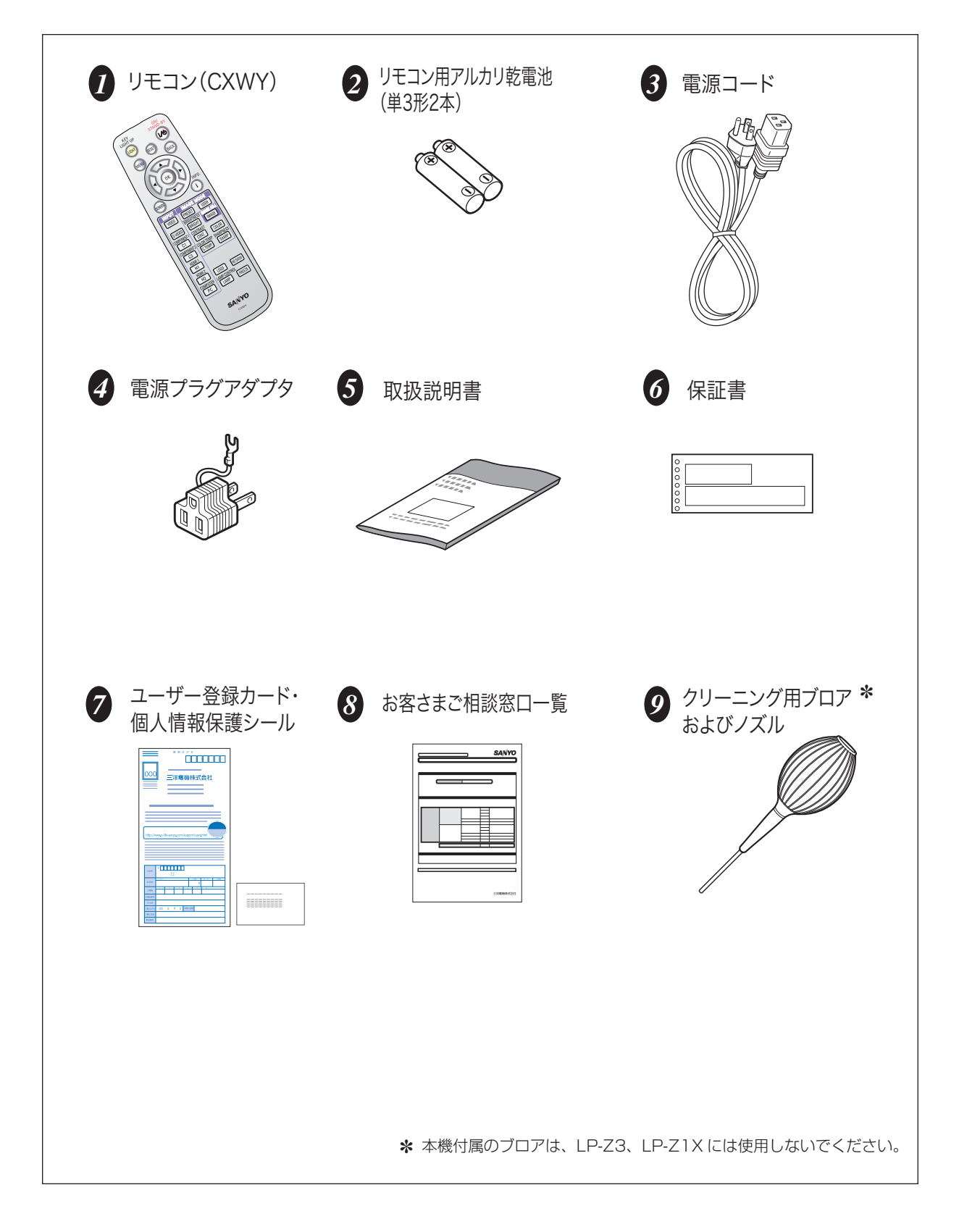

## 各部の名称

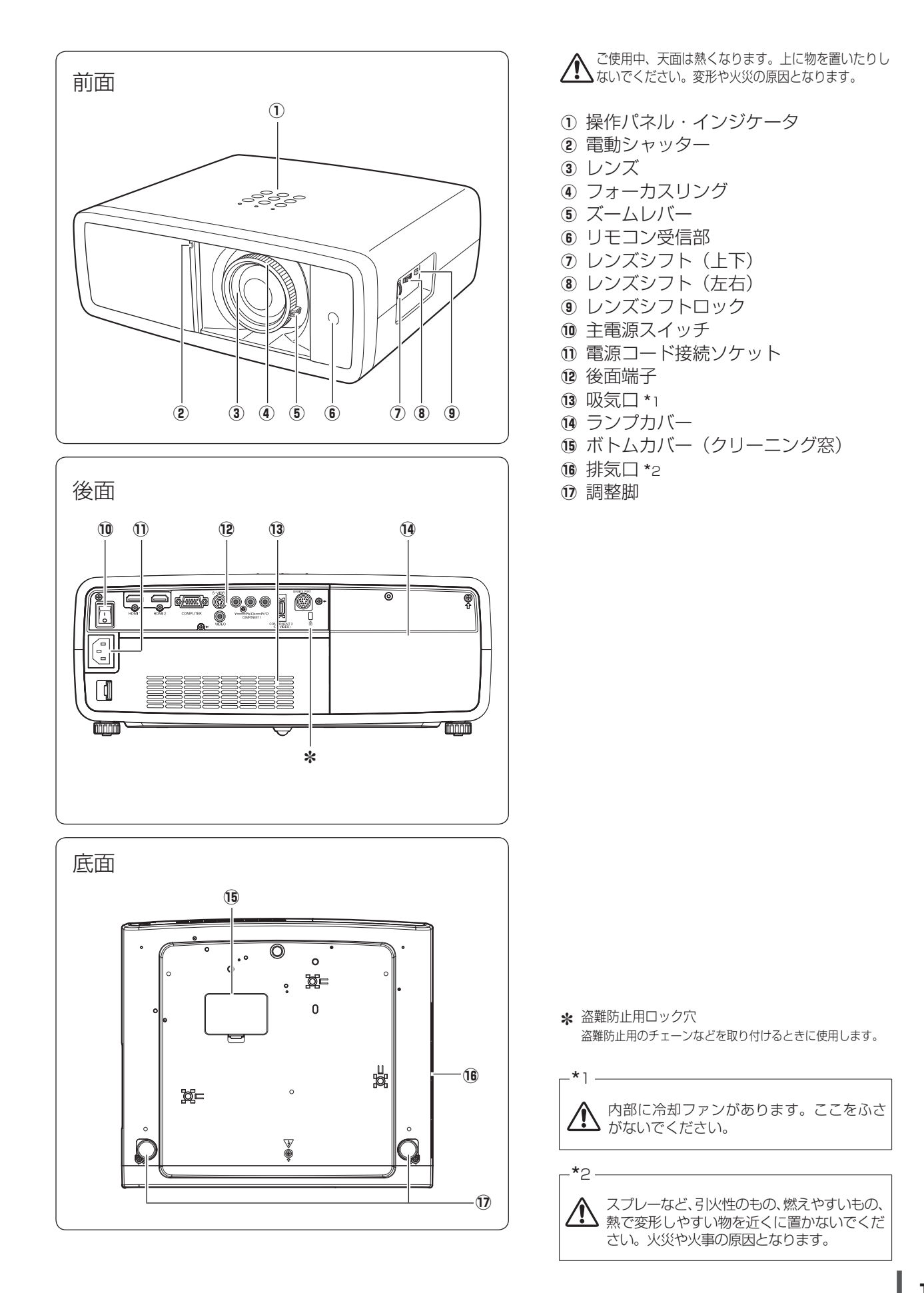

準  $\ddot{a}$ 備

## **機器をつなぐ端子**

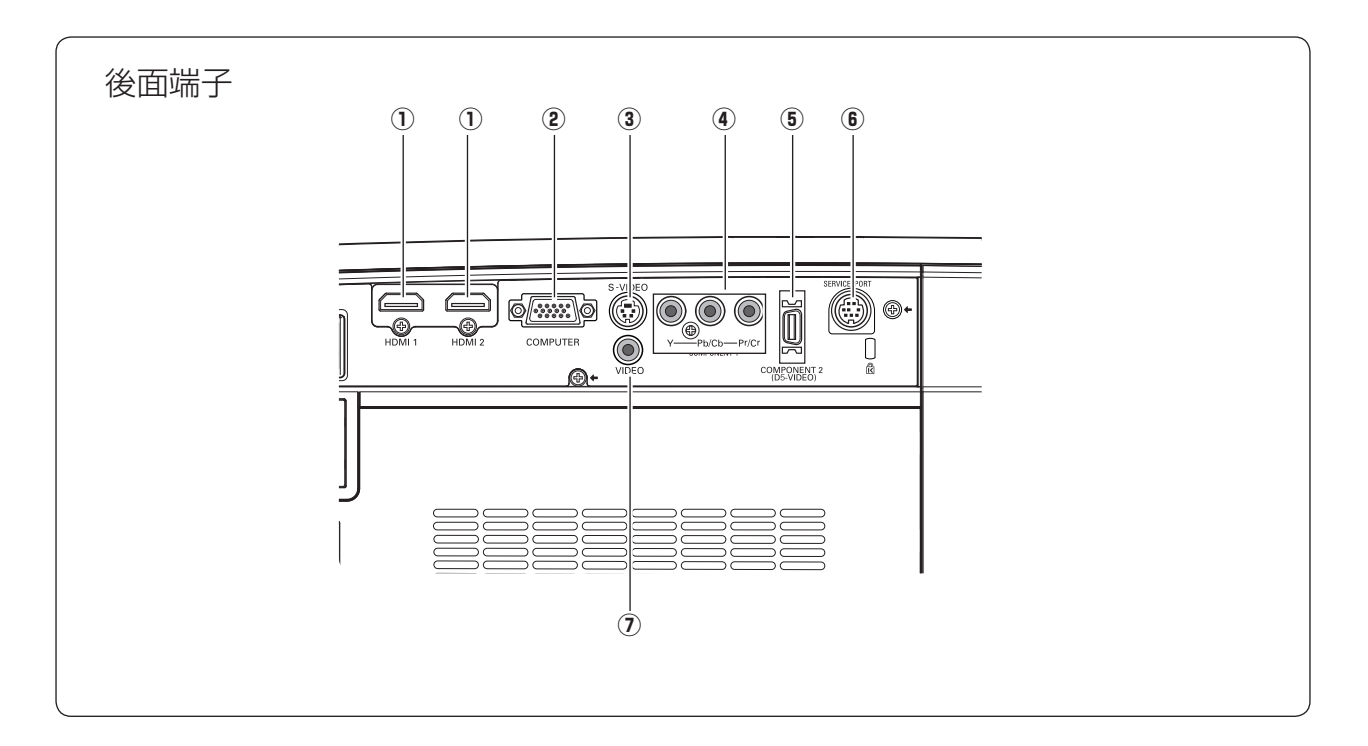

- ① HDMI 1/HDMI 2 (HDMI 入力端子) \* 22 ページ DVD プレーヤやハイビジョン受信機などで、HDMI 端子出力のある機器からの信号を入力します。
- ② COMPUTER (コンピュータ入力端子) 23 ページ コンピュータからのアナログ(RGB)出力と接続し ます。接続には市販の D-sub 用コンピュータケー ブルを使用します。
- 3 S-VIDEO (S 映像入力端子) g 21 ページ ビデオ機器からの S 映像出力をこの端子に接続し ます。
- 4 COMPONENT  $\mathbf{1}$   $\mathbf{r}$  21 ページ DVD プレーヤやハイビジョン受信機、ゲーム機な どを接続します。
- **6) COMPONENT 2 (D5-VIDEO)**  $\mathbb{F}$  22  $\sim$ - $\forall$ DVD プレーヤやハイビジョン受信機、ゲーム機な どで、D 端子出力のある機器からの信号を入力しま す。またビデオ機器からのコンポーネント信号も入 力することができます。
- 6 SERVICE PORT (サービス用端子) サービスマン用の端子です。
- (7) VIDEO (ビデオ入力端子) で 21 ページ ビデオ機器からの出力をこの端子に接続します。

## **☀ ☀ HDMI 端子ケーブルについて**

HDMI 1 と HDMI 2 の端子にケーブルを同時につなぐとき は、下図の幅・厚さ以下のケーブルをご使用ください。

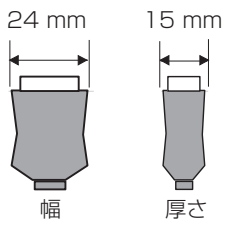

## **操作パネルとインジケータ**

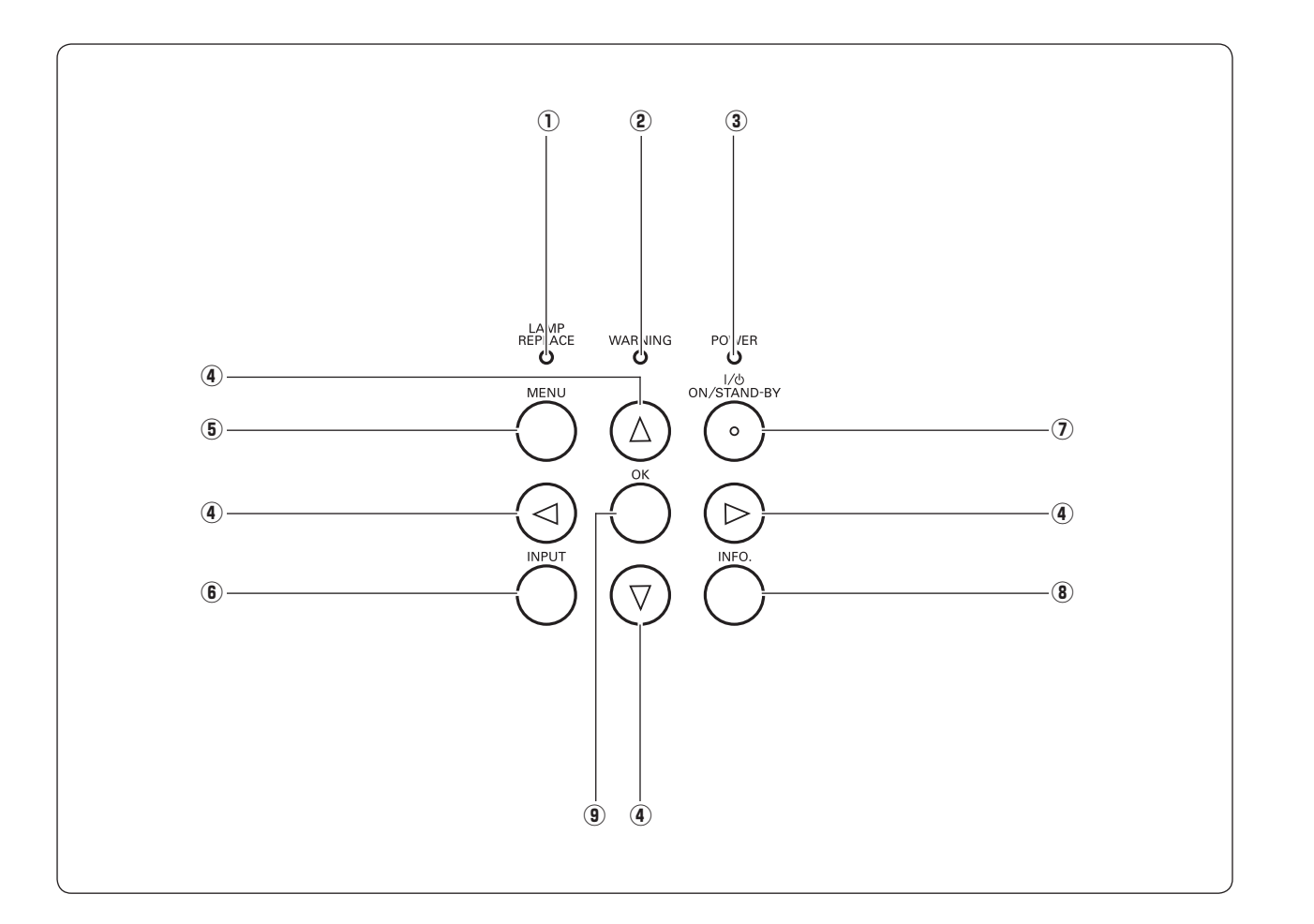

- $\mathbb O$  LAMP <code>REPLACE</code> インジケータ 54、61 ページ ランプの交換時期を知らせます。
- ② WARNING インジケータ ☞ 60、61 ページ 赤く点滅して、内部の温度が異常に高くなっている ことを知らせます。また、プロジェクターの内部の 異常を検知したとき赤く点灯します。
- ③ POWER インジケータ <sub>GF</sub> 25、26、60、61 ページ プロジェクターの状態を示します。
	- 点灯(赤):電源を入れる準備ができました。
	- 点滅(赤):ランプの冷却中です。
	- 点灯(緑):プロジェクターは動作中です。
	- 点滅(緑):パワーマネージメントモードがはたらいてい ます。
	- 点滅(橙):[電動シャッター]が途中で止まっています。
- 4 ポイント ボタン α 29ページ オンスクリーンメニューのポインタの移動や、メ ニューの調整に使用します。
- ⑤ **MENU ボタン** ☞ 29、30ページ メニューを表示します。
- ⑥ I**NPUT ボタン ♂** 32ページ 「入力」を切り換えます。
- ⑦ **ON/STAND-BY ボタン** ☞ 25、 26ページ 電源を入り・切りします。
- ⑧ **INFO.ボタン** ☞ 31 ページ メニューの「インフォメーション」を表示します。
- **⑨ OK ボタン ☞** 29ページ ポインタの指す項目を選択します。
- ※ [POWER] インジケータが赤く点滅し、同時に [LAMP - Externe インジケータが黄色に点滅しているときは、 ランプの冷却が完了していません。冷却が終わってから電 源を入れなおしてください。それでもランプが点灯しない ときは、ランプの寿命かまたはランプが故障しています。

 $\ddot{a}$ 

準

備

- ① I/o **(ON/STAND-BY)ボタン ☞** 25、 26 ページ オ ン / ス タ ン バ イ 電源を入り・切りします。
- ② RESET ボタン
	- メニューの「画質調整、画面調整、ズーム ✽、字幕イン ✽」を選択してい るときに機能します。 調整した後にこのボタンを押すと、調整する前の値に戻ります。 ✽「垂直調整」の調整値。
- ③ LIGHT ボタン 1 回押すと、操作ボタンが約 10 秒間点灯します。
- ④  $\stackrel{\star}{\mathsf{M}}\mathsf{\bar{E}}\mathsf{N}\mathsf{U}$  ボタン ☞ 29、30 ページ オンスクリーンメニューを表示します。
- 5 ポイント ボタン G 29 ページ オンスクリーンメニューのポインタの移動やメニューの調整に使用します。
- ⑥ SCREEN ボタン ☞ 28、41、42 ページ 「表示モード 」を選択します。
- ⑦ BRIGHT (BRIGHTNESS) ボタン ☞ 35 ページ 「画質調整」の「明るさ」の調整メニューを表示します。
- ⑧ I<mark>ÑPUT ボタン</mark> ☞ 27 ページ 「入力」を選択します。
- 9 LAMP (LAMP CONTROL) ボタン ☞ 28ページ ランプコントロールを選択します。
- !0 F フ リ ー ズ REEZE ボタン 53 ページ 画面を一時的に静止させます。
- !1 N ノ ー シ ョ ー O SHOW ボタン 53 ページ 画面を一時的に消します。
- ⑱ **LOGO ボタン ☞** 48ページ 「ロゴ」で設定した画面を表示します。
- !3 C カ ラ ー テ ン プ .TEMP.(COLOR TEMP.) ボタン 35 ページ 「画質調整」の「色温度」の調整メニューを表示します。
- ⑭ ŠHARP(SHARPNESS) ボタン ☞ 35ページ 「画質調整」の「画質」の調整メニューを表示します。
- ⑮ COLOR ボタン ☞ 35 ページ 「画質調整」の「色の濃さ」の調整メニューを表示します。
- !6 C コ ン ト ラ ス ト ONT. (CONTRAST) ボタン 35 ページ 「画質調整」の「コントラスト」の調整メニューを表示します。
- ⑰ IMAGĔ **(IMAGE ADJ.) ボタン** ☞ 35 ページ 「画質調整」メニューを呼び出し、調整をします。 ※ 前回最後に選択した項目が表示されます。
- **⑱ lMAGĔ MODË ボタン ☞** 33ページ 「画質モード」(プリセット / ユーザー)を選択します。 インフォメーション
- !9 ( I NFO. )ボタン 31 ページ メニューの「インフォメーション」を表示します。
- **⑳ O้K ボタン ☞** 29ページ ポインタの指す項目を選択します。
- $\overset{\ \ \scriptscriptstyle{}}{\mathsf{a}}$  BACK ボタン 選択している項目から 1 つ前の項目に戻ります。

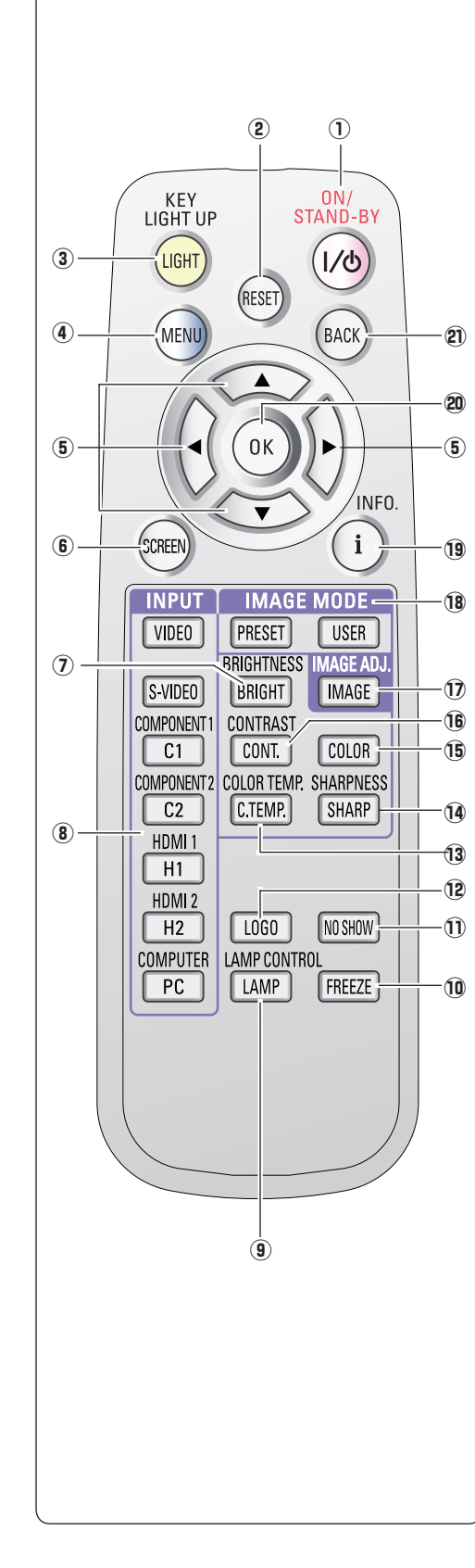

## **リモコンのボタン リモコンの準備**

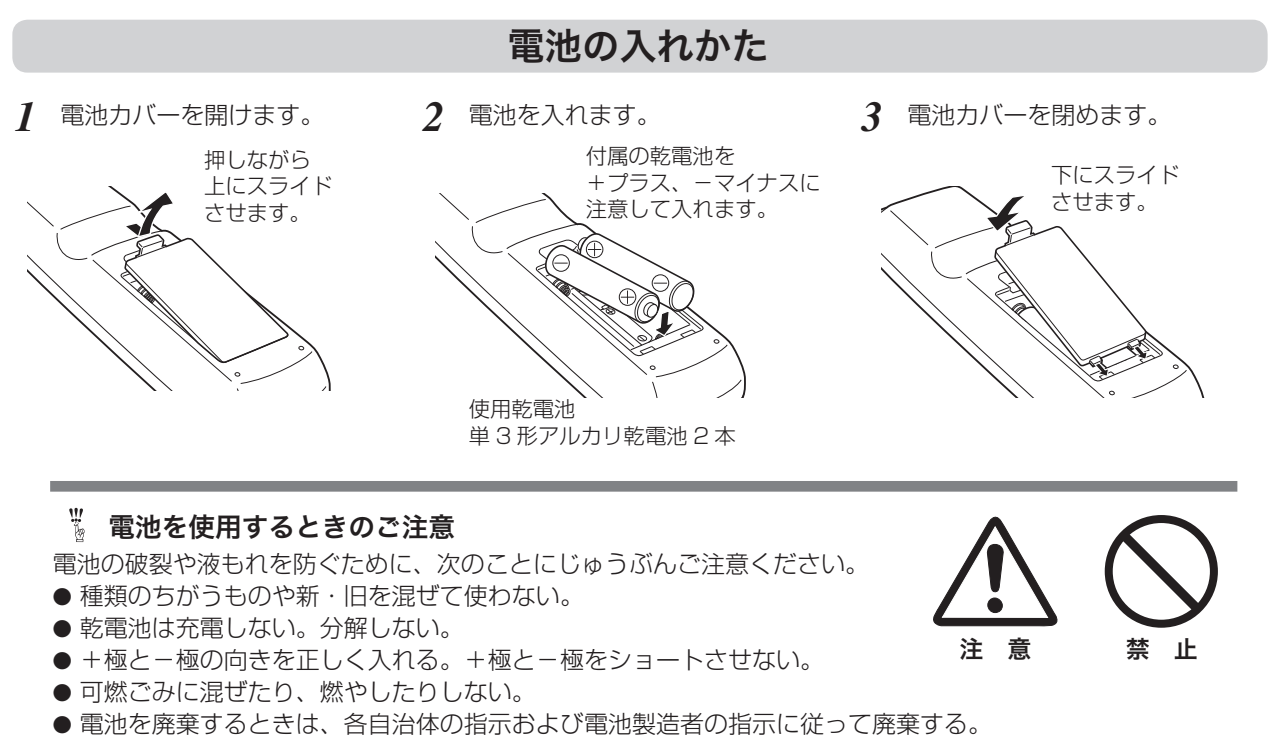

- また、正しくお使いいただくために次のことをお守りください。
- 長い間使わないときは乾電池をとりだす。
- 液もれが起こったときは、電池入れについた液をよくふきとってから新しい乾電池を入れる。

## リモコンで操作できる範囲

リモコンで離れて操作できる範囲は、本体前面のリモコン 受信部から約 5m 以内、上下左右 30 度以内です。 ※ 間に障害物があると操作の妨げになります。

上下左右各 30 度以内の 操作範囲

#### リモコンを使用するときのご注意

- ・ 本体のリモコン受信部に、直射日光や照明器具の強い光 が当らないようにする。
- ・ 液状のものをかけない。
- ・ 落としたり衝撃を与えない。
- ・ 熱や湿気をさける。

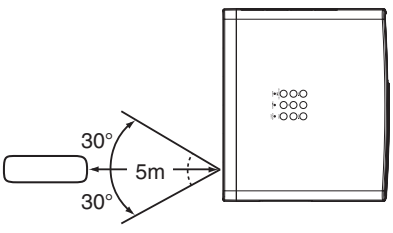

## リモコンコードの設定

本機は 2 種類のリモコンコードの設定が可能です。2 台のプロジェクターを使用するときにリモコンコードを使い 分けて使用することができます。リモコンコードを他のコードに変更する場合、プロジェクター本体とリモコンの両 方をあわせて切り換える必要があります。

たとえば、本機 ( プロジェクター ) を「コード 2」に設定した場合、リモコン本体のコードも「コード 2」に切り換 える必要があります。

#### リモコンコードの切り換えかた

リモコンの「MENU]と「IMAGE]ボタンの両方を同時に 5 秒以上押すと、リモコン本体のコードが「コード 21 に切り換わり ます。リモコン本体のコードを切り換えた後は、リモコンが正しく動作するか確認してください。また、長期間電池を入れずにい ると、リモコン本体のコードが「コード 1」に戻ります。 ※ プロジェクターのリモコンコードを切り換えるには「設定」メニュー内で行ないます。 『 50 ページ ※ 工場出荷時は「コード 1」に設定されています。 ※ 電池を交換したときは、リモコンコードを再設定してください。

**17**

 $\ddot{a}$ 

進

備

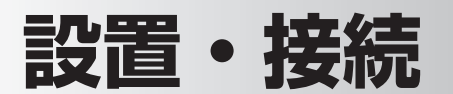

## **設置のしかた**

## スクリーンからのおよその投映距離と画面サイズの関係

画面サイズは、プロジェクターのレンズからスクリーンまでの距離によって決まります。スクリーンからレンズまで の距離が約 1.2m 〜 18.4m の範囲に設置してください。(ただし、画面サイズは 40 〜 300 型の範囲)

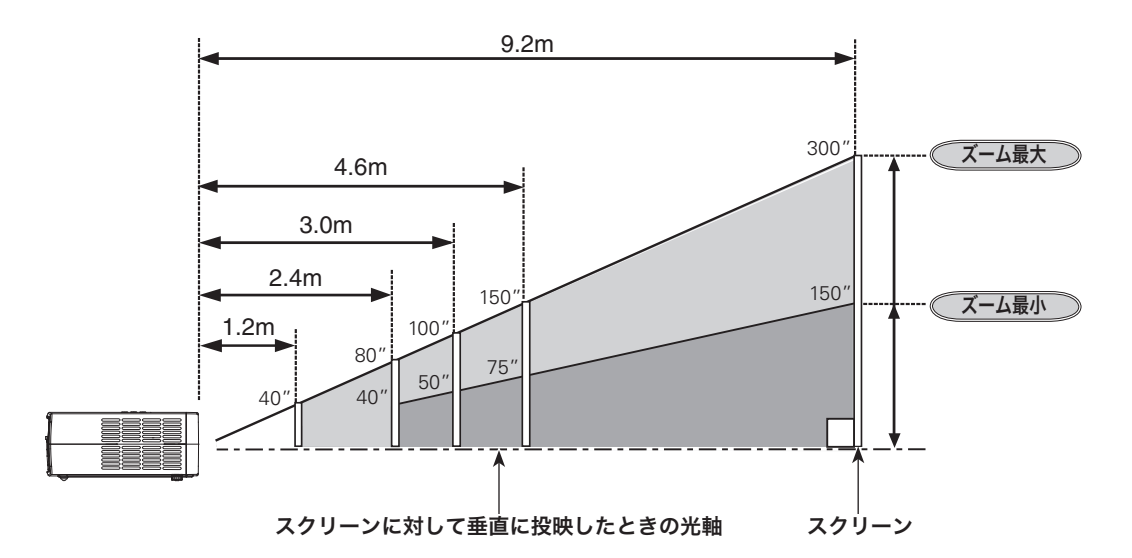

アスペクト比横16:縦9のスクリーンへ投映フクリーンサイズ=投映可能画面サイズ

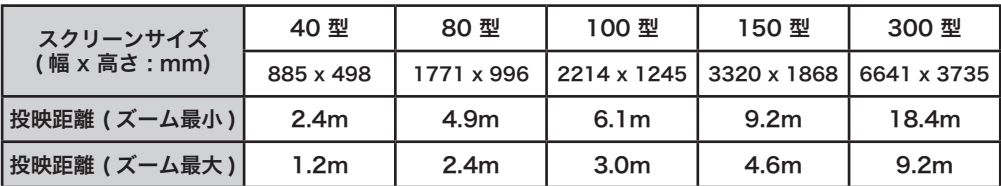

※ 投映画像の内容により画面サイズは異なります。 ェ 41~43ページ

※ 上図はレンズシフトで画面を上方向に投映したものです。

※ およその投映距離はレンズ設計仕様に基づく計算値です。レンズのばらつきなどにより最大 5% 程度の誤差を有する場合があり ます。

## スクリーンに大して直角に設置する

投映したとき光軸がスクリーンに対して直角になるよ うに設置してください。

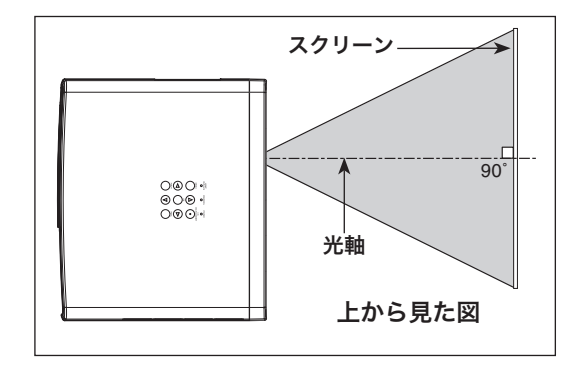

## レンズシフトで投映画面の位置を合わせる

せます。レンズ中央部から、左右にそれぞれ画面の約 せます。レンズ中央部から、上下にそれぞれ画面の 1 画 50%の範囲で移動できます。

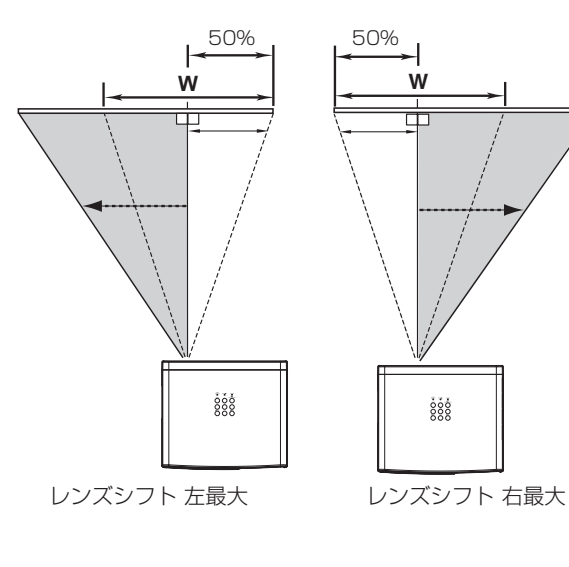

メモ 一般的にレンズシフト中央部で最良の画質が 再現されます。レンズシフトを最大まで移動さ せたとき、端の部分がゆがんで見える場合があ ります。

## **水平位置を合わせる るい インス インス 重直位置を合わせる**

レンズシフト(水平位置調整)で画面の水平位置を合わ レンズシフト(垂直位置調整)で画面の垂直位置を合わ 面(100%)の範囲で移動できます。

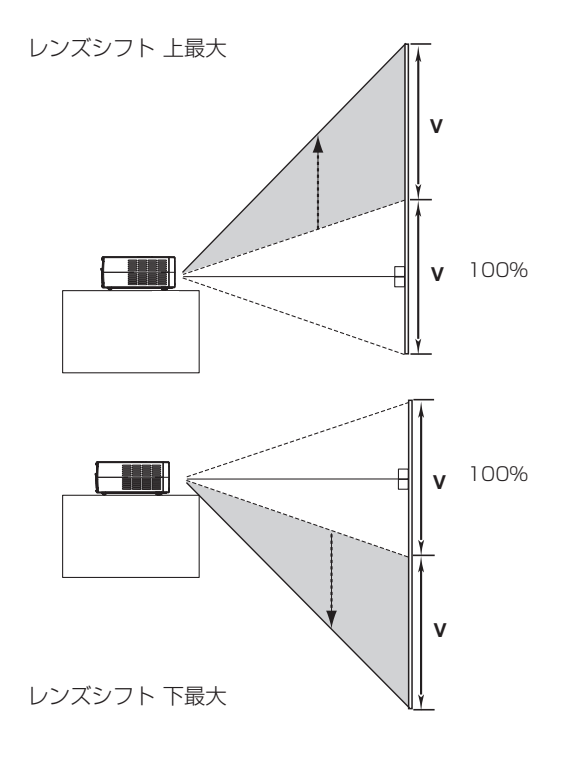

#### レンズシフトの調整の範囲

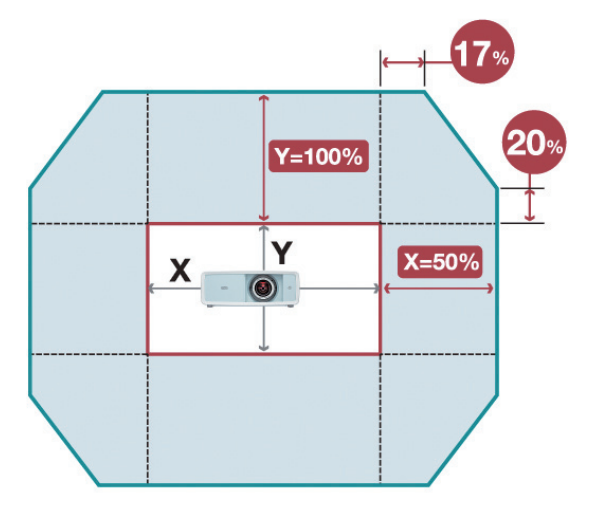

○の部分がレンズの位置(およそ中央)を 示しています。

※ 右または左へ最大にレンズシフトしたとき、上下へは最大までレンズシ フトすることはできません。また、上または下へ最大にレンズシフト したとき、左右へは最大までレンズシフトすることはできません。

レンズシフトロック

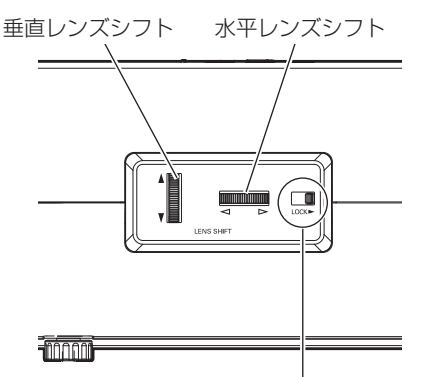

レンズシフトを合わせたら、[レンズシフトロック] で固定します。(レバーを右に移動させます)

- ※ 工場出荷時、[レンズシフトロック]は固定さ れています。ご使用になるときに、レバーを左 に移動させ、解除してください。
- ※ 持ち運ぶときは、[レンズシフトロック]を固 定してください。

## 投映画面の高さと傾きを調整する

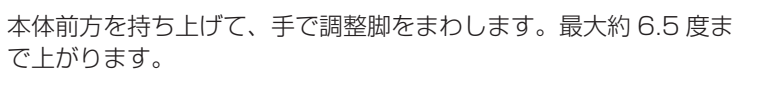

## عوجي في 調整脚 あかる マン マン マン プレンタ 調整脚 さがる あがる さがる

注 意

#### ■ 左右方向の傾きは± 20 度以内に

左右の傾きが ± 20 度以内になるように投映してください。傾きが大きいと、ランプの故障の 原因となります。

#### 画面位置調整のヒント

画面の上下位置調整は、はじめにレンズシフトで行ない、そのあと調整脚で高さの調整を行なってください。 調整脚のみで調整を行なうと画面に台形のひずみが生じます。

#### ◎ 画面の台形ひずみ(あおり)

調整脚を上げすぎると、投映角度がスクリーンに対 して斜めになり、画面が台形にひずみます。ひずみ が大きい場合は、本体の設置台の高さなどを調整し てください。

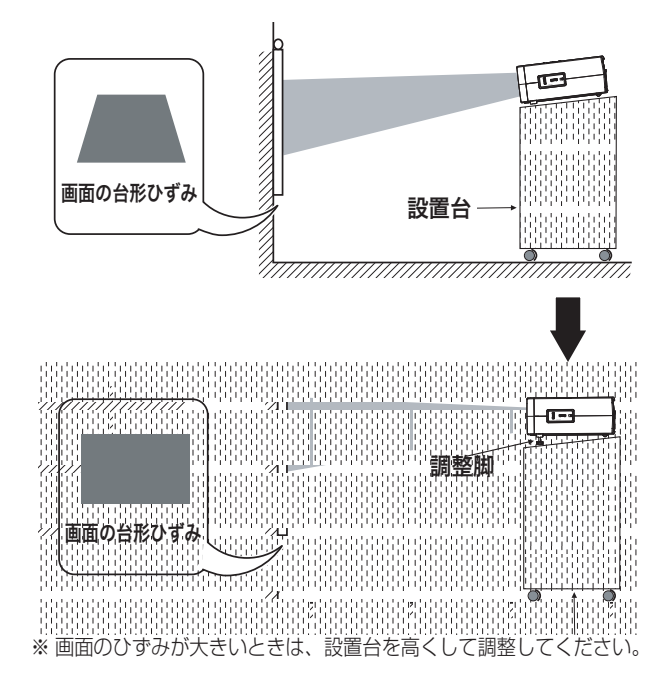

₩ ご注意 本機には台形ひずみ補正機能はありません。

#### ◎ お使いになる部屋の明るさについて

スクリーンは、太陽光線や照明が直接当たらないように設置してください。スクリーンに光が当たると、白っぽ く見にくい画面になります。明るい部屋では、部屋の明るさをやや落としてください。

#### こ注意・著作権について

この液晶プロジェクターを営利目的または公衆に視聴させることを目的として、喫茶店、ホテル等において画面 サイズ切換え機能等を利用して画面の圧縮、引き伸ばし等を行いますと、著作権法で保護されている著作者の 権利を侵害する恐れがありますので、ご注意願います。

## **機器の接続例**

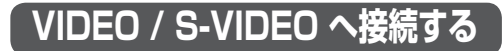

接続に使用するケーブル \*は市販品をお使いください。

• ビデオ ケーブル(1x ピンジャック)\*

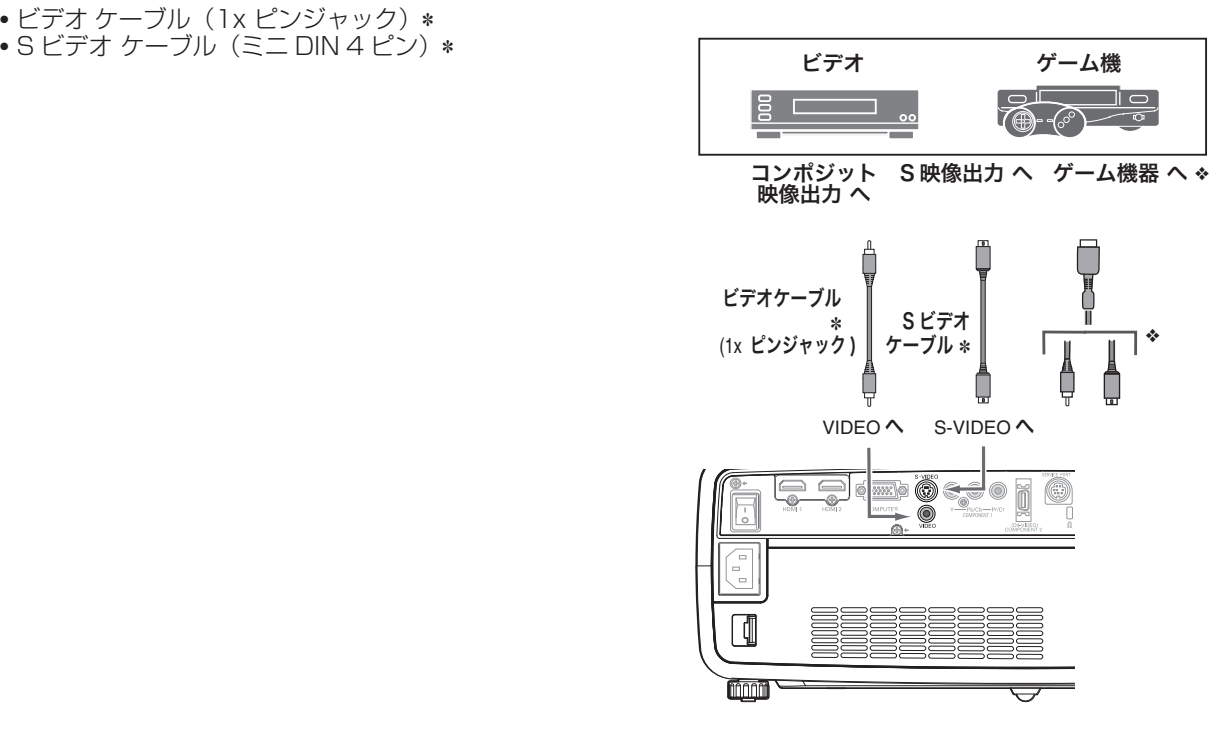

**COMPONENT 1** ❈ **へ接続する** ※ ご使用になる信号に対応したケーブルを購入してください。

• コンポーネント ケーブル Q 接続に使用するケーブル \* は別売品または市販品をお使いください。別売品については 70 ページを参照ください。

#### **ご注意とお知らせ**

お客さまがご使用になるハイビジョン映像機器と、 ❈ の端子と ことにはない。ここでは、これは、これはは、これは、これは ります。 - - - - - .<br>この場合、40 ページの「トラッキング」で調整をしてください。 (調整値は「0 から 31」まで。

#### ◎ ゲーム機を接続するには・・・ ❖

ゲーム機を接続するには、専用ケーブルなどが必要です。 詳しくはゲーム機の発売元にお問い合わせください。

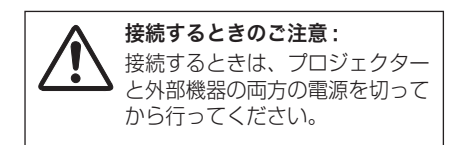

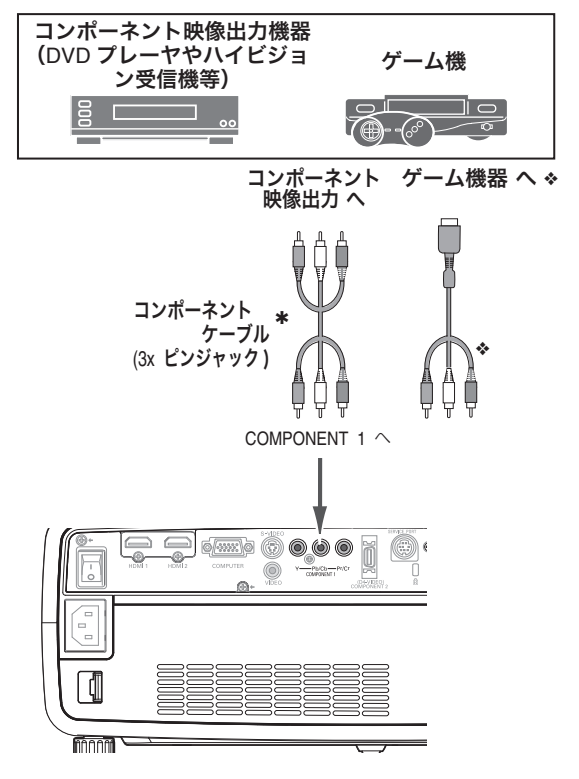

## **COMPONENT 2 (D5-VIDEO) \* へ接続する** ※ ご使用になる信号に対応したケーブルを購入して

ください。

接続に使用するケーブル \* は別売品または市販品をお使いください。別売品については 70 ページを参照ください。

- D 端子 /D 端子ケーブル Q
- D 端子 / コンポーネント ケーブル Q

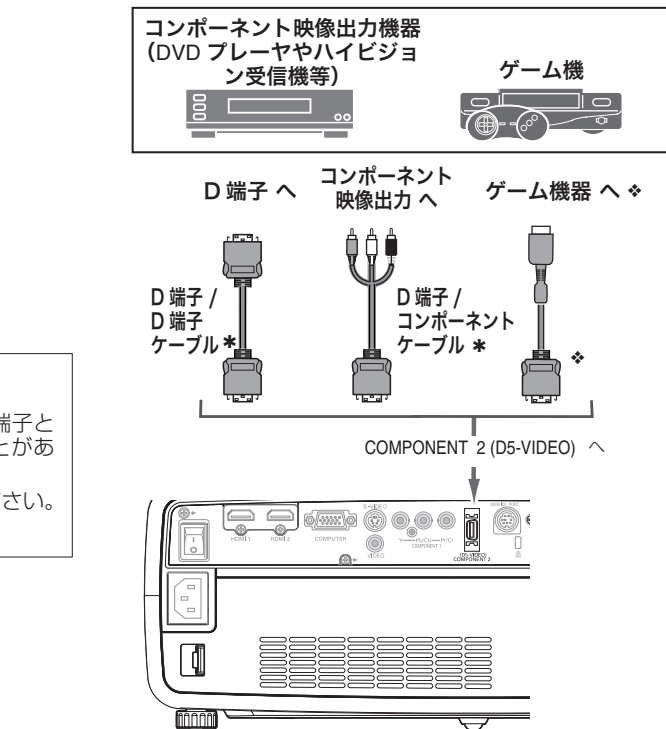

**ご注意とお知らせ** お客さまがご使用になるハイビジョン映像機器と、 \* の端子と の接続において、まれに画像に横線ノイズが発生することがあ ります。 この場合、40 ページの「トラッキング」で調整をしてください。 (調整値は「0 から 31」まで。

● ゲーム機を接続するには・・・ ゲーム機を接続するには、専用ケーブルなどが必要です。 詳しくはゲーム機の発売元にお問い合わせください。 ❖

**HDMI へ接続する** ※ ご使用になる信号に対応したケーブルを購入してください。

接続に使用するケーブル \* は別売品または市販品をお使いください。別売品については 70 ページを参照ください。

• HDMI 端子ケーブル Q

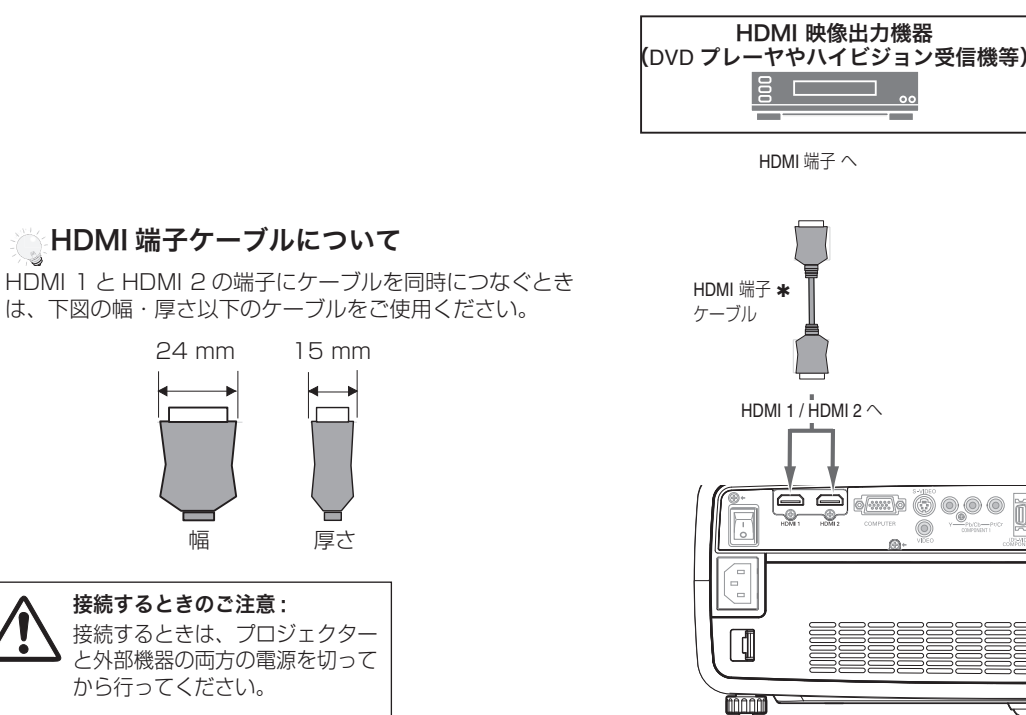

## **COMPUTER へ接続する**

#### 接続に使用するケーブル

- \* は別売品または市販品をお使いください。別売品については 70 ページを参照ください。
- ✽ は市販のものをお使いください。
- DVI / D-sub ケーブル <sup>Q</sup>
- D-sub ケーブル ✽

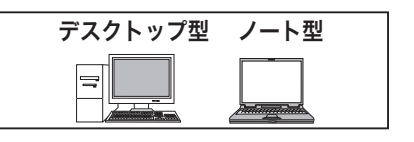

モニター出力へ モニター出力へ

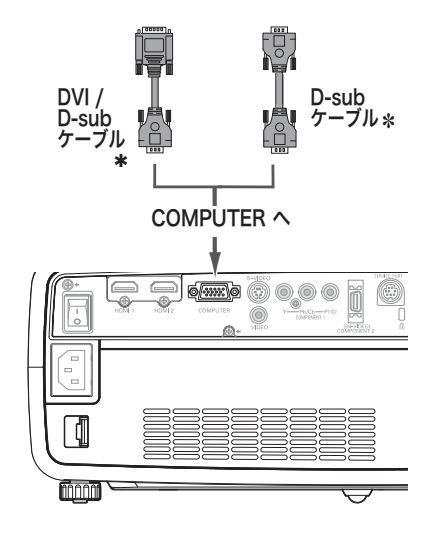

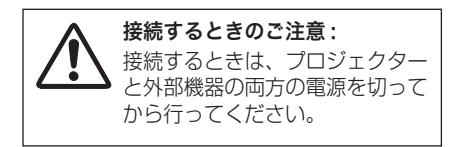

- ※ コンピュータの画像を投映するときは、コンピュータが外 部出力に切り換わっているか確認してください。出力の切 換はコンピュータの取扱説明書を確認してください。
- ※ ノートブック型は、キーボードの「Fn] キーを押しながら、 ファンクションキーを押す、などの操作が必要な場合があ ります。

## **電源コードを接続する**

電源コードをつなぐ前に、21 〜 23 ページを参照してビデオやコンピュータ機器を接続してください。

電源コードのソケット部分を本体後面の電源コード *1* 接続ソケットに差し込みます。 ソケット部分  $\boxed{\circ}$  $\blacksquare$   $\blacksquare$  $((\cdot, \cdot))$ O. 本体後面の電源コード 接続ソケットに差し 込む。  $\blacksquare$ 電源コード  $\Box$  $\overline{a}$ (付属) 電源 コ ー ド アース端子 接続ソケット プラグ部分 ווור 電源コードのプラグ部分をアース端子付き 3 ピンの *2* AC コンセントに差し込みます。 アース端子付き3 ピンの AC コンセントへ差し込む。

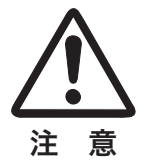

#### ■ 雷源コード取扱上の注意

電源コードはかならず本機に付属のものをご使用ください。他の機器に使われているものを絶対にご使用 にならないでください。事故や火災の原因となります。また、本機に付属の電源コードを他の機器に使用 しないでください。

#### ▒ ご使用にならないときは電源コードを抜いてください

本機は、操作パネルやリモコンの[ON/STAND-BY]ボタンで電源を切っても約 0.5W の電力が消費さ れています。安全と節電のため、長期間ご使用にならないときは電源プラグを AC コンセントから抜いて ください。

#### ▒ 電源プラグアダプタのアースリード線を接地してください

電源コードのプラグはアース端子付き 3 ピンプラグです。アースは確実に接地してご使用ください。コン セントが 2 ピン専用(アース端子がない)の場合は、アース工事を行ない、付属の電源プラグアダプタを 使用して接続してください。アースはコンピュータ使用時の電波障害の防止にもなっています。接地しな いと、テレビやラジオに受信障害をおよぼす原因になることがあります。

- ・感電の原因となりますので、アース工事は必ず専門業者に 依頼してください。
- ・アースリード線をコンセントに差し込まないでください。 感電の原因となります。
- ・電源プラグアダプタを使うときは、安全のため、コンセン トに電源プラグアダプタを差し込む前にアースリード線を アースへ接続してください。また、はずすときは電源プラ グアダプタをコンセントから抜いたあとでアースリード線 をはずしてください。

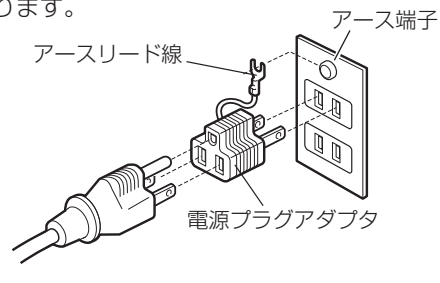

**基本の操作**

## **電源を入れる**

電源コードをつなぐ前に 21 〜 23 ページを参照してビデオ機器、コンピュータを接続してください。

- 電源コードを AC コンセントに接続します。 け前ページ 本機の後面にある主電源スイッチを入れます。 [POWER]インジケータが赤く点灯します。 *1*
- リモコンまたは操作パネルの[ON/STAND-BY]ボタンを押して *2* 電源を入れます。 [電動シャッター]が開きます。 約 20 秒間のオープニング画面とそのカウントダウンが終わると画

像の投映が始まります。

スタート時、「入力」モード( 32 ページ)の表示が約 4 秒間出ます。 ※ 電動シャッターが完全に開いてから、ランプの点灯が始まります。

- ※ 「設定」メニューで、 ・「オンスクリーン表示:入| ( 7 48 ページ)、「ロゴ:切| ( ア 48 ページ) に設定しているときは、カウントダウンは表示されますがオープニン グ画面は出ません。
- ・「オンスクリーン表示: カウント切・切」 (■ 48ページ)に設定してい るときは、「ロゴ」( 48 ページ)の設定に関係なく、ランプ点灯後 すぐに投映されます。
- ※「入力」モードが表示されるのと同時に、エ フィルター警告 ......<br>アフィルターの使用時間に関する表示が画 面右上にでるときがあります。(右図)

ただし、「オンスクリーン表示・切」(*c*す 48 ページ)に設定している<br>ときは、表示されません。

#### 電源を入れたときしばらくのあいだ、画像が暗いときが あります。

電源を入れたあと、ランプが安定するまで画像が暗いときがありま す。安定したら保存されているランプコントロール、画質モードで 投映を開始します。

#### ■電動シャッターが途中で止まったら!?

[POWER]インジケータが橙色に点滅します。シャッターのレー ルに障害物がないか確認してみてください。問題がなければ、再度 電源を入れることができます。[ON/STAND-BY]ボタンを押して ください。 63 ページ

## ■ ご注意

電動シャッターに、手や異物がふれないようにしてください。 万一、手や異物によりシャッターが閉じなかったときは、安全のためにシャッターは途中で止まりますが、け がや故障の原因となりますので、シャッターとレンズの間に指や異物を入れたりしないでください。とくにお 子さまにはご注意ください。

## $\stackrel{\text{\tiny W}}{\text{\tiny N}}$  電源を切った後、すぐには電源が入りません

電源を切った後、しばらくの間は次の点灯に備え、高温になったランプを冷却しています。この間は [ON/STAND-BY]ボタンを押しても電源は入りません。またこの間は主電源スイッチを切ったり、電源 コードを抜かないでください。[POWER]インジケータが赤く点灯すれば電源を入れることができます。

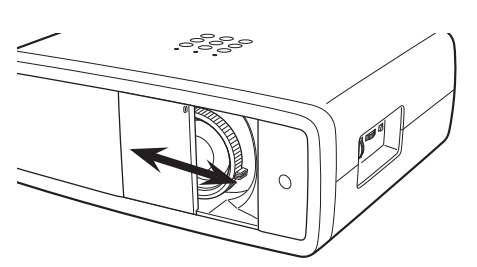

※ 出荷時、シャッターをテープで留めていま す。テープをはがしてからご使用ください。

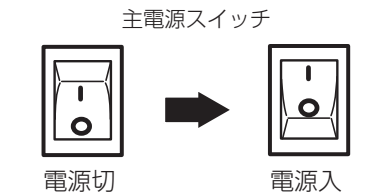

※ 主電源スイッチは本機後面にあります。

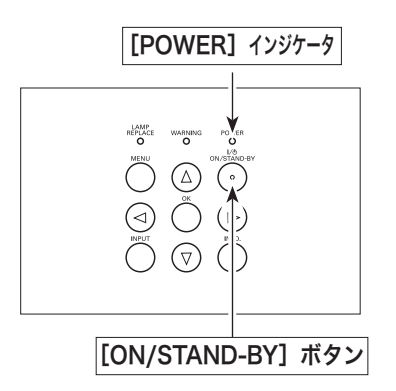

Video

入力モードの表示

## **電源を切る 投映画面の調整やその他の操作**

- リモコンまたは操作パネルの[ON/STAND-BY]ボタンを押すと、 画面に「もう 1 度押すと電源が切れます| の表示が出ます。\* *1*
- **2** 表示が出ている間に再度[ON/STAND-BY]ボタンを押すと画面<br>イー・ジェミーフェイドシェック、お問じ、電源が切れます が消え、スライドシャッターが閉じ、電源が切れます。 電源が切れると[POWER]インジケータが緑の点灯から赤の点滅 にかわり、ランプの冷却を始めます。
	- ★ セッティングで「電源オフ確認」機能を「切」に設定しているときは表 示が出ません。 で 48ページ

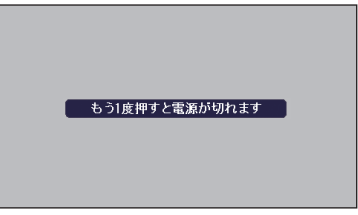

※ 表示は約 4 秒間出ます。

#### ▒ 電源を切った後、すぐには電源が入りません

電源を切った後、しばらくの間は次の点灯に備え、高温になったランプを冷却しています。この間は [ON/STAND-BY]ボタンを押しても電源は入りません。またこの間は主電源スイッチを切ったり、電源 コードを抜かないでください。[POWER]インジケータが赤く点灯すれば電源を入れることができます。

#### ランプを長持ちさせるために

ランプが発光を始め、安定しない状態のまま電源を切ると、ランプの寿命を縮める原因になります。約 5 分以 上点灯させてから電源を切ってください。また、短時間内で頻繁に電源の入・切を繰り返すことも、ランプの 寿命を縮める原因となります。電源プラグを抜くときは、[ON/STAND-BY]ボタンで電源を切り、約 90 秒 経過後、[POWER]インジケータが赤く点灯してから行なってください。電源が入った状態からいきなり電源 プラグを抜くと、ランプや回路に悪影響を与えます。

#### 第冷却ファンについて

電源が入っている間、温度によりファンの回転速度が自動的に切り換わりますが、故障ではありません。

## **パワーマネージメント機能とそのはたらき**

本機にはパワーマネージメント機能が搭載されています。30 秒 以上信号が入力されず、またプロジェクターも操作されなかった 場合、画面に「入力信号なし」とタイマー表示が現れ、カウント ダウンを始めます。信号が入力されず、また操作されずカウント ダウンが完了すると、ランプが消灯し、電力の節約とランプ寿命 を助ける働きをします。

工場出荷時は、パワーマネージメント機能は「入」に設定されて います。 49 ページ

#### 動作について

- 1) プロジェクターからの入力信号が中断し、30 秒以上プロジェクター が操作されないと、画面に「入力信号なし」とタイマーの表示が現われ、 タイマーが 5 分からカウントダウンを始めます。
- 2)5 分経過するとランプが消灯し、ファンが回転してランプの冷却を行 ないます。ランプ冷却中は [POWER] インジケータが赤く点滅し、 プロジェクターの操作は出来ません。
- 3)ランプの冷却が完了すると[POWER]インジケータが緑の点滅を始め、 パワーマネージメントモードになっていることを知らせます。この状 **態の時に、信号が入力されたりプロジェクターが操作されるとランプ** が点灯し、画像が投映されます。

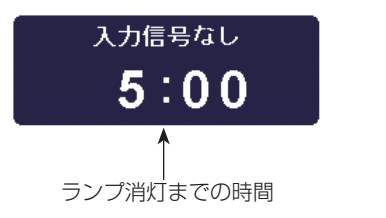

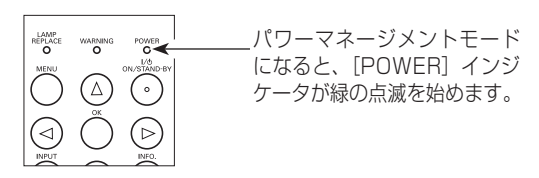

プロジェクターを 24 時間以上連続して使用する 場合は、24 時間に一度電源を切り 1 時間休ませ てください。 休ませることによりランプをより長くご使用いた だけます。

## **電源を切る 投映画面の調整やその他の操作**

ズームとフォーカス

ズーム

[ズームレバー]を回して、画面の大きさを調整します。

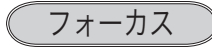

[フォーカスリング]を回して、画像がもっとも鮮明に映るよう に焦点を合わせます。

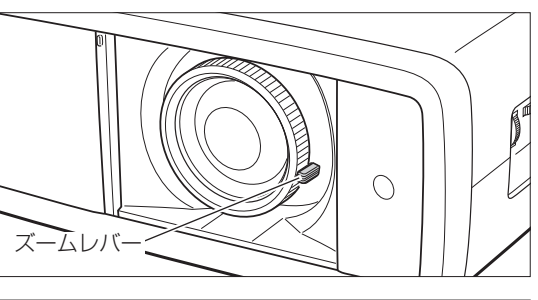

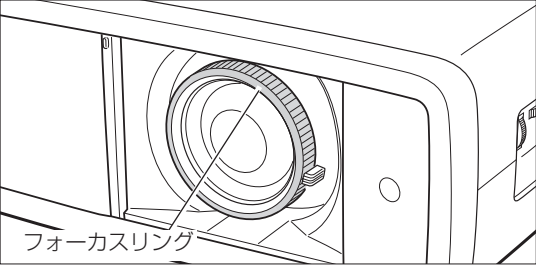

## 入力の選択

[INPUT] ボタン

リ モ コ ン の[VIDEO、S-VIDEO、C1(COMPONENT 1)、 C2(COMPONENT 2)、H1(HDMI 1)、H2(HDMI 2)、 PC(COMPUTER)]ボタンのいずれかを押して選択します。 ※ 正しい入力信号が選択されないときは、「入力」メニューで正しい入力 信号を選んでください。(『32ページ)

(例) [PRESET] ボタンを押したとき

(MENU)終了<br>◀ 終了

[INPUT]ボタン

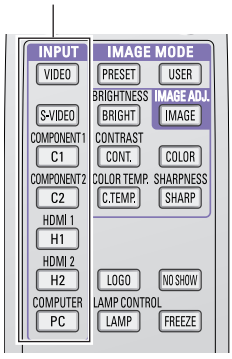

画質モードの選択 [IMAGE MODE]ボタン [IMAGE MODE] ボタン [PRESET]ボタン [USER]ボタン [PRESET]、[USER]ボタンで 切り換えます。 PRESET ・・・プロジェクターにあらかじめ登録されている「画 **SCREEN**  $\binom{1}{i}$ 質モード」を選択するときに使います。 ✽ USER ··· 「画質調整」メニューでマニュアル調整した画質  $|\overline{\text{VIDEO}}|$ **PRESET**  $\sqrt{SER}$ RIGHTNES を呼び出します。 33 〜 36 ページ ✽ ✽  $S$  VIDEO [BRIGHT] | IMAGE] COMPONENT1 CONTRAST ※ それぞれのボタンを約 1 秒以上押すと、選択画面が表示されます。 - ブリセットイメージ COMPONENT2 COLOR TEMP SHARPNESS クリエイティブシネマ ✽ ブリリアントシネマ ・・ー・・・<br>ビュアシネマ ナチュラル<br>リビング [PRESET] ボタンを押したとき フニック<br>ダイナミック<br>ビビッド ✽ ✽ ユーザーイメージ1

[USER] ボタンを押したとき

※表示は約 4 秒間出ます。 ※(表示が出ているとき)ボタンを押すごとに切り 換わります。

## 表示モードの選択

#### [SCREEN] ボタン

お好みにより、表示モードを 8 種類の中から選択できます。 [SCREEN]ボタンを押すと、現在選択されている表示モードが 表示され、その後ボタンを押すごとにモードが切り換わります。

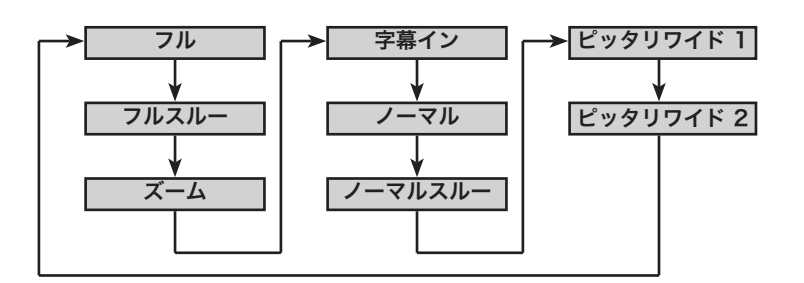

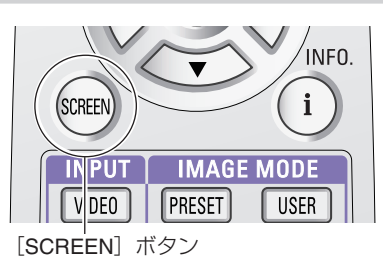

## ランプコントロールを切り換える(LAMP)

#### [LAMP CONTROL] ボタン

リモコンの[LAMP (LAMP CONTROL)]ボタンを押すと記憶 しているランプコントロールが画面に表示され、モードを変える ことができます。 36 ページ ※ 「設定」メニューで「オンスクリーン表示:切」に設定しているとき は表示されません。 ※ [LAMP (LAMP CONTROL)]ボタンは操作パネルにはありません。 **■ 明るい表示に「A1」 ・・・ リアクトイメージモード 1** 明るい表示 ・・・・・・・ ブライトモード ■■ 明るい表示に「A2」 ・・・ リアクトイメージモード 2 [LAMP (LAMP CONTROL)] ボタンを押すたびに、 Q → QA1 → QA2 → Q の順に表示が切り換わります。

■■■ 上部がグレーの表示・・・・シアターブラックモード

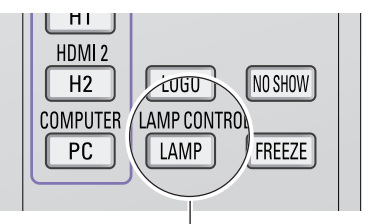

[LAMP (LAMP CONTROL)]ボタン

### 投映中の画像の設定状況を確認する

#### [INFO.] ボタン

投映中の入力信号の状況とランプの状態を画面上で確認すること ができます。 31 ページ

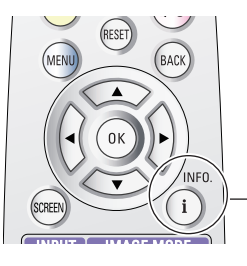

[INFO.](インフォメー ション)ボタン

## **オンスクリーンメニューの操作方法 メニューの操作**

## **メニュー操作の基本を覚えてください**

オンスクリーンメニュー (画面上のメニュー)の操作は、 ① ポインタを移動し、2ポインタの指す項目を選択する のが基本です。

### (1) ポインタの動かしかた

ポインタは、[ポイント]ボタンで上下左右に動かします。[ポ イント]ボタンはリモコンと操作パネルにあります。

### (2) 項目の選択のしかた

ポインタの指す項目やアイコンを選択するには、[OK] ボタン を押します。[OK]ボタンはリモコンと操作パネルにあります。

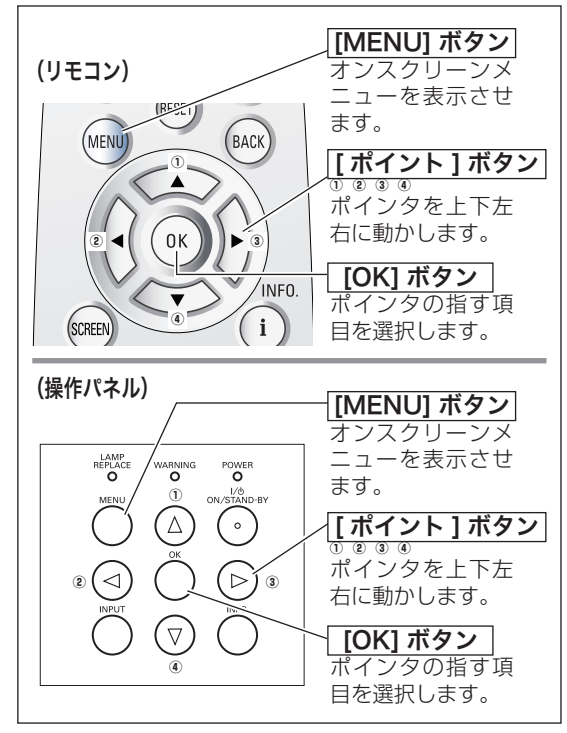

## **操作の手順**

画面にメニューバーを表示させる

リモコンまたは操作パネルの[MENU]ボタンを押すと、 画面上にメニューが表示されます。(右図参照) メニューには選択できる項目が表示されます。 *1*

メニューを選択する

[ポイント]ボタンの上下で選択したい項目に移動させます。 表示されているメニューの右側に、選択した項目の詳細な メニュー(サブメニュー)が表示されます。 ※ 選択されたメニューは背景色が変わります。 *2*

#### メニュー画面で調整や切り換えを行なう

- **3** [ポイント]ボタン右または [OK]ボタンでサブメニュー 内に入り、調整する項目を「ポイント]ボタン上下で選択 します。
- **4** 上下左右の [ポイント]ボタンや [OK]ボタンで、調整や 切換を行ないます。それぞれのメニューの調整については、 各メニューの説明の項目を参照してください。

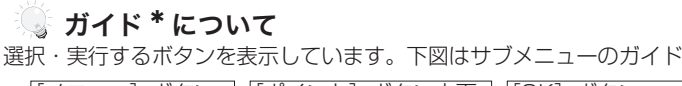

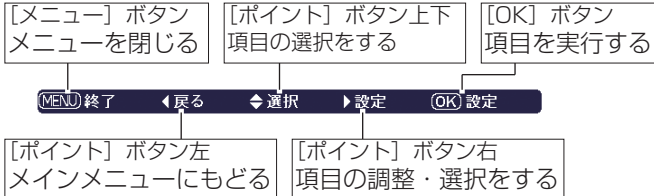

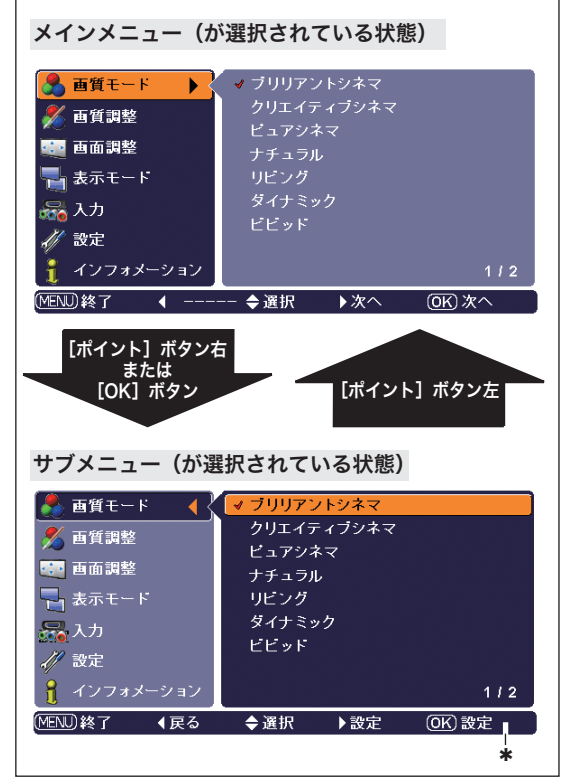

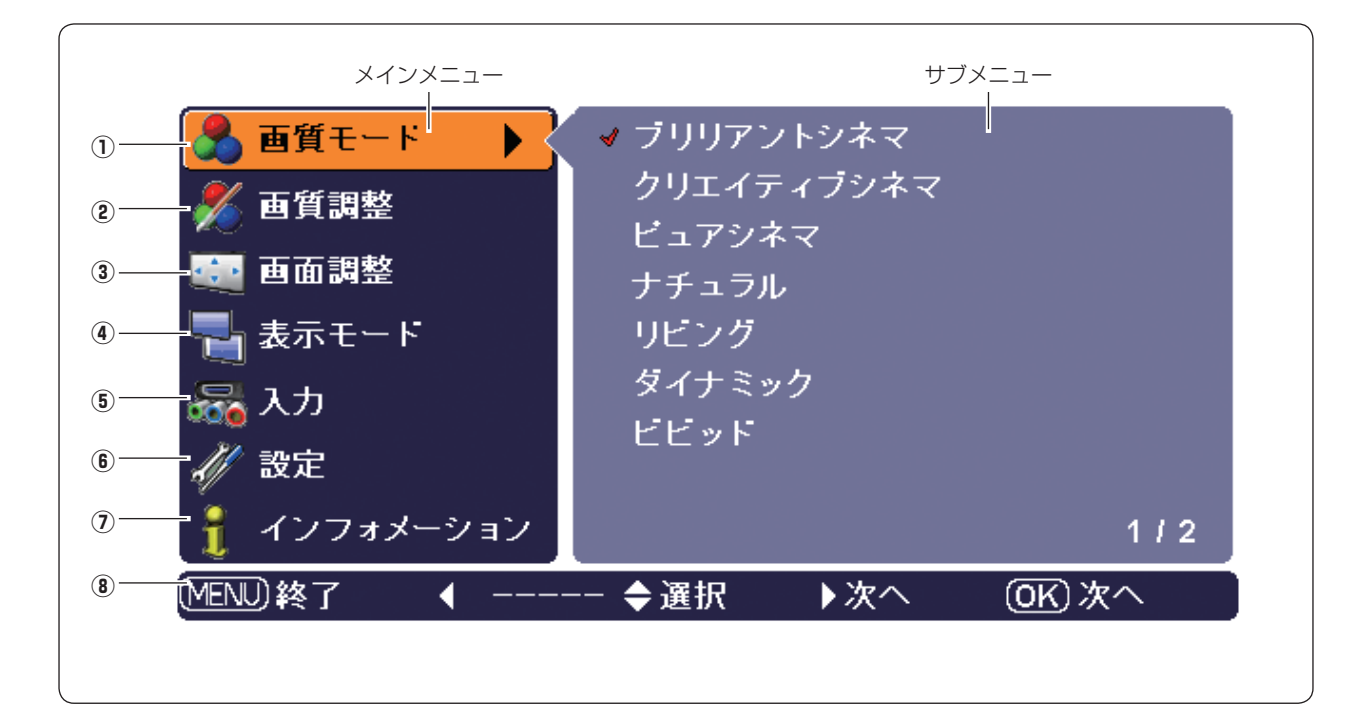

① 画質モード

画質モードの選択 で 33ページ

2 画質調整

投映中の映像の調整 で 34~39ページ

- ③ 画面調整 投映中の画面の詳細設定 40 ページ
- 4 表示モード

表示モードの選択 で 41~43ページ

5 入力

入力信号の選択 で 32 ページ

y 設定

各種の設定 44 〜 52 ページ

u インフォメーション 投映中の信号の状況と、ランプの使用 時間・モード、フィルターの使用時間 を表示 31 ページ

#### 8ガイド

操作するボタンを表示

ブリリアントシネマ・クリエイティブシネマ・ピュアシネマ・ ナチュラル・リビング・ダイナミック・ビビッド・ユーザーイ メージ 1 〜 7

明るさ・コントラスト・色の濃さ・色合い・色温度・赤・緑・青・ 画質・ランプコントロール・ガンマ補正・プログレッシブ・ノイ ズリダクション・アドバンストメニュー・リセット・メモリー

オーバースキャン・水平位置・垂直位置・自動調整・トラッキング・ 総ドット数

フル・フルスルー・ズーム・字幕イン・ノーマル・ノーマルスルー・ ピッタリワイド1・ピッタリワイド2

Video・S-video・Component 1・Component 2 (D5-video)・HDMI 1・HDMI 2・Computer

言語・アドバンストメニュー・メニュー位置・天吊り・リア投 映・HDMI 1・HDMI 2・D5 信号識別・バックグラウンド・リ ネーム・オンスクリーン表示・ロゴ・電源オフ 確認・キャプ チャー・パワーマネージメント・リモコンコード· シャッターデモ·テストパターン·フィルターカウ ン タ ー · ク リ ー ニ ン グ · 高 地 設 定 · ラ ン プ カ ウ ン ターリセット・サービスポート・初期設定

入力・信号・水平周波数・垂直周波数・ディープカラー・画質 モード・表示モード・ランプ状態・ランプ使用時間・フィルター 使用時間

## **メニュー一覧 投映中の入力信号の状況やランプの状態を確認する**

## **「インフォメーション」をみる**

「インフォメーション」で、投映中の入力信号の状況とランプの状態を画面上で確認することができます。

- [MENU] ボタンを押してメインメニューを出し、[ポイント] ボタンの上下で[インフォメーション]を選択します。
- *2* サブメニューに、以下の内容が表示されます。
- ※ リモコンの [lil] ボタンで直接選択、表示させることができます。 28 ページ

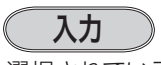

選択されている「入力」モードを表示します。

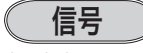

投映中の信号の種類を表示します。

#### Video、S-video のとき

カラー方式を表示します。

Component1 / 2 のとき 走査方式を表示します。

HDMI 1 / 2 のとき

プロジェクターが信号を識別し、該当する信号を表示します。

Computer のとき

解像度を表示します。 ※ 判別できない信号が入力されたときは「不明」と表示します。

### 水平周波数

「KHz」で表示します。 ※ 信号が無いときは「-----」と表示します。

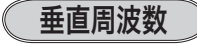

「Hz」で表示します。 ※ 信号が無いときは「-----」と表示します。

ディープカラー

HDMI 信号入力時の色深度情報を表示します。(bit 数) ※ 8bit の信号や HDMI 信号以外のときは「-----」と表示します。

### 画質モード

選択されている「画質モード」を表示します。 ※ 信号が無いときは「-----」と表示します。

#### 表示モード

選択されている「表示モード」を表示します。 ※ 信号が無いときは「-----」と表示します。

#### ランプ状態

選択されている「ランプコントロール」を表示します。

#### ( ランプ使用時間 )

「●● H (時間)| で表示します。

#### フィルター使用時間

「●● H(時間)」で表示します。

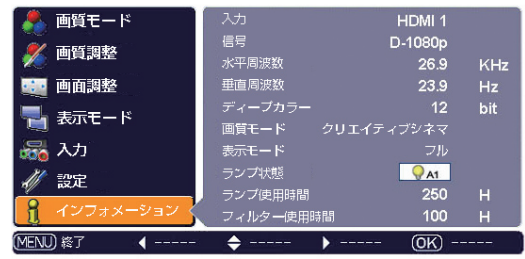

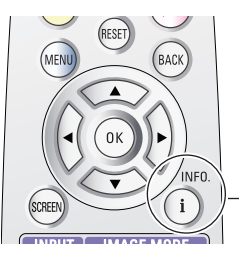

[INFO.](インフォメー ション) ボタン

### こんなときに便利です

プロジェクターの準備・設置などでうまく投映でき ないなどのときに、この画面が簡単に問題解決の手 助けになります。

## **[INPUT]ボタンで入力を選択する**

操作パネルまたはリモコンの「INPUT]ボタンを押して選択し ます。

※ 正しい入力信号が選択されないときは、「入力」メニューで正しい入力 信号を選んでください。

※ リモコンの [INPUT] ボタンについては 27 ページを参照してください。

## **入力選択メニューで入力を選択する**

- 操作パネルまたはリモコンの[MENU]ボタンを押して、メ インメニューを出します。[ポイント]ボタンの上下で「入力」 メニューを選択します。 *1*
- **2** [ポイント]ボタン右または[OK]ボタンでサブメニュー内<br>インターファ、「ポイント!ボタンのト下でポインクを入力信号の話 に入り、[ポイント]ボタンの上下でポインタを入力信号の種 類に合わせ、[OK] ボタンまたは [ポイント] ボタン右で選 んでください。
	- ※ 「Video」または「S-video」を選択したとき、[OK]ボタンを 押したときは、あらかじめ設定されているカラーシステム(工場 出荷時は「Auto」)が選択されます。[ポイント]ボタン右を押す と、カラーシステム方式の一覧(\*)が表示され、カラーシステ ムをマニュアルで選択することができます。(右下図 \* は「Video」 選択時の表示)

#### 入力切換 **/ INPUT** ボタン

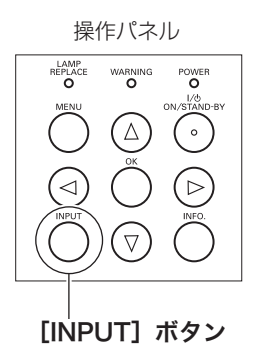

「入力」メニュー

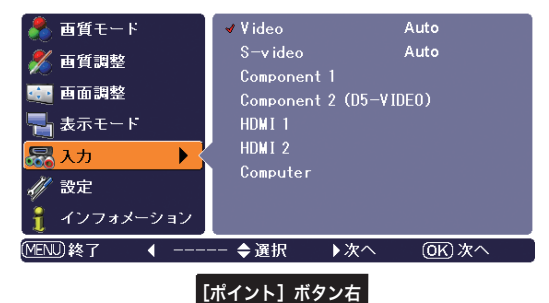

または

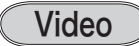

一般のビデオなどからの映像信号(コンポジット映像信号)を入 力するときに選択します。

### S-video

S 映像信号(セパレート YC 信号)を入力するときに選択します。

#### Component 1

DVDプレーヤやハイビジョン受信機、ゲーム機などを接続します。

#### Component 2 (D5-video)

DVD プレーヤやハイビジョン受信機、ゲーム機などで、D 端子 出力のある機器からの信号を入力します。またビデオ機器からの コンポーネント信号も入力することができます。

## HDMI 1  $\sqrt{ }$  HDMI 2

DVD プレーヤなど、HDMI 端子出力のある機器からの信号を入 力するときに選択します。

※ HDMI1 から HDMI2 への切り換え、または、HDMI2 から HDMI1 への切り換え時は、一旦、著作権保護のデジタル認証が途切れます。 そのため、接続される再生機器によっては、再生機器の HDMI からの 映像出力が停止される場合があります。

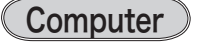

コンピュータからの RGB 信号を入力するときに選択します。

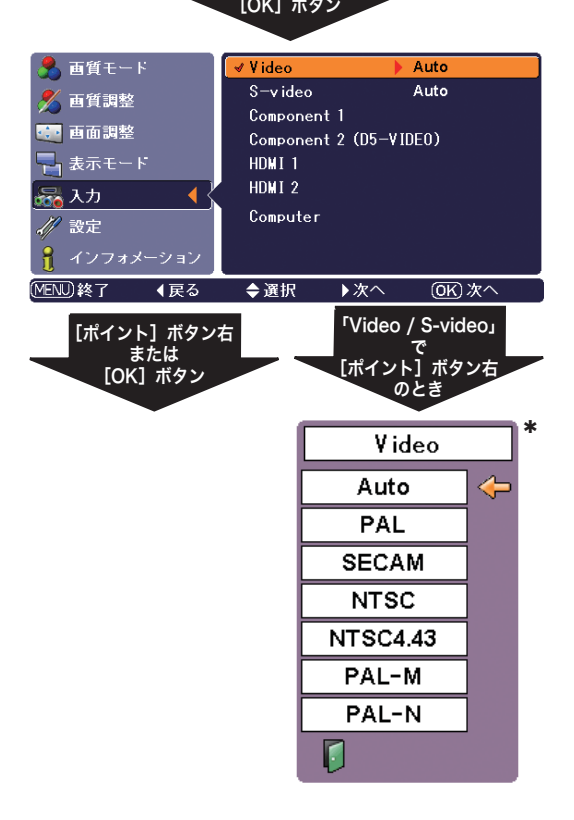

## **画質の調整**

## **「画質モード」メニューで画質モードを選択する**

- *】*[MENU]ボタンを押してメインメニューを出し、[ポイント]<br>*1* ボタンの E下で「画質モード」を選択します。 ボタンの上下で「画質モード」を選択します。
- **2** [ポイント]ボタン右または[OK]ボタンでサブメニュー内<br>2 に λ h 「ポイント]ボタンの E下でお好みの画質モードを選 に入り、[ポイント]ボタンの上下でお好みの画質モードを選 **択し、[OK] ボタンで選びます。**
- ※ リモコンの [IMAGE MODE] ボタンで直接選択、表示させることが できます。 27 ページ

### ブリリアントシネマ

比較的明るいリビングなどで、映画を楽しむときに選択します。

### クリエイティブシネマ

暗い部屋で、コントラスト感や立体感を重視した、映画鑑賞画質 に設定します。

### ピュアシネマ

暗い部屋で誇張を抑え、しっとりと落ち着いた、映画鑑賞画質に 設定します。

### ナチュラル

暗い部屋で、投映する映像の画質をそのまま忠実に再現します。

### リビング

やや明るい部屋で、ビデオカメラで撮影した映像や、TV 番組を 観るときに、クリアでコントラスト感のある画質に設定します。

## ダイナミック

明るい部屋で、メリハリの効いた画質を楽しむときに選択します。

### ビビッド

コントラスト感を最大限に重視した画質を楽しむときに、選択し ます。

### ユーザーイメージ 1 〜 7

イメージ調整メニューでマニュアル調整した画質を呼び出しま す。 34 〜 39 ページ

※ モードを切り換えているときに、モータ音やシャッター音がすること がありますが、モードに対応するための動作で、故障ではありません。

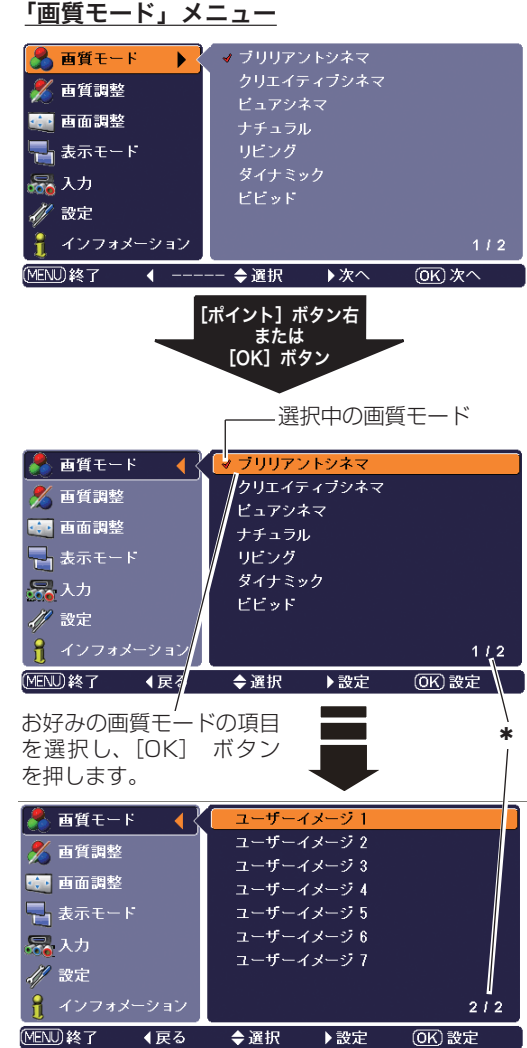

前後にページがあることを示しています。 Q 一番上または下の項目から、さらに上または下に、 ポインタを移動させると、自動的に前ページまた は次ページに移ります。

## **マニュアルで調整を行なう**

オンスクリーンメニューで操作するとき

#### 手 順

- *1* [MENU] ボタンを押してメニューを出し、[ポイント] ボ タンの上下でポインタを「画質調整」メニューに合わせ ます。
- *2* [ポイント]ボタン右または [OK] ボタンでサブメニューに 入ります。
- **3** [ポイント]ボタンの上下で調整したい項目に合わせます。[ポ<br>**3** イント1 ボタン右または「OK1 ボタンで、調整したい項目 イント]ボタン右または [OK] ボタンで、調整したい項目 の詳細メニュー(\*)に入ります。[ポイント]ボタンの左右 で値を調整します。

※ 詳細メニュー表示で「ポイント]ボタンの上下を押すと、調整し たい項目を順送りすることができます。

## *4* リセット

- ① ポインタを「リセット」に合わせ、[OK] ボタンまたは [ポ イント]ボタン右を押すと、「はい、いいえ」の登録確認 メニューが表示されます。
- w 「はい」を選択し[OK] ボタンを押すと、調整した内容 をキャンセル(リセット)し、調整前の値を表示します。「い いえ| を選択し [OK] ボタンを押すと、キャンセル(リ セット)を中止することができます。

自動的にサブメニューにもどります。

- メモリー ※ 調整した項目は「メモリー」で登録しないと保存 されません。
- q ポインタを「メモリー」に合わせ、[ポイント]ボタン右、 または [OK] ボタンを押すと「ユーザーイメージ登録画面 | が現われます。
- ② 登録したいイメージモードにポインタを合わせ、 [ポイント] ボタン右、または [OK] ボタンを押します。「はい、いい え」の登録確認メニューが表示されます。
- ③「はい」を選択し[OK]ボタンを押すと登録され、「ユー ザーイメージ登録画面」へ戻ります。(ポインタは自動的 に I をさしています。)さらに、「OK] ボタンを押すと サブメニューに戻ります。
	- ※ モードの選択をやり直したいときは、「いいえ」を選択し [OK] ボタンを押すと「ユーザーイメージ登録画面」へ戻ります。登 録したいモードを選び直してください。
- ※ この図は「ナチュラル」を選択しているときの例 です。選択している画質モードによって、表示さ れる各調整値は異なります。
- ※ この図のときリモコンの [RESET] ボタンを押 すと、表示されている値が調整する前の値に戻り ます。(画質調整メニューの全項目)

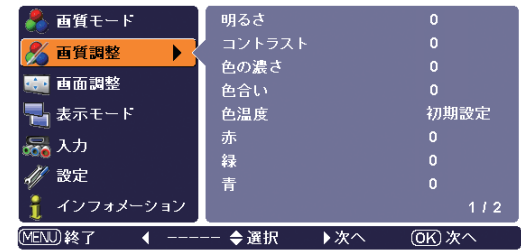

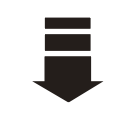

「メモリー」

※ 「メモリー」は次ページにあり ます。「ポイント〕ボタン下で 一番下の項目からさらにポイ ンタを移動させると、自動的 に次ページへ移ります。

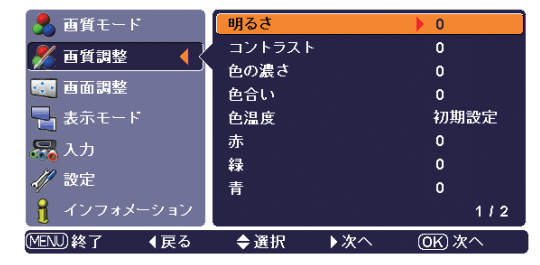

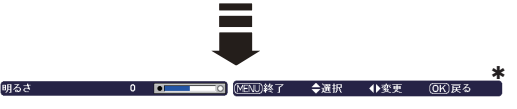

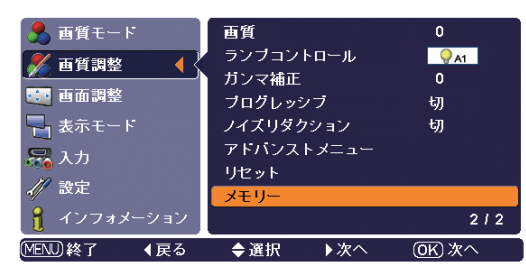

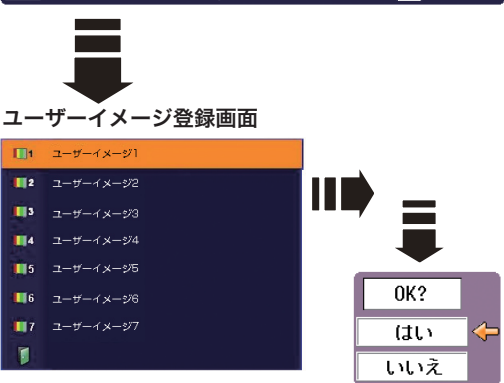

「項目」は次ページ

※ リモコンの [IMAGE (IMAGE ADJ.)] ボタンから、操作することも できます。 ア次ページ

### リモコンのボタンで操作するとき

リモコンの [IMAGE (IMAGE ADJ.)] ボタンを押します。 「画質調整」のメニュー表示が現われます。表示が出ている間に[ポ イント]ボタンの左右で調整します。 [ポイント]ボタン下を押すと次の調整メニューが表示され、[ポ イント】ボタン上を押すと一つ前の項目に戻ります。

 「明るさ・コントラスト・色温度・色の濃さ・画質」 の調整はリモコンのボタンですぐに呼び出せます。

リモコンの[BRIGHT/CONT./C.TEMP./COLOR/SHARP] ボタンを押すと、それぞれの調整メニュー(\*)が表示されます。 メニューを表示させて、「画質調整」を選択して、という操作手 順を省くことができます。

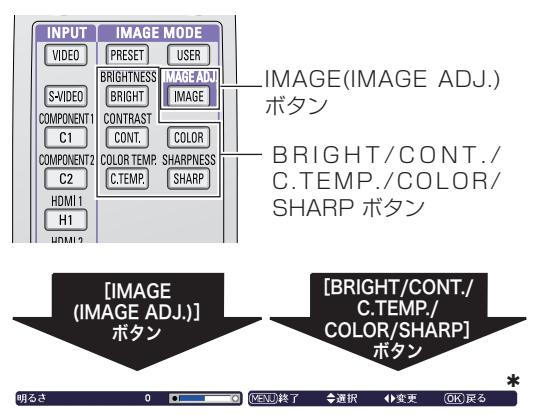

※ 前回最後に選択した項目が表示されます。

[ポイント]ボタンの左(◀)右(▶)で調整します。 [OK]ボタンまたは[ポイント]ボタ

### 明るさ

項 目

◀暗くなる ▶明るくなる(-31 〜 +31)

コントラスト

◀うすくなる ▶こくなる(-31 〜 +31)

色の濃さ

◀うすくなる ▶こくなる(-31 〜 +31) ※ やや薄めの設定にすると見やすくなります。

## 色合い

- ◀紫がかる ▶緑がかる(-31 〜 +31)
- ※ 自然な肌色に見えるように調節することができます。
- ※ カラーシステムが PAL、SECAM、PAL-M、PAL-N のときは調整で きません。

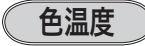

- ◀低 2 へ ▶高 2 へ(低 2 ー低 1 ー初期設定ー高 1 ー高 2) ※低2(赤みがかる)~高(青みがかる)
- ※ この項目を調整すると「ホワイトバランス」の調整値も変化します。
- ※ この項目の調整を「RESET」ボタンで調整前に戻すと、「ホワイトバ ランス」(赤 / 緑 / 青のすべて)の調整値が、調整前の値に戻ります。
- ※「ホワイトバランス」(赤 / 緑 / 青のどれか 1 つでも) の調整をすると、 「ユーザー」と表示されます。

## ホワイトバランス(赤/緑/青)

◀うすくなる ▶こくなる(各色 -31 〜 +31)

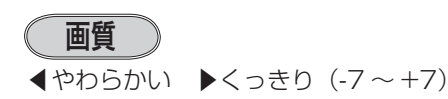

## ン右で選択項目のみが表示されます。

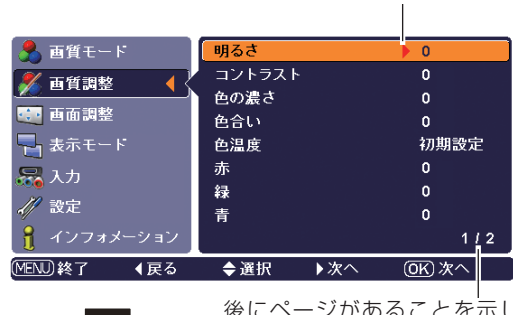

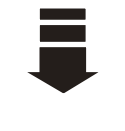

 $0<sub>0</sub>$ 

後にページがあることを示し ています。[ポイント]ボタン 下でポインタを一番下の項目 からさらに下へ移動させると、 自動的に次ページへ移ります。

■■ MENJ終了 ◆選択 ◆変更 (DK)戻る

「ポイント」ボタンの左右で値を調整します。

[ポイント]ボタンの上下で前後の項目に移動します。 「アドバンストメニュー」は「アドバンストメニュー」 内の小項目が順に表示されますが、「カラーマネージ メント」は表示されません。「カラーマネージメント」 を調整するときは、「サブメニュー」から選択してく ださい。

※ (上記 2 つの図ともに)特定の項目を選択してい るときに、[RESET]ボタンを押すと、選択され ている項目の値が調整する前の値に戻ります。 この図の場合「明るさ」の値だけが調整する前の 値に戻ることになります。

#### ランプコントロール

「ブライトモード、リアクトイメージモード 1/2、シアターブ ラックモード」の選択ができます。

- ■■■ 明るい表示 ・・・・・・・ ブライトモード
- ■■ 明るい表示に「A1」 ・・・ リアクトイメージモード 1
- **9A2** 明るい表示に「A2」 ・・・ リアクトイメージモード 2
- 上部がグレーの表示・・・・シアターブラックモード
- ※ [ポイント] ボタン右で、 → ●A1 → ●A2 → の順に表示が切り換わります。

#### ※リアクトイメージモード 1/2:

入力信号に応じて最適な明るさになるように調光回路が働いて、ラン プの明るさを自動的に調整します。 「2」は「1」よりも明るさの調整は暗くなりますが、静音モードで動 作します。

- ※ シアターブラックモード: 映画を視聴するのに適したモードで、このモードにすると、画面の 明るさを押さえ、プロジェクターが静音モードで動作します。また、 ランプが低消費電力モードとなります。
- ※ リモコンの [LAMP CONTROL] ボタンで、直接ランプコントロール を切り換えることができます。 28 ページ

#### ガンマ補正

[ポイント]ボタンの左右で映像の白レベルから黒レベルまでの コントラストバランスを調整します。(-7 〜 +7)

### プログレッシブ

- ・・・・動きの多い映像でチラツキや横線が目立つときは、 「切」に設定してください。
- モード 1 ・・プログレッシブスキャンを「オン」にします。 (動画のとき)
- モード 2 ・・プログレッシブ スキャンを「オン」にします。 (静止画のとき)
- フィルム ・・「3-2 プルダウン」「2-2 プルダウン」された映画 を投映するときに、映画の質感を損なわずに再生で きます。
- ※ 480p、575p、720p、1080p、の信号が入力されているときは選択で きません。

#### ノイズリダクション

- 切 ・・・・ノイズのない映像を見るときは、「切」に設定して ください。
- $\overline{\lambda}$  | ・・・・ノイズの多い映像を見るとき「入」にすると、ザ ラつき(ノイズ)が軽減されます。
アドバンストメニュー

画質の、より詳細な設定ができます。

- ① [ポイント] ボタン右または[OK]ボタンで、アドバンストメ ニューが現れます。
- ② [ポイント]ボタンの上下で調整したい項目に合わせ、[ポイン ト]ボタン右または [OK] ボタンで調整したい項目の詳細メ ニューに入ります。
- ③ 値の調整は[ポイント]ボタンの左右で行ない、[OK]ボタン で「アドバンストメニュー」に戻ります。
- ※ セッティングの「アドバンストメニュー」が「切」のときは選択でき ません。 で 44ページ

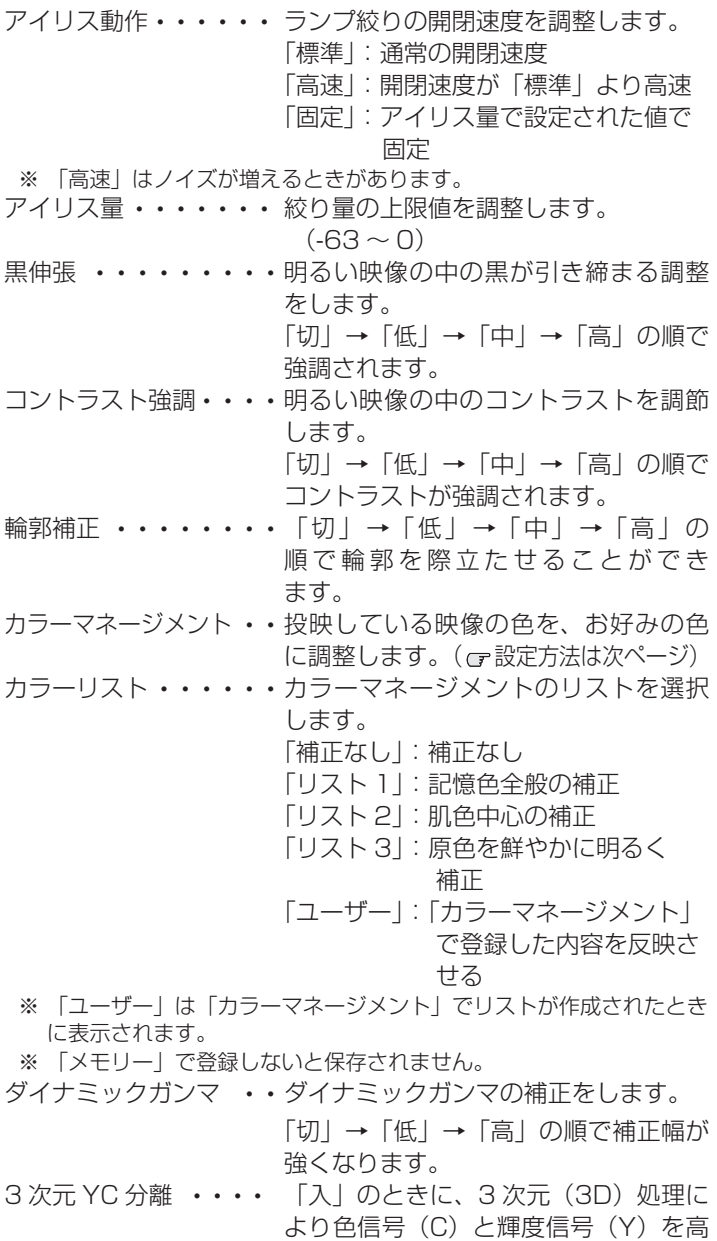

- 精度に分離することで、クロスノイズ やドット障害を低減します。
- ※ コンポジット信号入力時のみ選択できます。 ガンマ調整 ・・・・・・・・ 「赤 / 緑 / 青」 の各諧調の明るさを調 整することができます。 (ア設定方法は 39ページ)

「アドバンスト」メニュー

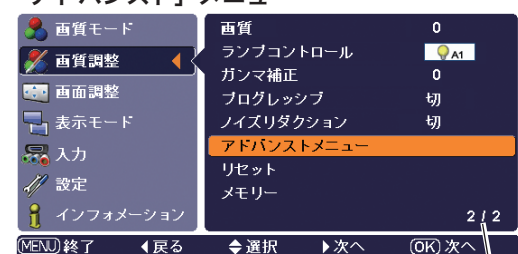

前にページがあることを示し ています。[ポイント]ボタン 上でポインタを一番上の項目 からさらに上へ移動させると、 自動的に前ページへ移ります。

※ 「アドバンストメニュー」は上図(またはメイン メニュー)の状態で「RESET]ボタンを押すと、 下図の項目すべてが調整する前の値に戻ります。

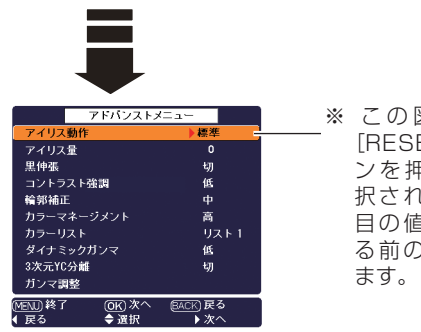

※ この図のとき、 [RESET] ボ タ ンを押すと、選 択されている項 目の値が調整す る前の値に戻り

#### カラーマネージメントの設定方法

表示になります。

投映している画像の色を、お好みの色に調整します。

- *1* 「カラーマネージメント」を選択し、[OK]ボタンまたは[ポ イント]ボタン右を押すと、画面が静止して「カラーマネージ メントリスト」が表示されます。 ※ 表示モードが「ピッタリワイド 1/2」のときは、一時的に「フル」
- $2$  [ポイント]ボタンの上下左右で希望する項目を選択し[OK] ボタンを押します。
	- 「全消去 ・・・・・・保存されたすべてのリストが削除されます。 [OK]ボタンを押すと、「OK ?」の表示が 現れますので、[ポイント]ボタンの上下 で 「はい」にポインタを合わせ、[OK] ボ タンを押します。
	- [色選択へ] ... 調整を保存し、新たに無色のカーソルが表 示され、調整を続けることができます。
	- 戻る ・・・・・・「カラーマネージメント」から抜けて、「ア - ^^) フー・・・ ファン - 」 ^ つ扱り 、<br>ドバンストメニュー | まで戻ります。
	- 7スト ····· 右図 \* で確認してください。
- *3* 「*2*」で「色選択へ」を選択したときは、無色のカーソルが画 面中央に表示されます。
- *4* [ポイント]ボタンの上下左右でカーソルを調整したい色の上 に移動させ、[OK]ボタンを押すと、「色選択」メニューが現 れます。
	- ※ 色選択できない場合があります。(たとえば、白・黒・灰色など) その場合「!!」が画面に表示されます。
	- ※ [MENU]ボタンを押すと、「カラーマネージメントリスト」表示 に戻ります。
- *5* [ポイント]ボタンの左右で、調整後に表示させたい色を選択 し「OK]ボタンを押します。
	- ※各項目へは[ポイント]ボタンの上下で移動します。
	- ※ [MENU]ボタンを押すと、「*4*」に戻ります。
- *6* 「カラーマネージメントリスト」が表示され、調整後の色がリ スト上に追加されています。「*2*」の手順で希望する項目を選 択します。

登録した内容で表示するか、しないかを選択す ることができます。([OK]ボタンでチェック マークを付けたり、はずしたりします)

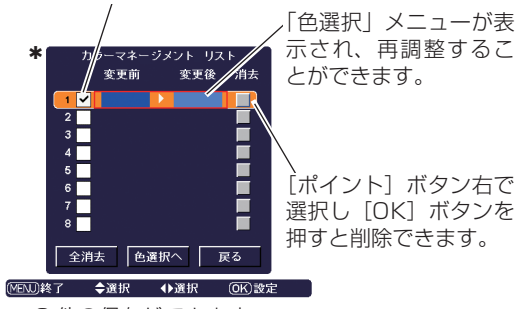

※ 8 件の保存ができます。

※ 8 件全て登録したときは、「色選択へ」は選択でき ません。

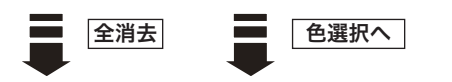

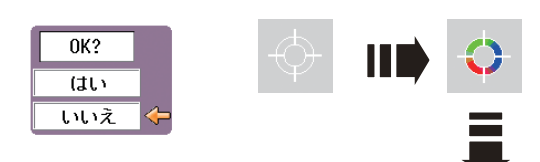

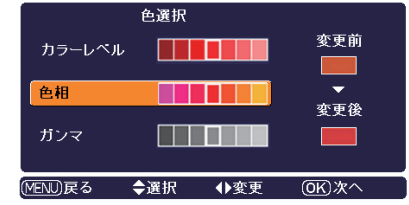

#### ガンマ調整の設定方法

「赤 / 緑 / 青」 の各諧調の明るさを調整することができます。 ※ 調整した項目は「メモリー」で登録しないと保存されません。

- *1* 「ガンマ調整」を選択し、[OK]ボタンまたは[ポイント]ボ タン右を押すと、「RGB 選択画面」が表示されます。
- 2 [ポイント]ボタンの上下で、調整したい諧調(「ガンマ 赤」 など)を選択し、[OK] ボタンまたは [ポイント] ボタン右 を押すと、「調整画面」が表示されます。
- *3* [ポイント]ボタンの左右で、調整したい諧調を選択し、[ポイ ント]ボタンの上下で調整値を設定します。

※ 諧調を選択したとき、該当する画面領域が 3 回点滅します。

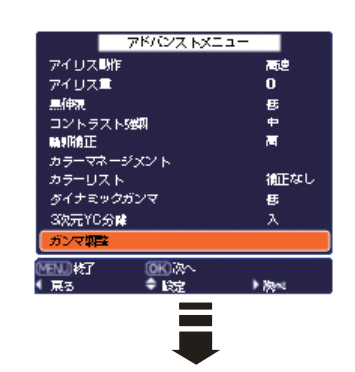

#### RGB 選択画面

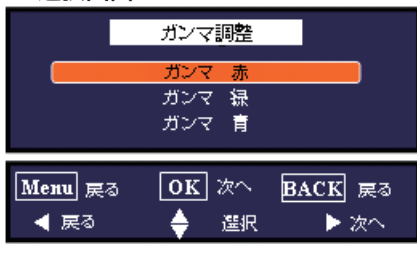

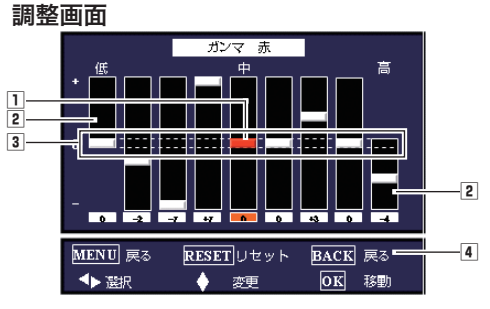

□ 選択されている諧調:バーの色が変わります。(こ こでは赤。緑・青のときはそれぞれ、緑・青)

2 諧調の両端で [ポイント] ボタンの左右を押すと、 次の諧調に移動できます。

たとえば、赤を調整しているときに、

- ・左端で[ポイント]ボタン左を押す:青に移動 ・右端で[ポイント]ボタン右を押す:緑に移動 となります。
- 3 各諧調の中央が調整の初期値になります。
- [RESET] ボタン:初期値(中央)に戻ります。 [BACK] ボタン:RGB 選択画面に戻ります。 [OK] ボタン:調整画面が移動します。画像の変化 を確認するときに使うと便利です。

投映中の画面の詳細を設定します。

### 手 順

- [MENU]ボタンを押してメインメニューを出し、[ポイント] ボタンの上下で「画面調整」メニューに合わせます。 *1*
- **2** [ポイント]ボタン右または[OK]ボタンでサブメニュー内<br>イン・ニュト、調整したい原兄を選択し「OK」ボクンさたは「ポ に入り、調整したい項目を選択し [OK] ボタンまたは [ポ イント]ボタン右を押します。調整画面が出ます。
- **3** [ポイント]ボタンの左右で調整をします。
- ※ 調整した内容は電源を切っても有効です。

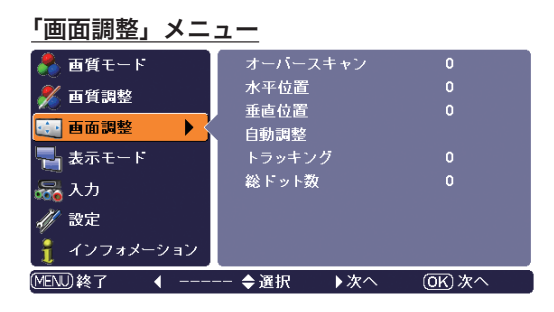

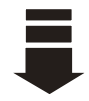

## 項 目

#### オーバースキャン

投映されている映像の外側にある部分も見えるようにするときに 調整します。(0 〜 +10)

※ コンピュータ入力時は、この項目は選択することができません。

※ 出荷時、デジタル信号についてはオーバースキャンの設定値が「0」に なっています。画面端にノイズ等が出る場合は、オーバースキャンの 設定値を変更してください。

### 水平位置

画面の水平方向の位置を調整します。(最大:-100 〜 +100) ※ 入力信号によって調整できる範囲は異なります。また、信号の限界を 超えて調整しようとすると、映像が乱れることがあります。

### 垂直位置

画面の垂直方向の位置を調整します。(最大:-100 〜 +100) ※ 入力信号によって調整できる範囲は異なります。また、信号の限界を 超えて調整しようとすると、映像が乱れることがあります。

#### 自動調整

この項目を選択し [OK] ボタンを押すと、「トラッキング」「総 ドット数」「水平位置」「垂直位置」の 4 項目を自動調整します。 ※ コンピュータ入力時以外はこの項目を選択することができません。 ※ 調整中に他のボタンを押すと、調整を中止して、調整前の状態に戻り

ます。

#### トラッキング

トラッキング(同期)がずれて画面のチラツキがあるときに調整 します。(0 〜 +31)

- ※ コンピュータによっては、画面のちらつきが完全に消えない場合 があります。
- ※ 入力信号によっては、この項目を選択できないときがあります。

## 総ドット数

- 1 水平期間の総ドット数を調整します。(最大:-100 〜 +100)
- ※ 入力信号によって調整できる範囲は異なります。また、信号の限界を 超えて調整しようとすると、映像が乱れることがあります。
- ※ 入力信号によっては、この項目を選択できないときがあります。

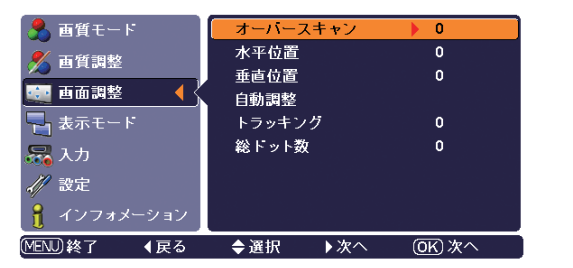

## **画面調整 表示モードを選択する**

お好みにより、表示モードを 8 種類の中から選択できます。

#### **メニューから選択する**

- *1* [MENU]ボタンを押してメインメニューを出し、「ポイント] ボタンの上下でポインタを「表示モード」メニューに合わせ ます。
- *2* [ポイント]ボタン右または[OK]ボタンでサブメニュー 内に入り、[ポイント]ボタンの上下で画面サイズを選択し、 [OK] ボタンまたは [ポイント] ボタン右で選択します。
- ※ D 端子からの各入力信号は識別信号により選択可能な画面モードが異 なります。( G 46ページ)
- ※ リモコンの [SCREEN] ボタンで直接選択、表示させることができます。 28 ページ

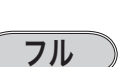

アスペクト比横 4:縦 3 に圧縮された横 16:縦 9 の信号を、均 等に左右に拡大し、もとの 16:9 のワイド画面にもどして投映 します。

## フルスルー

映像の左右方向のみ拡大して、入力映像を横 16:縦 9 のアスペ クト比で中央に投映します。

※ 投映画面は小さいですが、高画質のまま映像を楽しむことができます。 ※ 入力信号が 1080p、1080i、720p のときは選択できません。

## ズーム

アスペクト比横 4:縦 3L.B(レターボックス)の入力信号が、 横幅いっぱいになるように均等に拡大します。

- ※ 1080p、1080i、720p の信号を入力しているときは、アスペクト 比 16:9 の中に 4:3 のレターボックスで表示された画面を拡大し ます。
- ※ [ポイント]ボタンの上下を押すと、「垂直調整」が表示され、上下 方向で、画面の表示を調整することができます。表示の出ている間に [ポイント]ボタンの上下で調整してください。

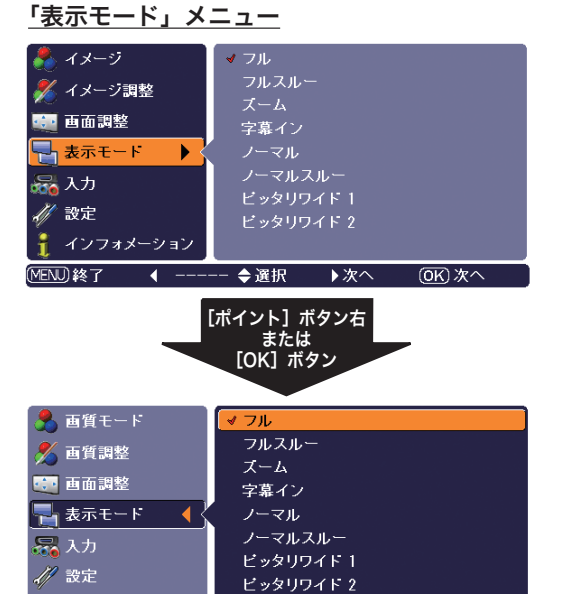

垂直調整

↑ インフォメーション

◀戻る

(MENU)終了

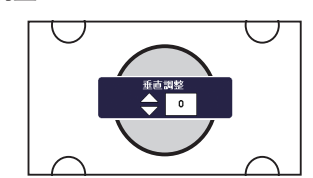

◆選択

▶設定

**OK) 設定** 

- ※ 表示は約 4 秒間出ます。
- ※ 補正された方向の矢印はオレンジ色で表示されま す。(無補正のときは白色で表示されます。)
- ※ 最大の補正位置で矢印の表示が消えます。
- ※ 表示が現れているあいだに [RESET] ボタンを 押すと、補正前の状態に戻ります。
- ※ 調整範囲は入力信号の種類によって異なります。

字幕イン

字幕入りの映像を、字幕の部分が欠けないように拡大して投映し ます。

※ [ポイント]ボタンの上下を押すと、「垂直調整」が表示され、上下 方向で、画面の表示を調整することができます。表示の出ている間に 「ポイント」ボタンの上下で調整してください。

たとえば、字幕が切れているときに字幕が全部見えるように、[ポイ ントボタン]上で調整することができます。

ズーム字幕イン 垂直調整

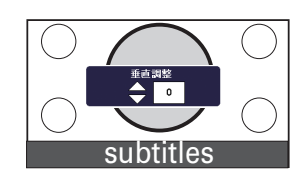

※ 表示は約 4 秒間出ます。

- ※ 補正された方向の矢印はオレンジ色で表示されま す。(無補正のときは白色で表示されます。)
- ※ 最大の補正位置で矢印の表示が消えます。
- ※ 表示が現れているあいだに [RESET] ボタンを 押すと、補正前の状態に戻ります。
- ※ 調整範囲は入力信号の種類によって異なります。

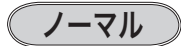

アスペクト比横 4:縦 3 の映像を上下いっぱいにそのまま投映 します。

※ 入力信号が 1080p、1080i、720p のときは選択できません。

### ノーマルスルー

入力映像をそのまま投映します。 ※ 投映画面は小さいですが、高画質のまま映像を楽しむことができます。 ※ 入力信号が 1080p、1080i、720p のときは選択できません。

## ピッタリワイド 1

アスペクト比横 4:縦 3 の映像を横 16:縦 9 にして投映します。 中心部はあまり変えずに左右を拡大し自然な映像になるように投 映します。

※ 入力信号が 1080p、1080i、720p のときは選択できません。

## ピッタリワイド 2

アスペクト比横 16:縦 9 の映像信号の中に 4:3 の映像が入っ ているときに、その 4:3 の映像を 16:9 にして投映します。 中心部はあまり変えずに左右を拡大し自然な映像になるように投 映します。

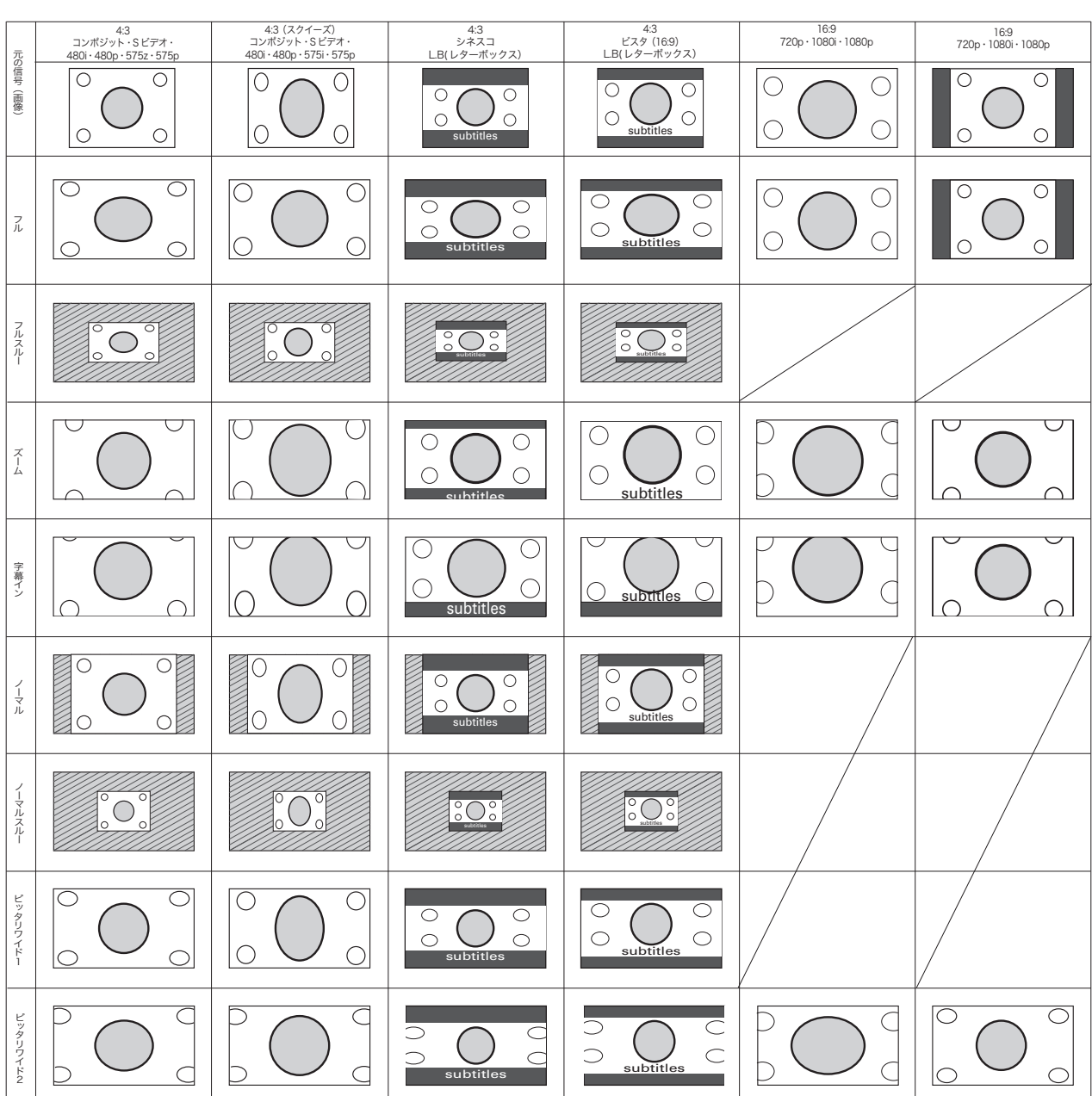

投映画面の一覧 ※ 下表はイメージです。実際の投映画面(画像)とは異なります。

■スクリーン:実際は黒く見えます

## **設定**

*1* [MENU]ボタンを押してメインメニューを出し、[ポイント] ボタンの上下でポインタを「設定」メニューに合わせます。

*2* [ポイント]ボタン右または [OK] ボタンでサブメニュー内 に入り、[ポイント]ボタンの上下で、設定する項目に合わせ ます。[OK] ボタンや「ポイント| ボタンの右で、選んだ項 目の設定の切り換えを行ないます。 ※ 項目によっては、詳細なメニューが出ます。

## 言語

画面表示の言語を切り換える機能です。「英語、ドイツ語、フラ ンス語、イタリア語、スペイン語、ポルトガル語、オランダ語、 スウェーデン語、フィンランド語、ポーランド語、ハンガリー語、 ルーマニア語、ロシア語、中国語、韓国語、日本語」の 16 か国 語の中から選べます。

### アドバンストメニュー

この機能を「入」にすると「イメージ調整」の「アドバンスト メ ニュー」の選択( or 37~39ページ)ができるようになります。 ※ 工場出荷時は「切」に設定されています。

## メニュー位置

メニューの表示される位置を調整する機能です。[ポイント]ボ タンの上下・左右でお好みの位置に表示させることができます。 ※ 4 カ所に移動できます。

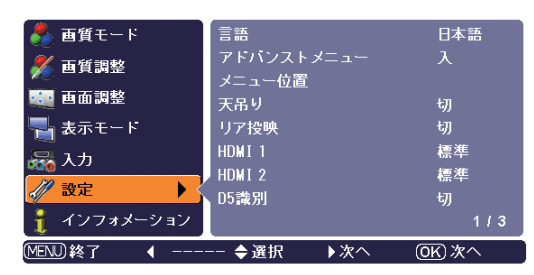

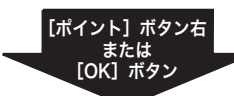

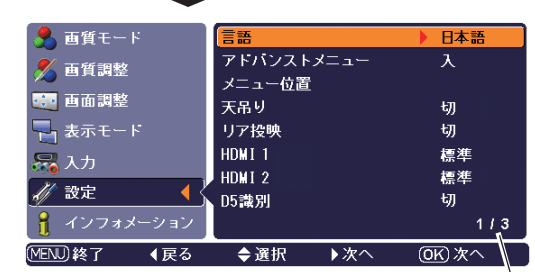

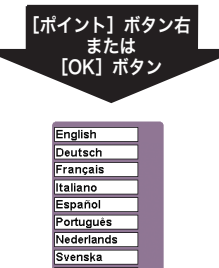

Suomen Kieli<br>Polski<br>Magyar<br>Romana Русский<br>по у 日本語

後にページがあること を示しています。[ポイ ント]ボタン下でポイ ンタを一番下の項目か らさらに下へ移動させ ると、自動的に次ペー ジへ移ります。

[OK]ボタンで選択すると自 動的にポインタが「■」に 移ります。[OK] ボタンまた は [ポイント] ボタン右を押 すと言語が切り換わり、「サ ブメニュー」に戻ります。

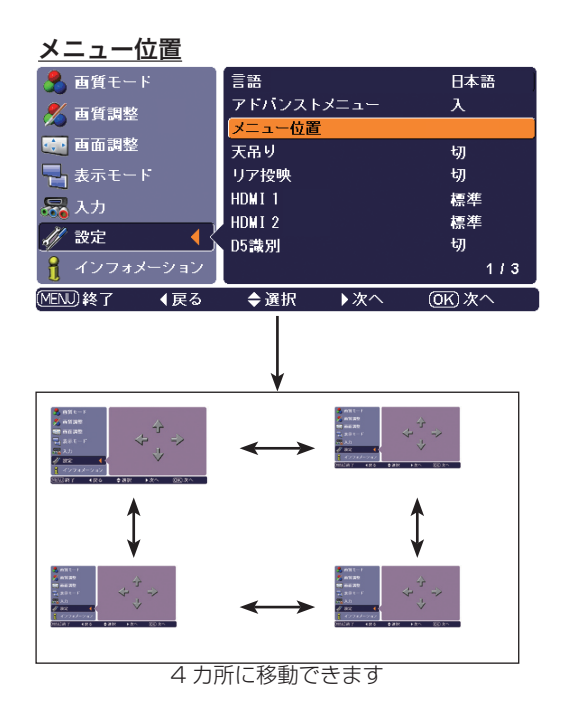

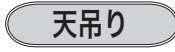

この機能を「入」にすると、画像の上下左右を反転して映します。 天井から逆さに吊り下げて設置するときに設定します。 ※ 吊り下げ型の設置には、専用の天吊り金具を使います。 詳しくは、お買い上げの販売店にお問い合わせください。

### リア投映

この機能を「入」にすると、画像の左右を反転して映します。 透過型スクリーンの後ろから投映するときに設定します。

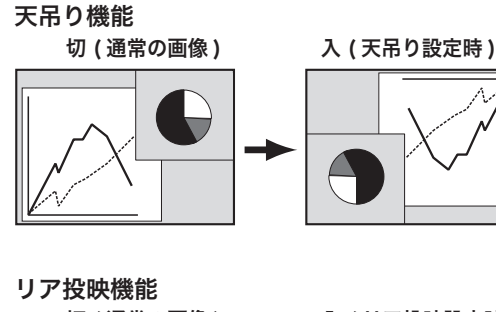

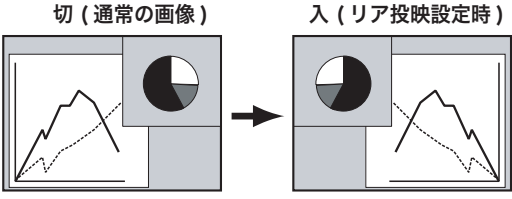

#### HDMI 1 HDMI 2

[HDMI1、2] 端子を使って、DVD プレーヤなど HDMI 映像出 力機器の信号を投映する場合、プロジェクターの HDMI 入力を、 DVD プレーヤなど HDMI 映像出力機器の出力信号に合わせてく ださい。HDMI 映像出力機器の出力形式と、プロジェクターの入 力信号形式が合っていないと、最良な映像が投映されない場合が あります。

- *1* [ポイント]ボタン上下で「HDMI 1(または 2)」に合わせます。
- [ポイント]ボタン右または [OK]ボタンで HDMI 映像出力 機器の出力信号に合わせて、「標準」または「拡張」に設定し ます。 *2*
	- 標準 ・・・HDMI 映 像 出 力 機 器 の 出 力 が「 標 準 (NORMAL)」に設定されている場合。
	- 拡張 ・・・・HDMI 映像出力機器の出力が「エンハンスト (ENHANCED)」に設定されている場合。
	- ※ HDMI 映像出力機器の出力設定の呼称は機器によって異なります。 詳しくは、HDMI 映像出力機器の取扱説明書をごらんください。
	- ※ 映像の黒部がつぶれたり、または浮き上がったりするときは、「標準」 または「エンハンスト」に切り換え、HDMI 映像出力機器の出力形 式を切り換えてみてください。

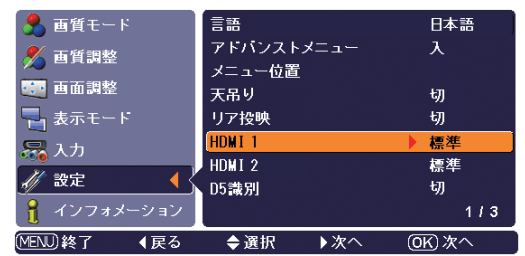

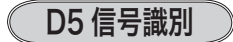

D5 端子に接続された信号を識別し、画面モードを制御する機能 です。

この機能を「入」にすると、D5 端子にケーブルを接続してプロ ジェクターの電源を入れるときに、他の端子(Video/S-video/ Component/HDMI/Computer)の接続より D5 端子への接続 を優先的に選択します。

**ス ···**D 端子に入力されている信号の種類を識別します。

├切 │ ・・ しません。

#### D 端子からの各入力信号は識別信号により、以下の画面 モードで表示されます。

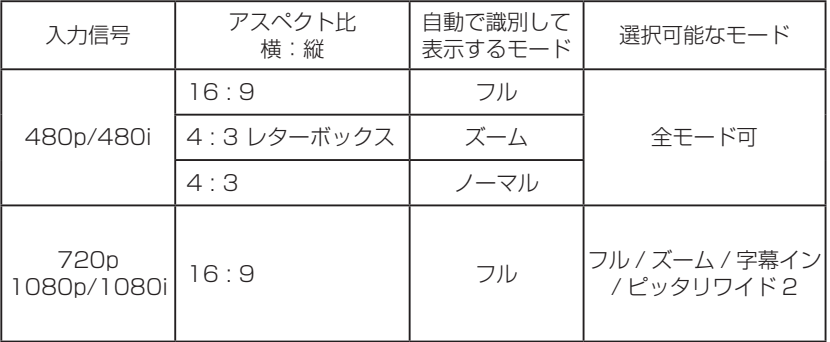

#### D5 信号識別「入」はご使用のケーブルが D 端子 /D 端子の ときに使います。

D5 信号識別「入」は接続ケーブルに D 端子 /D 端子を使い、ビデオ機器側から出力される 識別信号に応じてプロジェクターを制御するときに使用する設定です。接続ケーブルに、D 端子 / コンポーネントをご使用のときは、識別動作は行なわれません。設定を「切」にして ください。

※ 工場出荷時は「切」に設定されています。 ※ 接続については 22 ページをご参照ください。

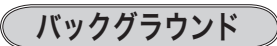

信号のないときの背景画面を選択する機能です。 画像の再生前や中断時のノイズの画面を映さないようにできます。

| 青 、| 黒 ・・・背景画面を青、または黒に設定します。

ロゴ ・・・「ロゴ」( 48 ページ)で選択した画面を表示します。

※ 「ロゴ」で「切」に設定されているときは選択できません。

## リネーム

「入力」と「画質モード」の「ユーザーイメージ 1 〜 7」の名称 を変えることができます。

接続している機器や設定により名称を変更して、区別しやすくし ます。

- $\bm{\mathit{I}}$  [ポイント]ボタンの上下で「リネーム」を選択し、[OK] ボ タンまたは[ポイント]ボタン右を押すと、選択画面が現れます。
- **2** [ポイント] ボタンの上下で 「入力」 または 「ユーザーイメージ」 にポインタを合わせ、[OK] または [ポイント] ボタン右を押 すと項目選択画面が表示されます。( 画面の例は次ページ)
- *3*[ポイント]ボタンの上下で名称を変更したい項目を選択し、[ポ イント]ボタン右を押すと文字入力画面が表示されます。(文字 入力のやり方は次ページ)

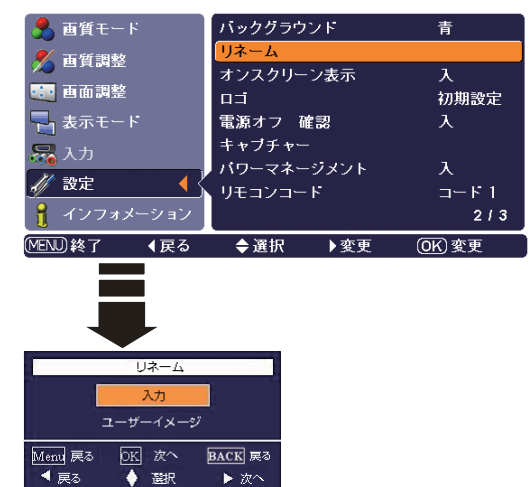

D 端子 コンポーネント

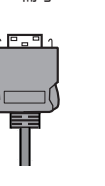

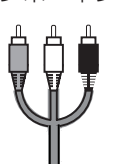

#### ○文字入力のしかた

- $\bm{\mathit{I}}$  [ポイント]ボタンの上下左右で文字を選択し、「OK」ボタン を押します。文字が確定されます。
- ※ 入力可能文字数を超える文字は入力できません(文字を選んでも無効 になります)。入力できる最長文字数は設定する項目や、文字の種類に よって異なります。
- *2* 入力が完了したら、[MENU]ボタンを押します。「OK ?」の 確認画面が現れます。
- **3** [ポイント] ボタンの上下で「はい」または「いいえ」を選択し、 [OK]ボタンを押します。
	- ①「はい」・・・項目選択画面に戻ります。
	- ②「いいえ」・・・「戻る?」の確認画面が表示されます。
		- ●「はい」を選択すると、入力した内容を破棄して項目選択画面 に戻ります。
		- ●「いいえ」を選択すると、入力した内容を残したまま、文字入 力画面に戻ります。

#### 項目選択画面

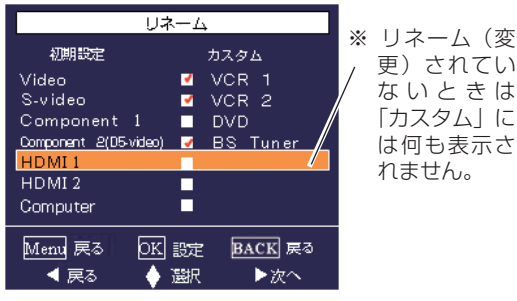

※「√」はリネーム(変更)された項目に付いています。 このときメニュー画面には変更後の名称が反映さ れています。「4」の付いている項目上で [OK] ボ タンを押すと、「レ」を消すことができます。「レ」 を消すと、メニュー画面には工場出荷時の名称が 表示されます。

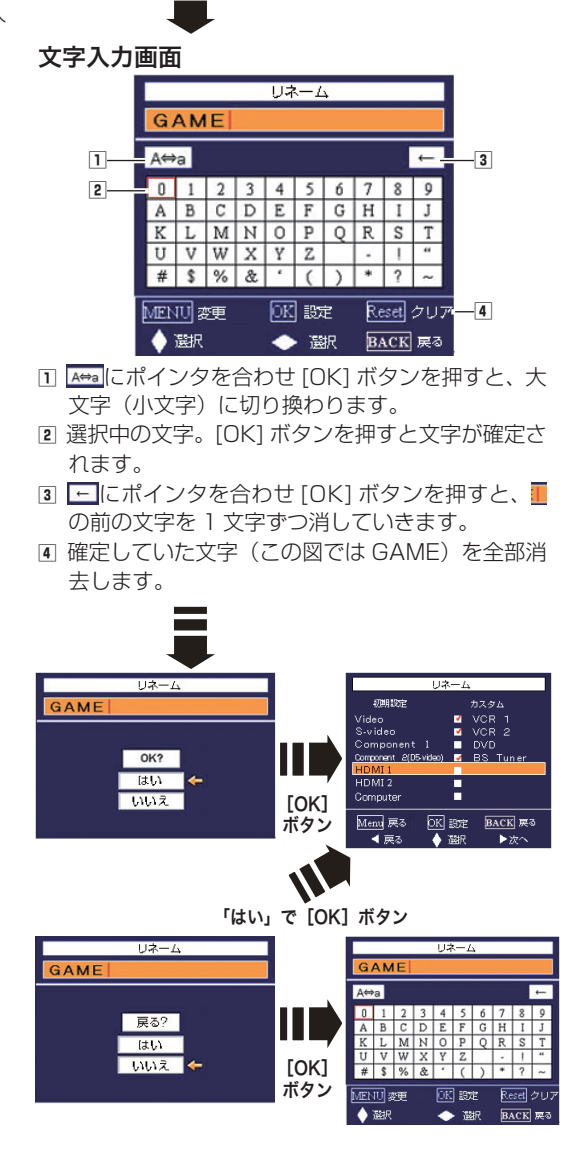

### オンスクリーン表示

- 画面表示を出す・出さないを選択する機能です。
- 入 ・・・すべての画面表示を出します。
- ※ ある程度投映画面が明るくなってから、映像を映したいときに選択し ます。
- カウント切 ・・・ランプ点灯後 20 秒のカウントダウンを表示 せず、すぐに投映します。
- ※ 投映画面が少し暗くても早く映像を映したいときに選択します。
- 切 ・・・以下の画面表示以外は出しません。
	- メニュー表示 で 30ページ
	- ・ 電源を切るときの、
	- 「もう 1 度押すと電源が切れます」の表示
	- ・「しばらくお待ち下さい」の表示
	- ・「カラーマネージメント」の操作画面 38 ページ
	- ・「ガンマ調整」の操作画面 で 39ページ
	- ・「リネーム」の操作画面 で 46、47 ページ
	- ・「パワーマネージメント」のタイマー表示 26 ページ
	- ・「ズーム」と「字幕イン」で垂直位置を調整するとき表 示される「 」 41、42 ページ

ロゴ

電源を入れたとき、またはリモコンの [LOGO] ボタンを押した ときの、ロゴ表示を選択することができます。

- [ユーザー]····「キャプチャー」機能で取り込んだ画像を表示 します。 ※ 取り込んだ画像が無いときは、選択できません。
- 初期設定 ・・・ 出荷時の内容が表示されます。
- **切 」・・・・・・ロゴ表示を画面に出しません。**<br>※「オンスクリーン表示(』上記)」で「カウント切」 または、「切」を選択しているとき以外は、カウン トを画面右下に表示します(背面は黒い画面)。

#### 電源オフ 確認

この機能を「切」にすると、電源を切るときに画面に「もう一度 押すと電源が切れます」の表示を出さずに、[ON/STAND-BY] ボタンを一度押すだけで電源が切れるように設定します。 26 ページ

キャプチャー

投映している画面を取り込んで、スタートアップロゴにすること ができます。 取り込んだ画像をスタートアップロゴにするときは、「ロゴ」機

- 能で「ユーザー」を選択してください。(前ページ「ロゴ」参照)
- *1* [ポイント] ボタン上下でポインタを「キャプチャー」に合わせ、 [OK] ボタンまたは [ポイント] ボタン右を押すと静止画に なり、「はい」、「いいえ」の表示が現れます。
	- 「はい」・・・ 画面の取り込みを始めます。
	- いいえ ・・ 静止画を解除して、サブメニューの「キャプ チャー」に戻ります。
- 2 **はい** を選択すると、取り込みを始めます。 取り込みの進行を示すバーが現れます。 取り込みが完了するとメニュー表示は消えます。 このとき、取り込みを中止したいときは、バーの上にある「戻 る?」の<mark>「はい</mark>」<sup>\*</sup> を選択し [OK] ボタンを押します。
	- ※ このとき、リモコンの「BACK」ボタンを押しても取り込みを中止 できます。(サブメニューの「キャプチャー」に戻ります)
- ※ 「ユーザー」へ保存できるのは1画面のみです。
- ※ 以下の信号のときに使えます。

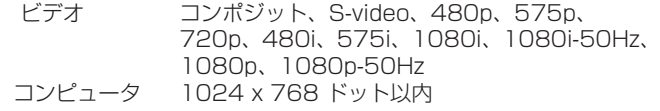

#### ₩ ご注意 \*

「戻る?」で「はい」を選択すると、すでに「ユーザー」に保存 していた画像の登録も削除されます。

## パワーマネージメント

入力信号がなく、プロジェクターが操作されない状態が 5 分 30 秒続くと、ランプを消灯する機能です。

- ス | ・・・無信号と無操作の状態が 30 秒続くと、画面に「入 力信号なし」とタイマーの表示が現われ、この後無信 号と無操作が 5 分間続くとランプが消灯し、パワー マネージメントモードになります。
- ■切 | ・・・パワーマネージメント機能を解除します。

(パワーマネージメント機能とそのはたらきについての詳しくは 26 ペー ジをごらんください。)

- ※ 工場出荷時は「入」に設定されています。
- ※ 「FREEZE」、「NO SHOW」、「クリーニング」が動作中のときは、こ の機能は作動しません。

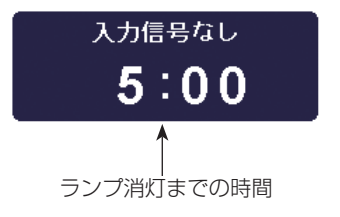

前後にページがあることを示してい ます。一番上または下の項目から、 さらに上または下に、ポインタを移 動させると、自動的に前ページまた <sub>「みここここ</sub>・ニー。。<br>は次ページに移ります。

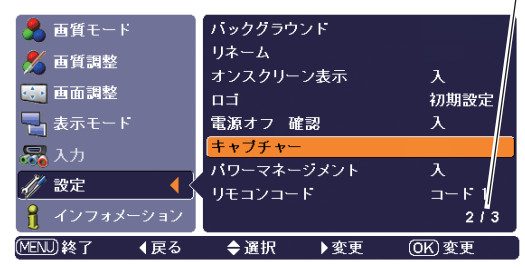

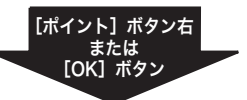

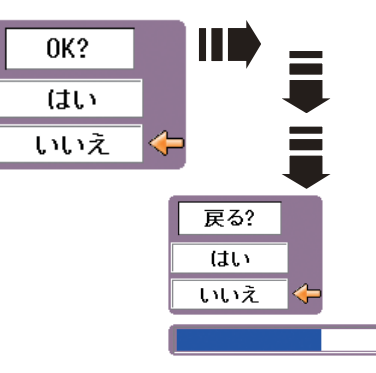

リモコンコード

本機は 2 種類の異なるリモコンコードで操作することができま す。工場出荷時は「コード 1」に設定されており、2 台目のプロ ジェクター用(拡張用)として「コード 2」に設定することがで きます。本機を 2 台ご使用の場合、リモコンコードを別々に設定 しておくと、誤動作防止になります。

「コード 1 | ··· 1 台目のプロジェクター用に使用します。

**| コード2 ···2台目のプロジェクター用(拡張用)に使用します。** 

※ [ポイント]ボタンの左右で「コード1」と「コード2」を切り換えます。 ※ プロジェクター を「コード 2」に設定した場合、リモコン本体のコー ドも「コード 2」に切り換える必要があります。 ロ 17ページ

### シャッターデモ

「ポイント]ボタン右または「OK]ボタンを押すと、投映した状 態のまま「電動シャッター」が一度だけ開閉します。

※ 約 2 秒間閉じて、元の全開の状態に戻ります。 ※ 1 度動作させると、約 5 秒間はこの項目は選択できなくなります。

### テストパターン

に戻ります。

ズームやフォーカスの調整用テストパターンを表示します。 [OK] ボタンまたは [ポイント] ボタン右を押すとテストパター ンが表示されます。 [MENU、BACK、OK]ボタンのいずれかを押すとメニュー画面

## フィルターカウンター

フィルターカウンター (実使用時間)のリセットとエアフィルター のお掃除時期を知らせる時間を設定します。エアフィルターの掃 除または交換後は必ずフィルターカウンターをリセットしてくだ さい。リセットすると 「フィルター警告」のお知らせ表示が消え ます。

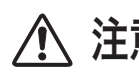

**注意** エアフィルターを掃除したとき、または交換<br>**注意** したとき以外はリセットしないでください。

#### タイマーの設定

エアフィルターのお掃除時期を知らせる表示を表示させるまでの 時間を設定します。

( 切 /50 時 間 /100 時 間 /200 時 間 /300 時 間 /400 時 間 /500 時間 / リセット ✽)

[ポイント]ボタン右で切り換えます。

※ 工場出荷時は「200 時間」に設定されています。

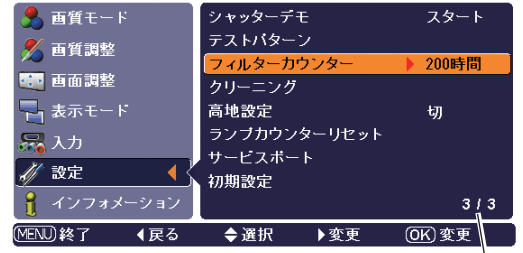

前にページがあること を示しています。[ポイ ント]ボタン上でポイ ンタを一番上の項目か らさらに上へ移動させ ると、自動的に前ペー ジへ移ります。

#### フィルターカウンターのリセット

- *1* [ポイント]ボタン右で「リセット」を選択し、[OK] ボタン を押します。
- 「フィルターカウンターリセット?」が現われますので、[ポイ *2* ント]ボタンの上下で「はい|にポインタを合わせ、[OK]ボ タンを押します。
- *3* さらに、「OK ?」の表示が現れますので、[ポイント]ボタン の上下で「はい」にポインタを合わせ、[OK]ボタンを押しま す。カウンターがリセットされます。
- ※「リセット」を選択した状態で[ポイント]ボタンの上下で他の項目へ 移動したときは、タイマーは「リセット」を選択する前の設定時間に 戻ります。

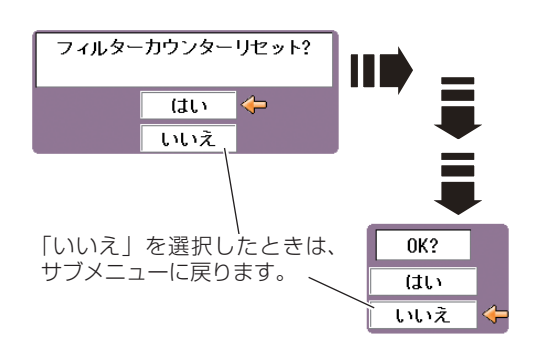

#### エアフィルターお掃除時期をお知らせする画面表示について フィルター警告 ランプ点灯中に「フィルターカウンター」メニューのタイマーで設定した時間(工場 出荷時は 200 時間)が経過したとき、画面右上に表示されます。また、その後下記 の操作をしたときにも表示されます。 ・電源を入れたとき ・インプットを切り換えたとき ※「カラーマネージメント」( or 38 ページ) の動作中、「リネーム」( or 46、47 ページ) のとき、「オンスクリーン表示・切」 ( で 48ページ) のとき、「テストパターン」 ( で 50ページ) 表示中、「クリーニング」 ( で 51ページ) 中、「FREEZE」 ( 53 ページ ) 中、「NO SHOW」( 53 ページ ) 中は、表示されません。 ※ フィルターカウンターをリセットすると、消えます。

クリーニング

この機能と付属のブロアおよびノズルを使って、プロジェクター 内部に入ったホコリを取りのぞきます。

詳しいクリーニングの方法は 58、59 ページを参照ください。

- ※ [OK] ボタンまたは [ポイント] ボタン右を押し「クリーニング」機 能を選択すると、画面が一時的に消え(黒色)ファンの回転速度も速 くなりますが、操作パネルまたはリモコンのボタン(どれでも)を押し、 「クリーニング」機能を終了すると元に戻ります。
- ※ この機能で完全にほこりを取りのぞくことができないときもあります。 その場合は、お買い上げの販売店または修理相談窓口にご依頼くだ さい。

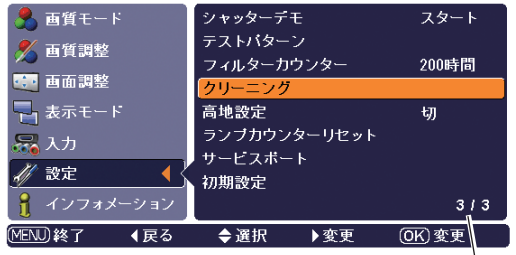

前にページがあることを 示しています。[ポイント] ボタン上でポインタを一 番上の項目からさらに上 へ移動させると、自動的 に前ページへ移ります。

#### 高地設定

海抜 1200m くらいより高いところで使用するときに、この機 能を「入」にします。

入 ・・・高地設定にします。

切 ・・・しません。

※ 工場出荷時は「切」に設定されています。

## ランプカウンターリセット

ランプカウンターをリセットするメニューです。ランプ交換後は 必ずランプカウンターをリセットしてください。リセットする と [LAMP REPLACE]インジケータ ( 黄 ) の点灯が消えます。

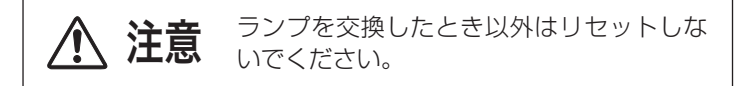

- *1* [ポイント] ボタン上下で「ランプカウンターリセット」に合 わせ、[ポイント]ボタン右または [OK]ボタンを押します。
- *2* 「ランプカウンターリセット?」が現われますので、[ポイント] ボタンの上下で「はい」にポインタを合わせ、「OK]ボタンを 押します。
- *3* さらに、「OK ?」の表示が現れますので、[ポイント]ボタン の上下で はい にポインタを合わせ、[OK] ボタンを押します。 カウンターがリセットされます。

#### サービスポート

サービスマンが使用する機能です。通常は「切」に設定してくだ さい。

※ 工場出荷時は「切」になっています。

### 初期設定

「ランプカウンター」( で上記)、「フィルターカウンター」( で50 ページ)、「ユーザーロゴ」( で 48ページ)以外の設定を、工場出荷 状態に戻します。

※ この設定は電源・主電源を切っても有効です。

#### ₩ ご注意

この設定が実行されると、お客さまが設定された内容はすべて 失われ、各設定内容は工場出荷時の状態となります。

- *1* [ポイント]ボタン上下で「初期設定」にポインタを合わせ、 [OK] ボタンまたは [ポイント] ボタン右を押します。
- <u>2</u> 「初期設定へ戻しますか?」が現われますので、[ポイント] ボ タンの上下で「はい」にポインタを合わせ、[OK] ボタンを押 します。
- *3* さらに、「OK ?」の表示が現れますので、[ポイント]ボタン の上下で はい にポインタを合わせ、[OK]ボタンを押します。 設定が工場出荷時に戻ります。

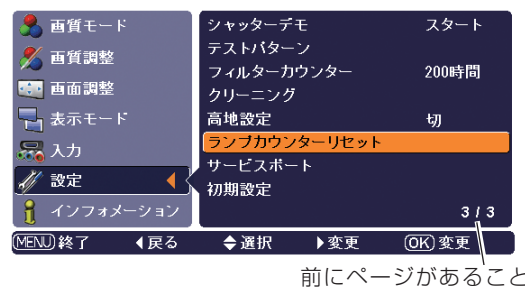

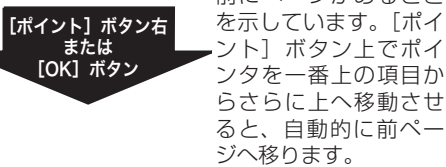

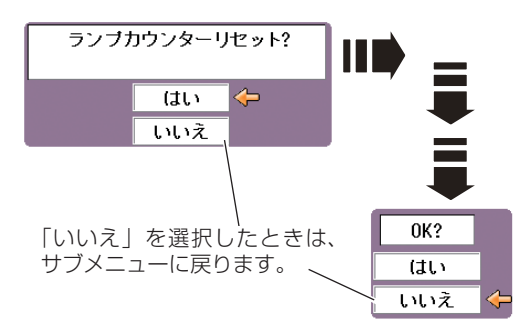

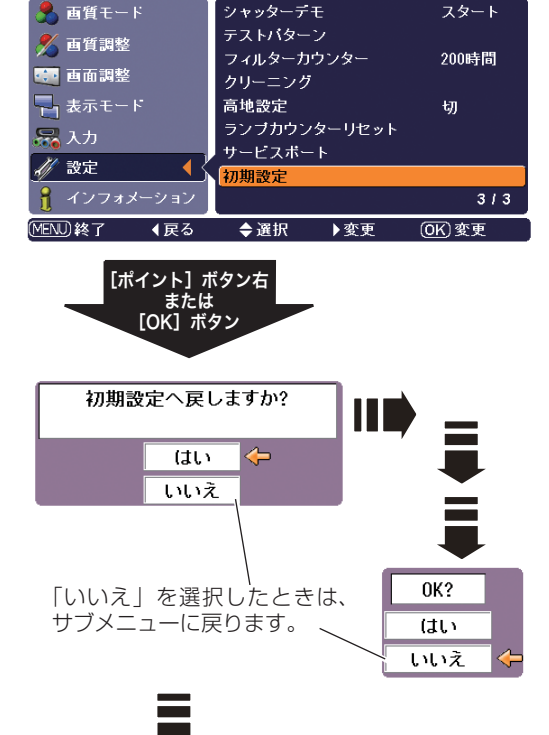

しばらくお待ち下さい

メニュー - キュー・キュー  $\overline{O}$ 操 作

## 画面を一時的に静止させる(FREEZE)

### [FREEZE] ボタン

リモコンの[FREEZE]ボタンを押すと、再生機器に関係な く投映画面だけが静止します。

- ※ リモコンまたは操作パネルのどのボタンを押しても解除することが できます。
- ※ [FREEZE] ボタンは操作パネルにはありません。

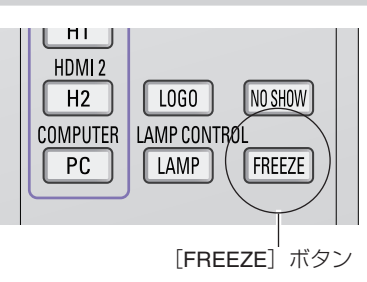

### まごんなときに便利です

プレゼンターがコンピュータで次の資料の準備をする間、視聴者には[FREEZE]ボタンで一時静止した画面 を見てもらいます。準備中の無用な画像を隠して、スマートなプレゼンテーションが行なえます。

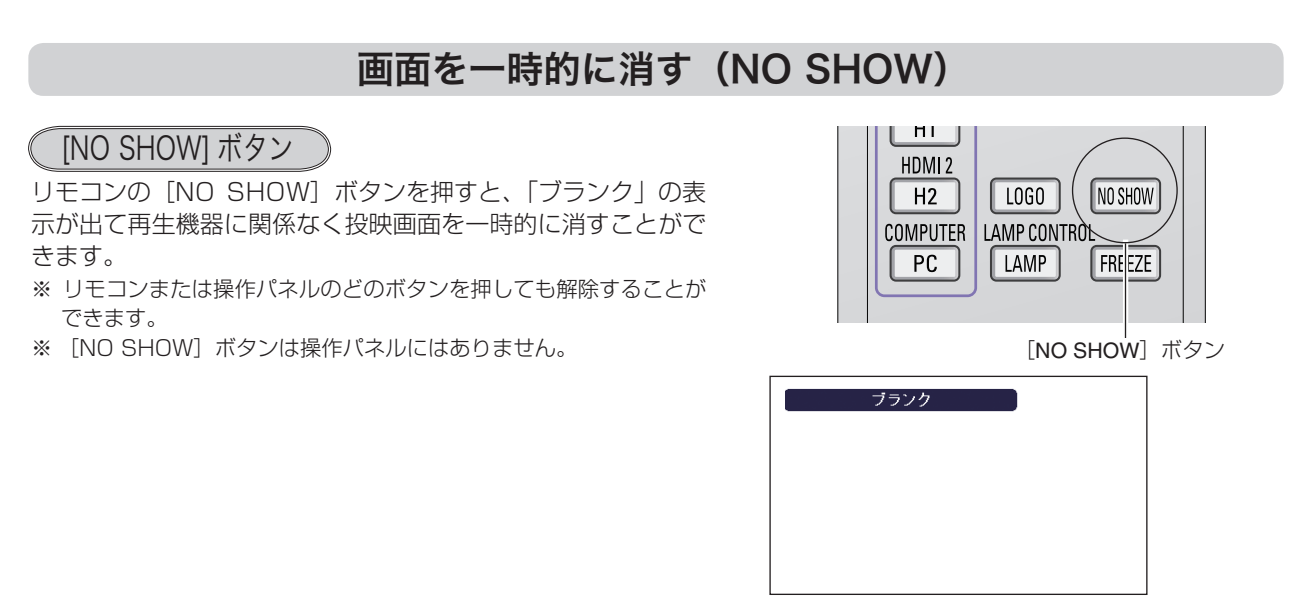

※ 表示は約 4 秒間出ます。

## キャプチャーした画面を表示する(LOGO)

[LOGO] ボタン

リモコンの[LOGO]ボタンを押すと、「ロゴ」で設定した画 面が表示されます。

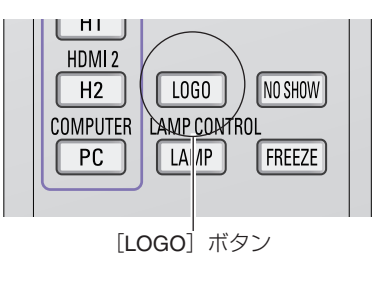

# **保守とお手入れ**

## **ランプの交換**

## [LAMP REPLACE] インジケータの点灯

[LAMP REPLACE] インジケータ (黄) の点灯は、ランプ交換時期の目安です。[LAMP REPLACE] インジケー タ ( 黄 ) が点灯した場合は、ランプをすみやかに交換してください。[LAMP REPLACE]インジケータは、ランプ カウンターをリセットするまで主電源「ON」( 入 ) のときに点灯します。なお、[LAMP REPLACE]インジケー タが点灯する前に寿命が尽きる場合もあります。

※ [LAMP REPLACE] インジケータが点灯するまでの時間は、ご使用状況(ランプコントロールの状況)によって異なります。

## ランプ交換のしかた

ランプの交換はランプハウスごと行ないます。必ず指定のランプハウスを取りつけてください。交換ランプは お買い上げの販売店にご相談ください。また、ご注文の際には、つぎのことをお知らせください。

- ・交 換 ラ ン プ の 品 番: POA-LMP114 ( サービス部品コード:610 336 5404)
- ・プロジェクターの品番: LP-Z2000

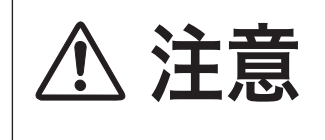

動作中、ランプは大変高温になります。ランプを交換するときは、本機 ー...<br>の電源を切り、ファン停止後に電源コードを抜き、45 分以上放置して から行なってください。動作停止後すぐに手で触ると、やけどをするお<br>それがあります。

- *1* 電源を切り、電源コードを抜きます。必ず 45 分以上放 置してください。
- $2\ ^{\, \, (+)}$  ドライバーでネジ(1 本)をゆるめてランプカバー<br>*2* をはずします。
- ランプハウスの 2 本のネジをゆるめ、取っ手を持って ランプハウスごと引き出します。 *3*
- 交換用のランプハウスを本体の奥までしっかり押し込 み、2 本のネジを締めて固定します。 *4*
- ランプカバーを取り付け、ネジを締めて固定します。 *5*

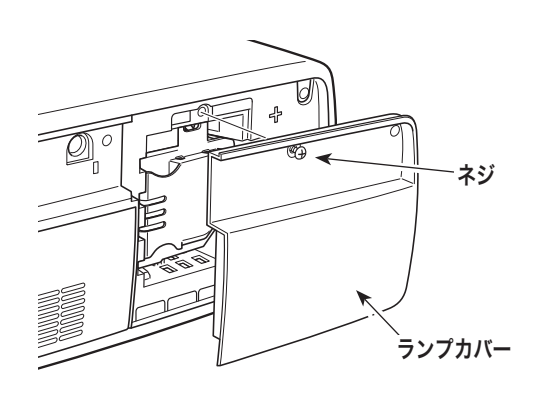

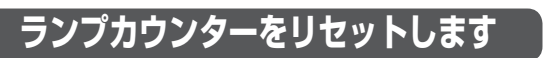

ランプ交換後は必ずランプカウンターをリセットしてくだ さい。リセットすると[LAMP REPLACE]インジケータ ( 黄 ) の点灯が消えます。

ランプカウンターのリセットのしかたは、52 ページの「ラ ンプカウンターリセット」の設定を参照ください。

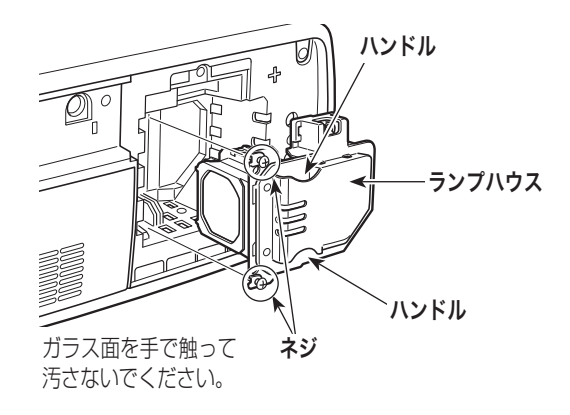

## **お手入れについて**

本機の性能を維持し、安全にご使用いただくために、注意事項をよくお読みの上、正しくお手入れください。

#### ● 長い間ご使用にならないとき ●

レンズや本体にホコリが付着しないように保管してください。

#### ● キャビネットのお手入れ ●

キャビネットや操作パネルの部分の汚れはネルなどの柔らかい布で軽く拭き取ってください。汚れがひどいときは水 でうすめた中性洗剤にひたした布をよく絞ってふき取り、乾いた布で仕上げてください。

#### ● キャビネットをいためないために●

キャビネットにはプラスチックが多く使われています。キャビネットに殺虫剤など揮発性のものをかけたり、ゴムや 粘着テープ、ビニール製品を長期間接触させないでください。変質したり、塗料がはげるなどの原因となります。

#### ● ベンジン・シンナーは使わないで ●

ベンジンやシンナーなどでふきますと変質したり、塗料がはげることがあります。また化学ぞうきんをご使用の際は、 その注意書きにしたがってください。

#### ● レンズのお手入れ●

レンズ表面の掃除は、カメラ用に市販されているブロワーブラシやレンズクリーナー ( カメラやメガネの掃除用に市 販されているクロスやペーパー ) で行なってください。レンズの表面は傷がつきやすいので、固いものでこすったり、 たたいたりしないでください。

#### ● エアフィルターのお手入れ ●

吸気口のエアフィルターは、内部のレンズやミラーをホコリや汚れから守っています。エアフィルターはこまめに掃 除してください。(掃除のしかたは 、次ページを参照)

#### ● 吸気口のお手入れ●

吸気口周辺は、掃除機などでホコリを取り除いてください。

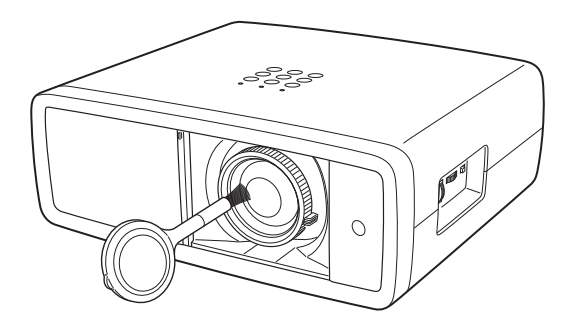

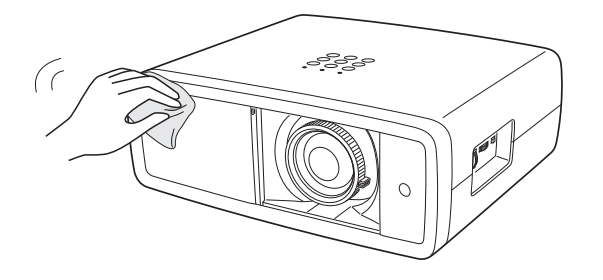

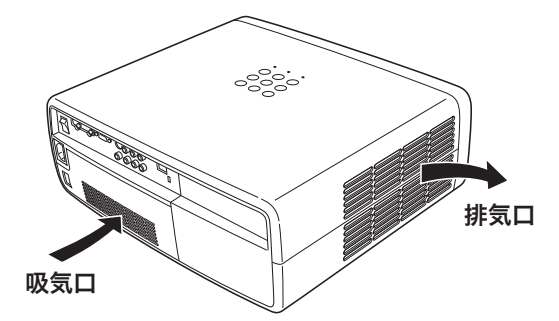

保守とお手入れ トリー しゅうしょう しゅうしょう しゅうしょう しゅうしゅう しゅうしゅう しゅうしゅう しゅうしゅう しゅうしゅう しゅうしゅう しゅうしゅう しゅうしゅう しゅうしゅうしゅう しゅうしゅうしょ

## エアフィルターはこまめに掃除してください

エアフィルターは、内部のレンズやミラーをホコリや汚れから守っています。エアフィルターや吸気口にホコリがた まると冷却効果が悪くなり、内部の温度上昇を招いて故障の原因になります。エアフィルターや吸気口は、こまめに 掃除してください。

- プロジェクターの電源を切り、冷却ファンの回転が止 *1* まったことを確認し、電源プラグをコンセントから抜き ます。掃除は必ず電源を切ってから行なってください。
- *2* エアフィルターカバーのツメを押し、エアフィルターカ バーをはずします。
- エアフィルターのツメの部分をひっかけて、エアフィル *3* ターを本体からはずします。
- *4* エアフィルターのホコリを掃除機などで取ります。 ※ 水洗いはできません。 ※破れないようご注意ください。
- *5* エアフィルターを本体へ取り付けます。 エアフィルターカバーのツメを本体のみぞにあわせます。 エアフィルターカバーを上から押さえ、パチンとなるま でしっかり閉じます。

#### **● 上記「5」の補足**

エアフィルターを取り付けるときは、その向きに注意して ください。

矢印のある面を上、溝がある面を下にして、矢印の先を本 体へ向けて取り付けます。

#### ● 掃除の目安

一般的に約 200 時間ご使用になるたびにエアフィルター を掃除してください。

※ ご使用の環境や、ご使用時間によってエアフィルターの 汚れは変わりますが、こまめに掃除することをおすすめ します。

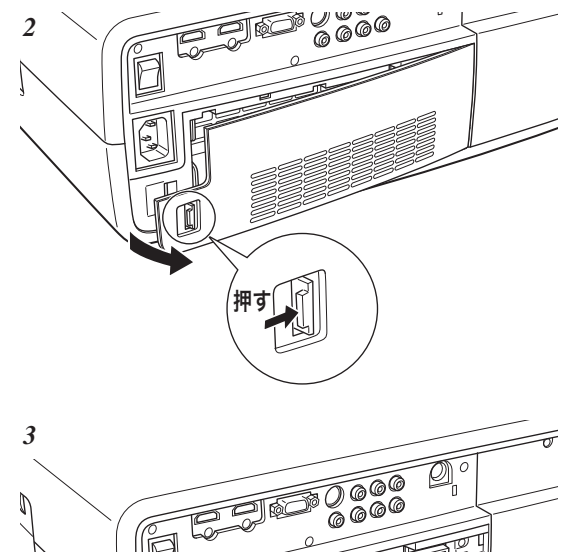

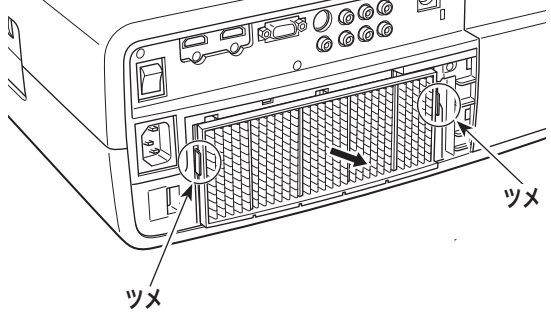

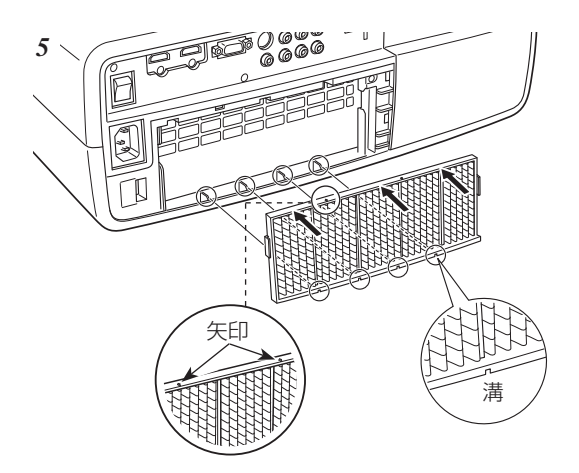

## **エアフィルターの交換**

エアフィルターの汚れがひどいときは、取り替え用エアフィル ターと交換してください。取り替え用エアフィルター ( 別売 ) は、お買い上げの販売店にご相談ください。

・取り替え用エアフィルターの品番:610 336 3189

#### ・プロジェクターの品番: LP-Z2000

※ 交換方法は前ページを参考にしてください。

#### ●お掃除の際にご注意ください●

- ・ エアフィルター部の穴から内部へ、ものを差し込まないでください。内部には高電圧の部分や回転する部 分があり、ふれると感電やけがの恐れがあります。また、冷却ファンの故障にもつながります。
- ・ エアフィルターを取りはずした状態でプロジェクターを使用しないでください。液晶パネル、レンズ、ミ ラーなどを汚し、画質を損なう原因になります。
- ・ エアフィルターは、ていねいに扱ってください。穴があいたり、破れたりすると、フィルターの効果が損 なわれます。

#### エアフィルターお掃除時期をお知らせする画面表示について フィルター警告 ランプ点灯中に「フィルターカウンター」メニューのタイマーで設定した時間(工場 出荷時は 200 時間)が経過したとき、画面右上に表示されます。また、その後下記 の操作をしたときにも表示されます。 ・電源を入れたとき ・インプットを切り換えたとき

- ※「カラーマネージメント」( or 38 ページ) の動作中、「リネーム」( or 46、47 ページ) のとき、「オンスクリーン表示・切」 ( G 48 ページ) のとき、「テストパターン」 ( G 50 ページ) 表示中、「クリーニング」 ( G 51 ページ ) 中、「FREEZE」 ( o 53ページ) 中、「NO SHOW」 (o 53ページ) 中は、表示されません。
- ※ フィルターカウンターをリセットすると、消えます。

## ブロアを使って内部部品に付いたホコリを取り除く

プロジェクター内部の光学部品にホコリなどが付着すると、投映画面の輝度低下や、画面に影となって投映され、画 質の低下を招きます。本機は高倍率のレンズ、高画質機能の搭載で、微少なホコリや異物などもスクリーンに影とな って現れやすくなっています。

本機には内部部品(光学部品など)の掃除を行なうための窓(クリーニング窓)が本体底面に設けられています。長 期間プロジェクターをご使用のときや、投映画面にホコリなどの影が生じた場合付属のブロアで掃除を行なってくだ さい。

付属のブロアおよびノズルと「セッティング」メニューの「クリーニング」機能( で51ページ)を使って、プロジェ クター内部に入ったホコリを取りのぞきます。

※ この操作で完全にホコリを取りのぞくことができないときもあります。その場合は、お買い上げの販売店または修理相談窓口に ご相談ください。

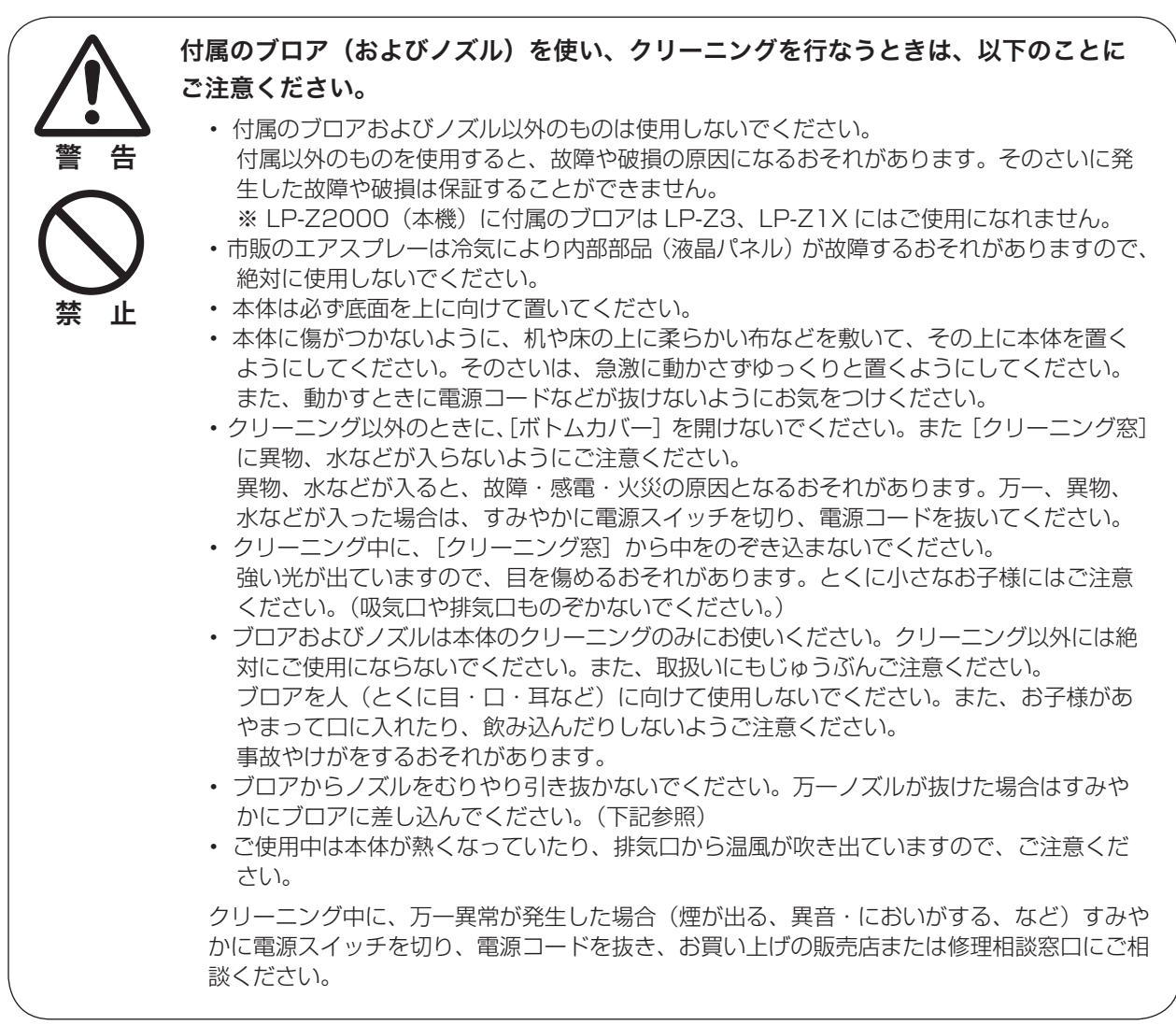

## **万一、ノズルがはずれたら**

ノズルにはストッパーがついています。ストッパーのある方をブ ロアに差し込みます。ストッパーがかくれるまでブロアにしっか りと差し込みます。 差し込むとき、ノズルが折れたり、つぶれないようにストッパ に近いところを持つようにしてください。 ※絶対にむりやりノズルをブロアから抜かないでください。

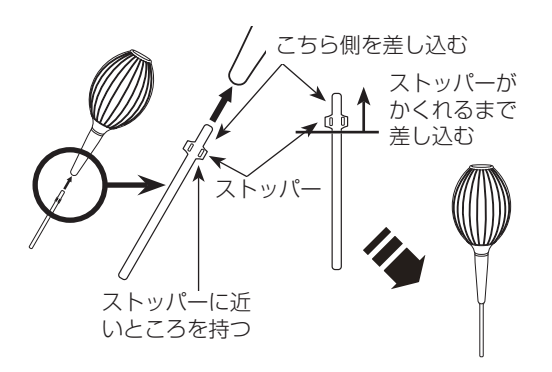

## **「設定」メニューの「クリーニング」機能を使ってホコリを取りのぞく**

- *】* [MENU]ボタンを押してメニューを出し、[ポイント]ボ<br>イームンのト下でポインクを「『^宅」マニューに合わせます。「ポ タンの上下でポインタを「設定」メニューに合わせます。[ポ イント]ボタン右または [OK] ボタンでサブメニューに入 ります。
- *2* [ポイント]ボタンの上下で「クリーニング」の項目を選択 し、[OK] ボタンまたは [ポイント] ボタン右を押します。
- 投映画面が一時的に消えます。 *3*
- プロジェクターを裏返します。[ボトムカバー]のツメの部 分を押して、はずします。 *4*
	- ※ 本体に傷がつかないように、机や床の上に柔らかい布などを敷い て、その上に本体を置くようにしてください。そのさいは、急 激に動かさずゆっくりと置くようにしてください。また、動か すときに電源コードなどが抜けないようにお気をつけください。
- 5 [クリーニング窓]にノズルを入れます。
- 投映画面でホコリを確認しながら、内部に空気を送り込み ます。 *6*
- 終了するときは、ノズルを抜き、[ボトムカバー]を元に戻 **7** 終了するときは、ノズルを抜き、[ボトムカバ<br> します。パチンとなるまでしっかり閉じます。
- プロジェクターをもとの設置方向へ戻し、操作パネルまた はリモコンのボタン(どれでも)を押し、「クリーニング」 機能を終了させます。 *8*
- ※ クリーニングのとき以外は、必ず[ボトムカバー]を閉じておいてく ださい。とくに投映中に[ボトムカバー]が開いていると、異物が 混入し光学部品が破損するおそれがありますので、ご注意ください。

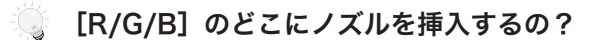

画面を見たとき、

- ・赤い斑点(ホコリ)などが目立つ場合は、[クリーニング窓(R)] にノズルを挿入します。
- ・緑色の斑点(ホコリ)などが目立つ場合は、[クリーニング 窓 (G)] にノズルを挿入します。
- ・青い斑点(ホコリ)などが目立つ場合は、[クリーニング窓(B)] にノズルを挿入します。

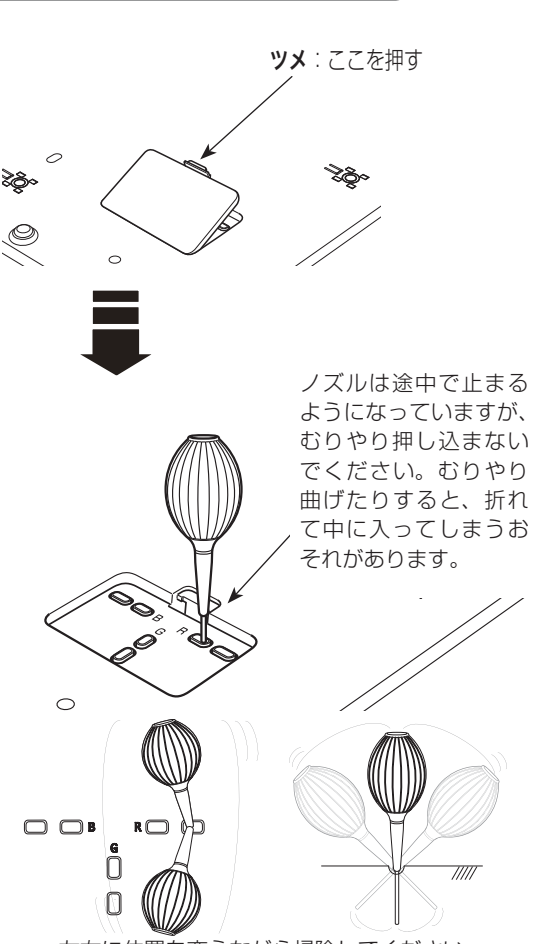

左右に位置を変えながら掃除してください。 (むりに曲げないでください)

※ 付属のブロアおよびノズル以外のものは使用しない でください。また、市販のエアスプレーは冷気によ り内部部品(液晶パネル)が故障するおそれがあり ますので、絶対に使用しないでください。そのさい に発生した故障や破損は保証することができません。

## **内部の温度上昇について**

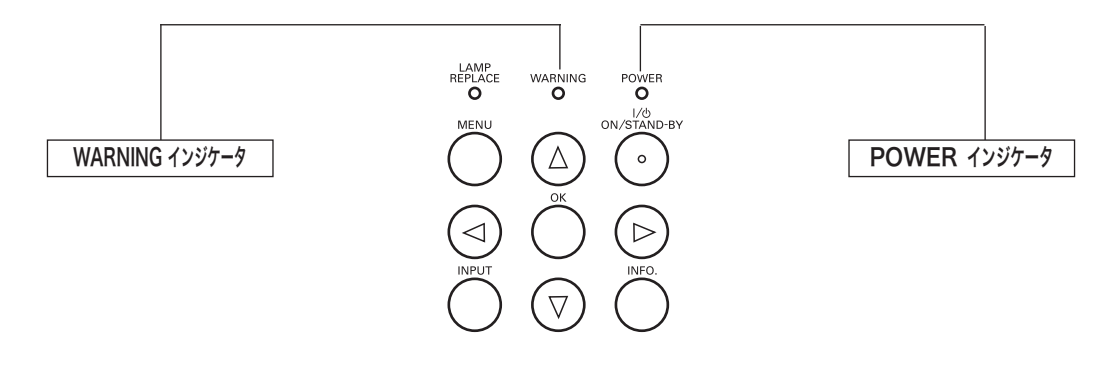

## [WARNING] インジケータの点滅

本機内部の温度が高くなると[WARNING]インジケータが赤く点滅し、保護のために自動的に電源が切れ、 [POWER]インジケータが赤く点滅します。([WARNING]インジケータも点滅を続けます。)温度が下がる と [POWER]インジケータが赤く点灯し、リモコンおよび本体の[ON/STAND-BY]ボタンで電源を入れること ができます。電源を入れると[WARNING]インジケータの点滅が消えます。[WARNING]インジケータの点滅が 消えないときは、次のことを確認してください。

## **ここを確認してください**

- ・ 背面のエアフィルターにホコリがたまっていませんか。エアフィルターを掃除してください。
- ・ 排気口や吸気口がふさがれていませんか。通気を妨げるような設置をしないでください。
- ・ 使用温度範囲を超えた温度の場所で使用していませんか。(使用温度範囲:5℃〜 35℃)
- ・ 上記のいずれでもない場合は、冷却ファンまたは内部回路の故障が考えられます。お買い上げの販売店または当 社にご相談ください。

電源を入れるときは、[POWER]インジケータが赤く点灯していることを確認してください。内部の温度が下がっ ていない場合は、再び[WARNING]インジケータが点滅して電源が切れます。

### プロジェクターの電源が切れ、[WARNING] インジケータが点灯しているとき

プロジェクター内部で異常が検出されると、プロジェクターの電源が切れ、[WARNING] インジケータが赤く点灯 します。このとき、リモコンおよび本体の[ON/STAND-BY]ボタンでの電源入り切りはできなくなります。 このような時は、主電源スイッチを切り、電源コードを一旦コンセントから抜いて電源を入れ直しプロジェクターの 動作を確認してください。再び電源が切れ、[WARNING]インジケータが点灯する場合、プロジェクターの点検を 取扱販売店、または修理相談窓口にご依頼ください。電源コンセントを接続し、主電源スイッチを入れたまま放置し ないでください。火災や事故の原因となります。

## **内部の温度上昇について インジケータ表示とプロジェクターの状態**

プロジェクターの各インジケータはプロジェクターの動作状態を表示しています。ご使用中うまく動作しないなど、 動作が不明なときは、下表にしたがい各インジケータでプロジェクターの動作を確認してください。 また、インジケータはメンテナンスをお知らせします。プロジェクターをよりよい性能で長期間ご使用いただくため に、これらのインジケータの指示にしたがい適切なメンテナンスを行なってください。

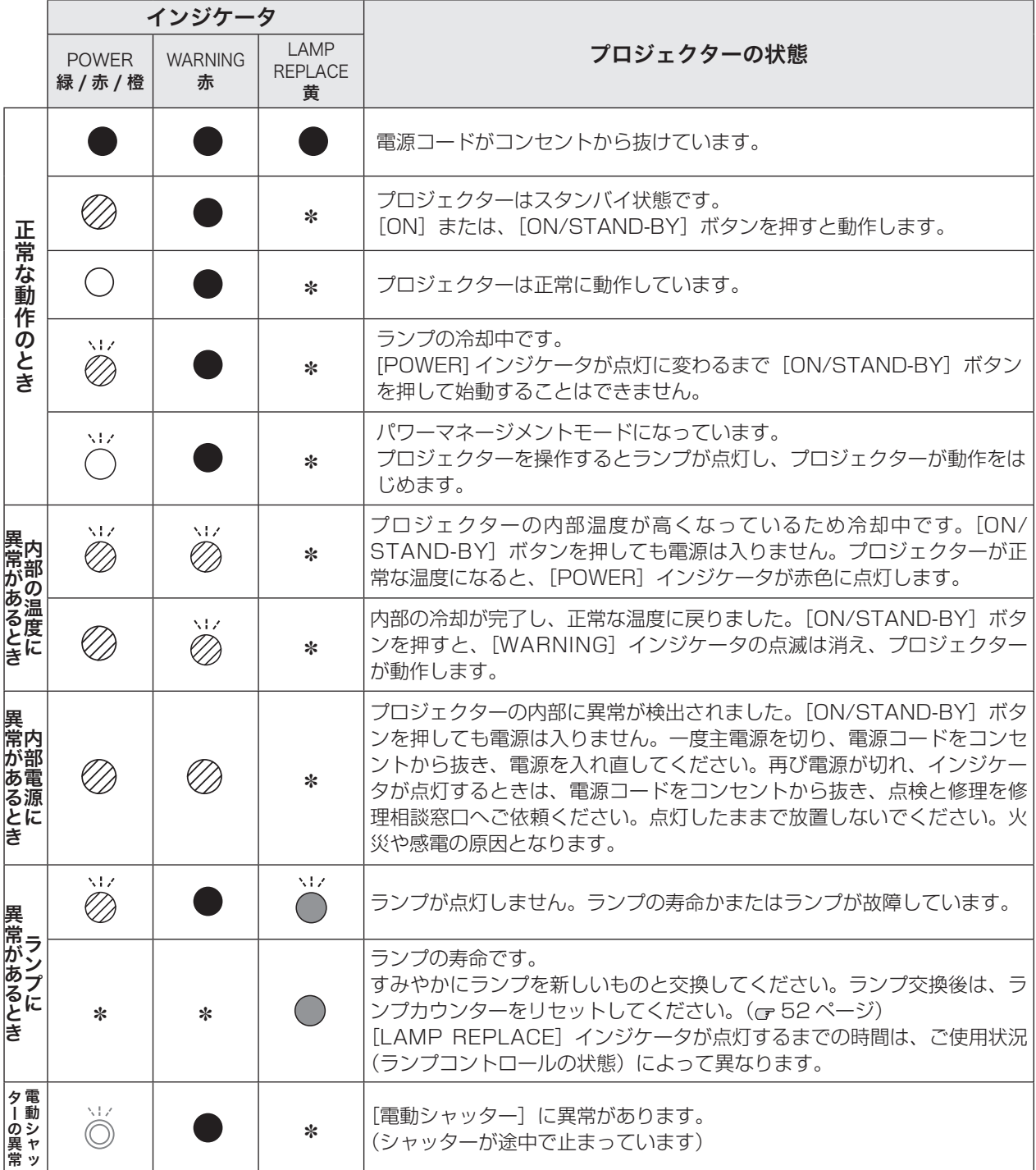

・・・点灯:緑  $\frown$  ・・・点滅:緑  $\mathbin{\textcircled{}}$  ・・・点灯:赤  $\oslash$  ・・・点滅:赤  $\frown$  ・・・点滅:橙

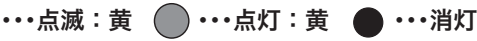

#### ✽[LAMP REPLACE] インジケータについて

[LAMP REPLACE] インジケータが点灯または点滅する条件になったときには、他のインジケータの状態に関係 なく、点灯または点滅します。

## **故障かなと思ったら**

アフターサービスを依頼される前に、つぎのことをお確かめください。

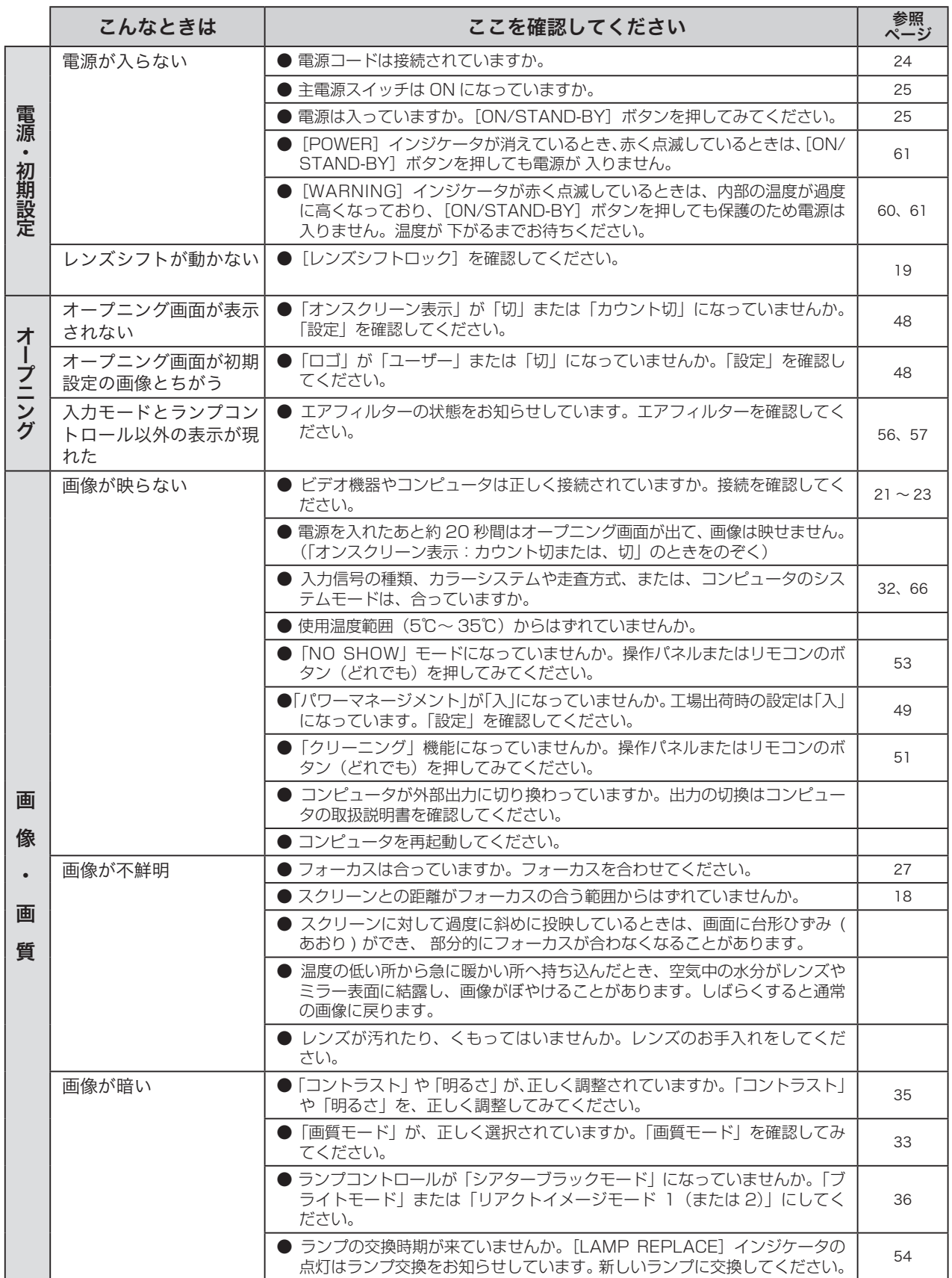

## **故障かなと思ったら 故障かなと思ったら(つづき)**

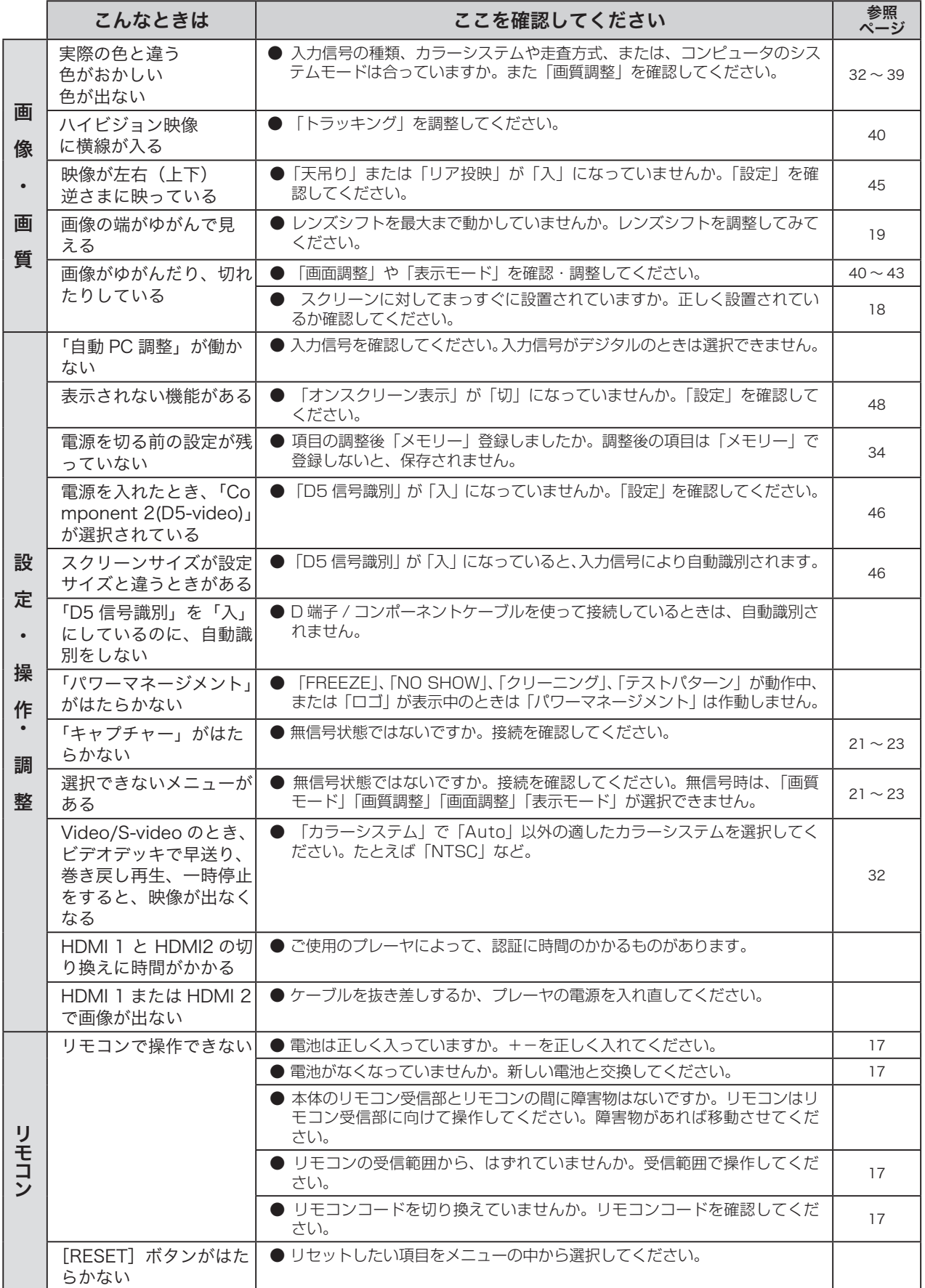

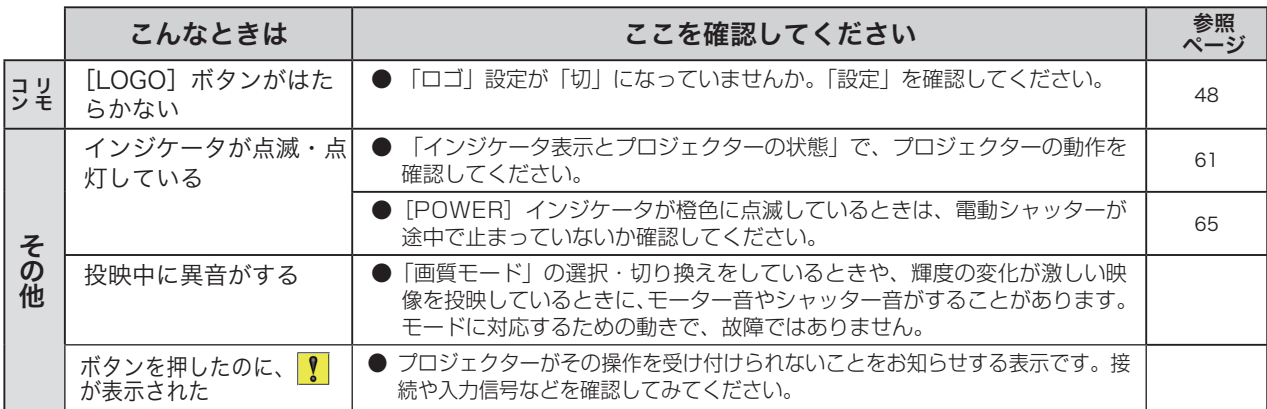

## **電動シャッターが途中で止まったら!?**

[POWER]インジケータが橙に点滅して、シャッターに異常があることを知らせます。 シャッターのレールに障害物がないか確認してみてください。

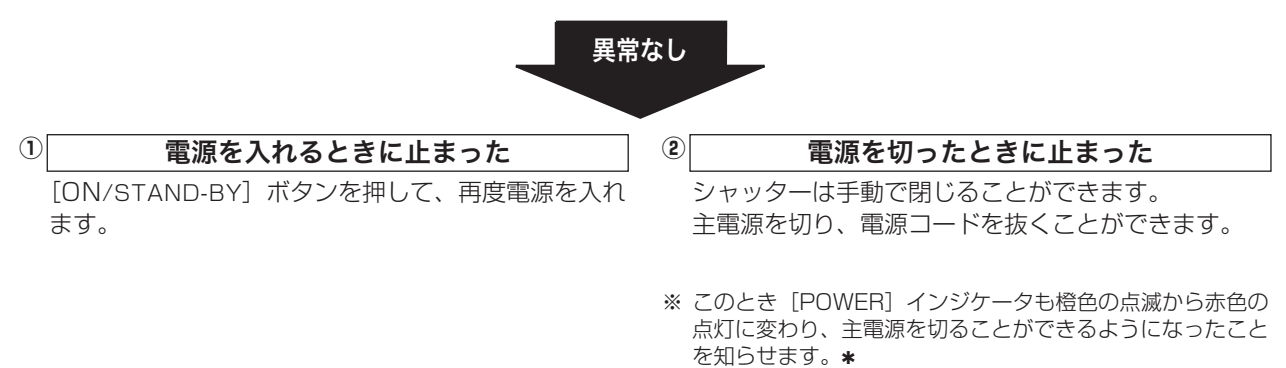

橙色の点滅が約 60 秒続くと赤色の点灯に変わります。 シャッターを手動で閉じなかったとき ([POWER]インジケータは橙の点滅)  $\ast$ 

#### **シャッターは手動で開閉できます**

シャッターの上方部分に取っ手があります。 取っ手を持って、開閉してください。他の部分を持って 開閉しないでください。シャッターが破損や故障するお それがあります。

※ シャッターが開いていても、電源を入れることができます。 ※ 投映中に手でシャッターを軽く閉じると、途中から自動で閉 じます。

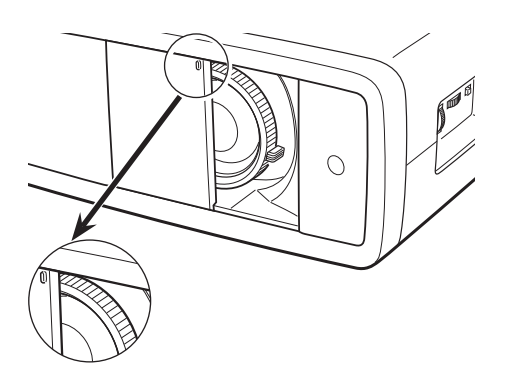

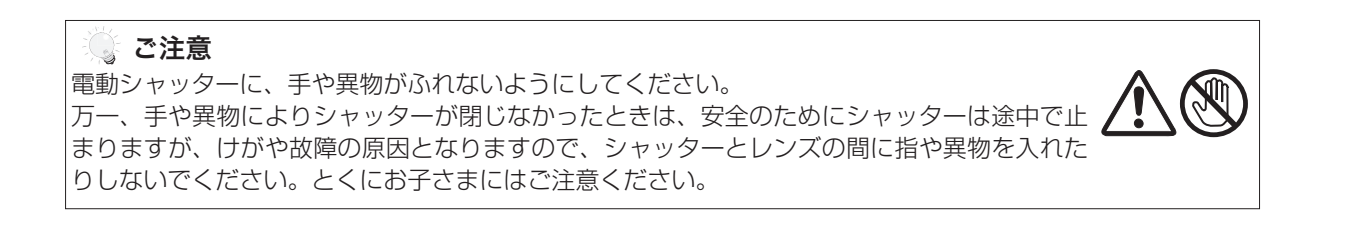

## **システムモード一覧**

プロジェクターにはあらかじめ以下のシステムモードが用意されています。接続されたコンピュータまたはビデオ機 器の信号を判別して、プロジェクターが以下のシステムモードを自動で選択します。

## **入力信号がアナログの場合**

**付 録**

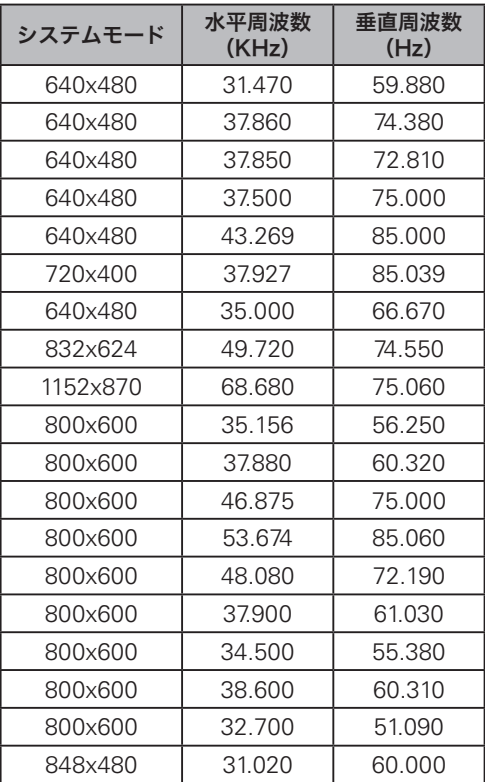

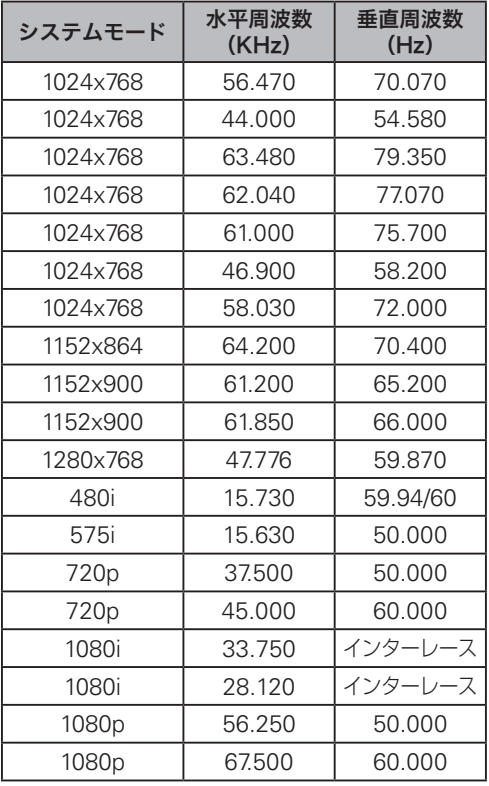

## **入力信号がデジタルの場合**

HDMI 入力端子からデジタル信号を入力する場合、以下のシステムモードに対応しています。

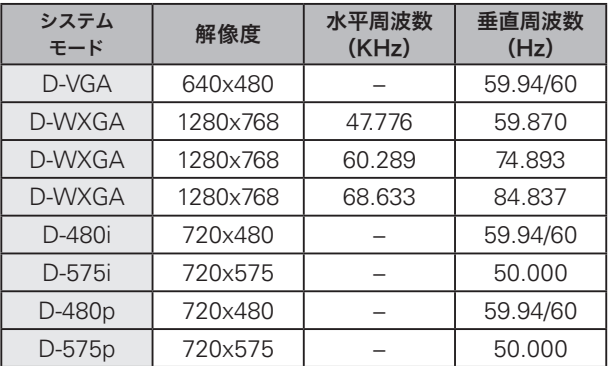

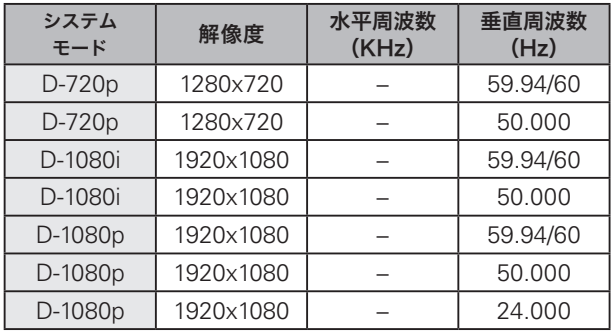

※ 仕様は改善のため予告なしに変更する場合があります。

- ※ 1024x768、1152x864、1152x864、1152x870、1152x900、1080i、1080p の信号を投映するときは、 信号をデジタル圧縮して映しますので、線や文字がオリジナルの画像と多少異なる場合があります。
- 。 1024x768、1280x768 の信号を投映するときは、自動判別できない場合があります。その場合は、手動で調整してく ださい。(40 ページの画面調整を参照してください。)
- ※ ドットクロックが 100MHz 以上の信号には対応しておりません。
- ※ 上記以外の信号が入力された場合でも、映像が投映できることがあります。ただし、この場合機能が制限されることがあり ます。

## **メニュー内容一覧**

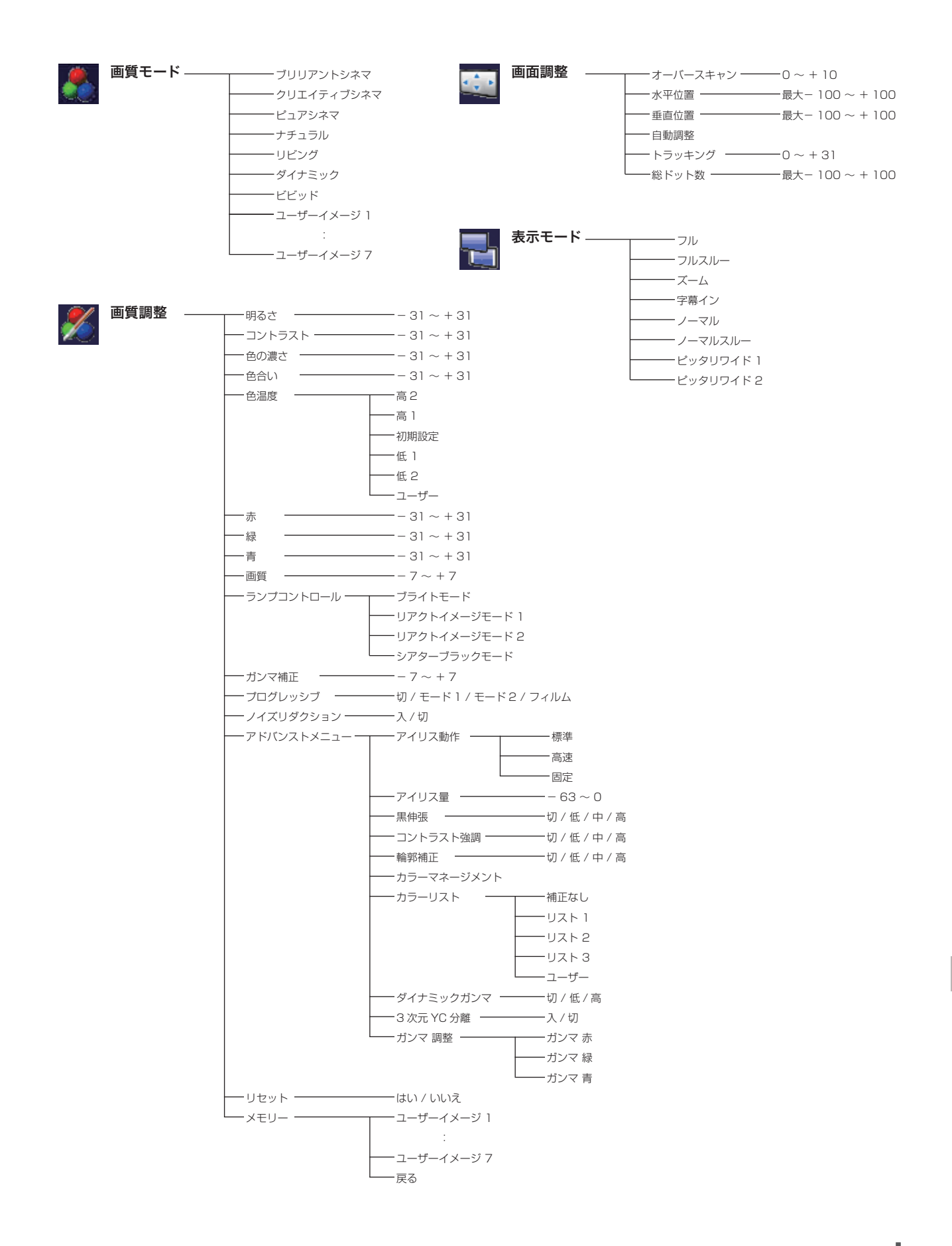

**67**

 $\ddot{a}$ 

付

録

## **メニュー内容一覧(つづき)**

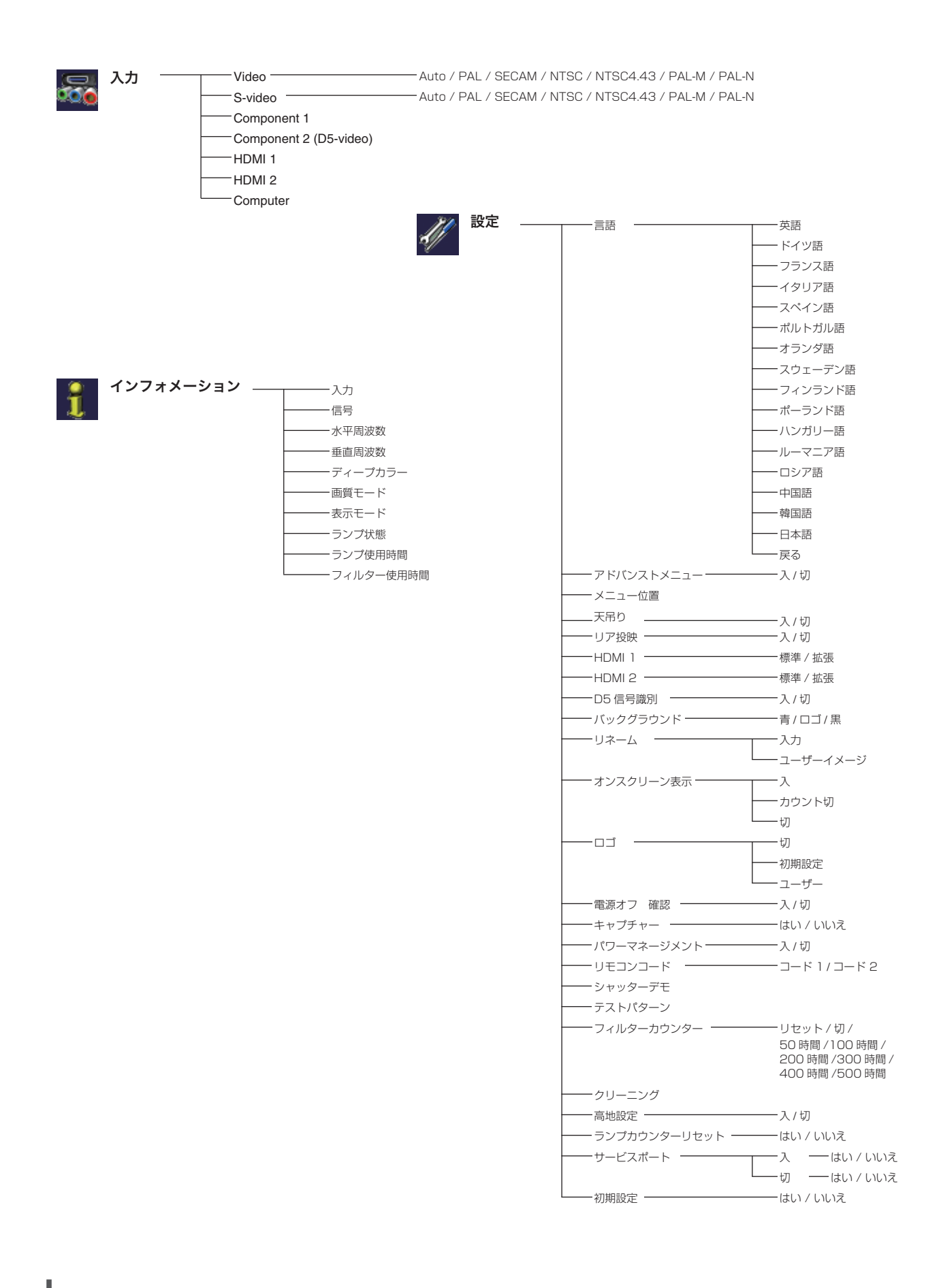

## **プロジェクター本体**

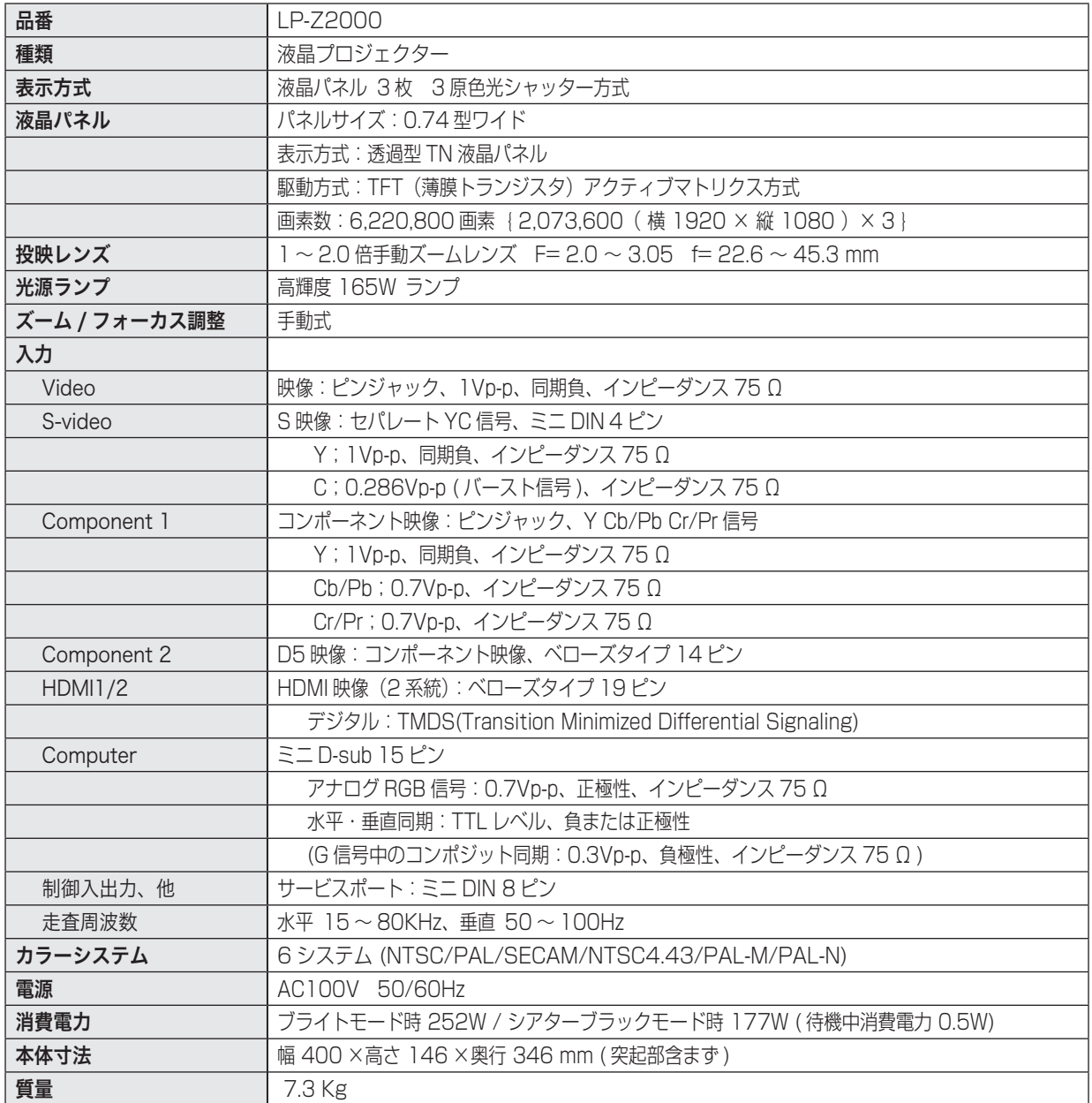

※ 高調波電流規格 JIS C 61000-3-2 2005 適合品

※ 液晶パネルの有効画素数は 99.99 % 以上です。投映中 0.01 % 以下の点灯したままの点や、消灯したままの点が見られる場 合があります。これは液晶パネルの特性で生じるもので故障ではありません。

付  $\ddot{a}$ 録

## **リモコン**

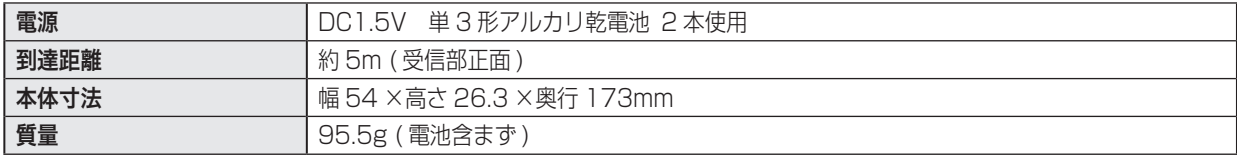

## **付属品**

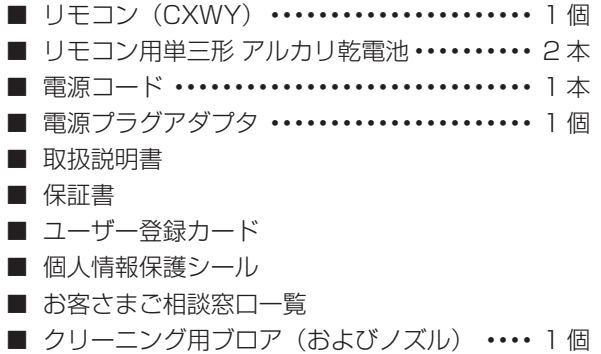

### **別売品**

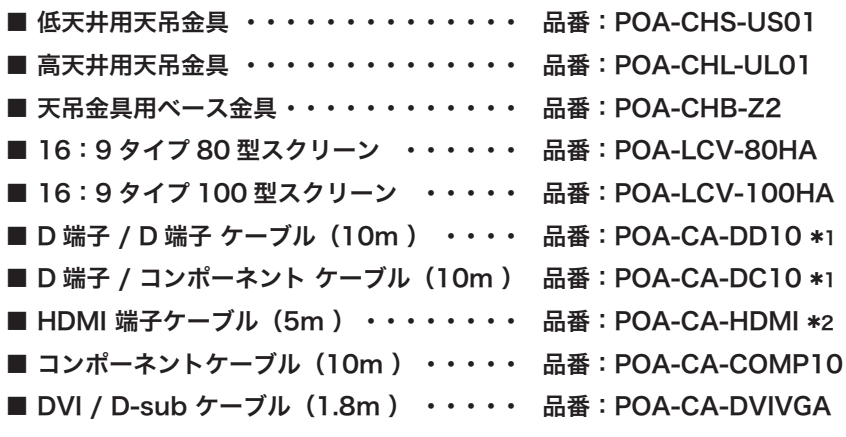

Q1 D1 〜 D4 信号対応。D5 信号を使用されるときは、信号に対応した市販品をご購入ください。 **\*2** Ver.1.0 ~ 1.2 信号対応。Ver.1.3 以上の信号を使用されるときは、信号に対応した市販品をご購入ください。

※このプロジェクターは日本国内用に設計されております。電源電圧が異なる外国ではお使いいただけません。 ※仕様および外観は改善のため予告なく変更する場合があります。 ※説明書に記載のメーカー名および商品名は、各社の登録商標です。

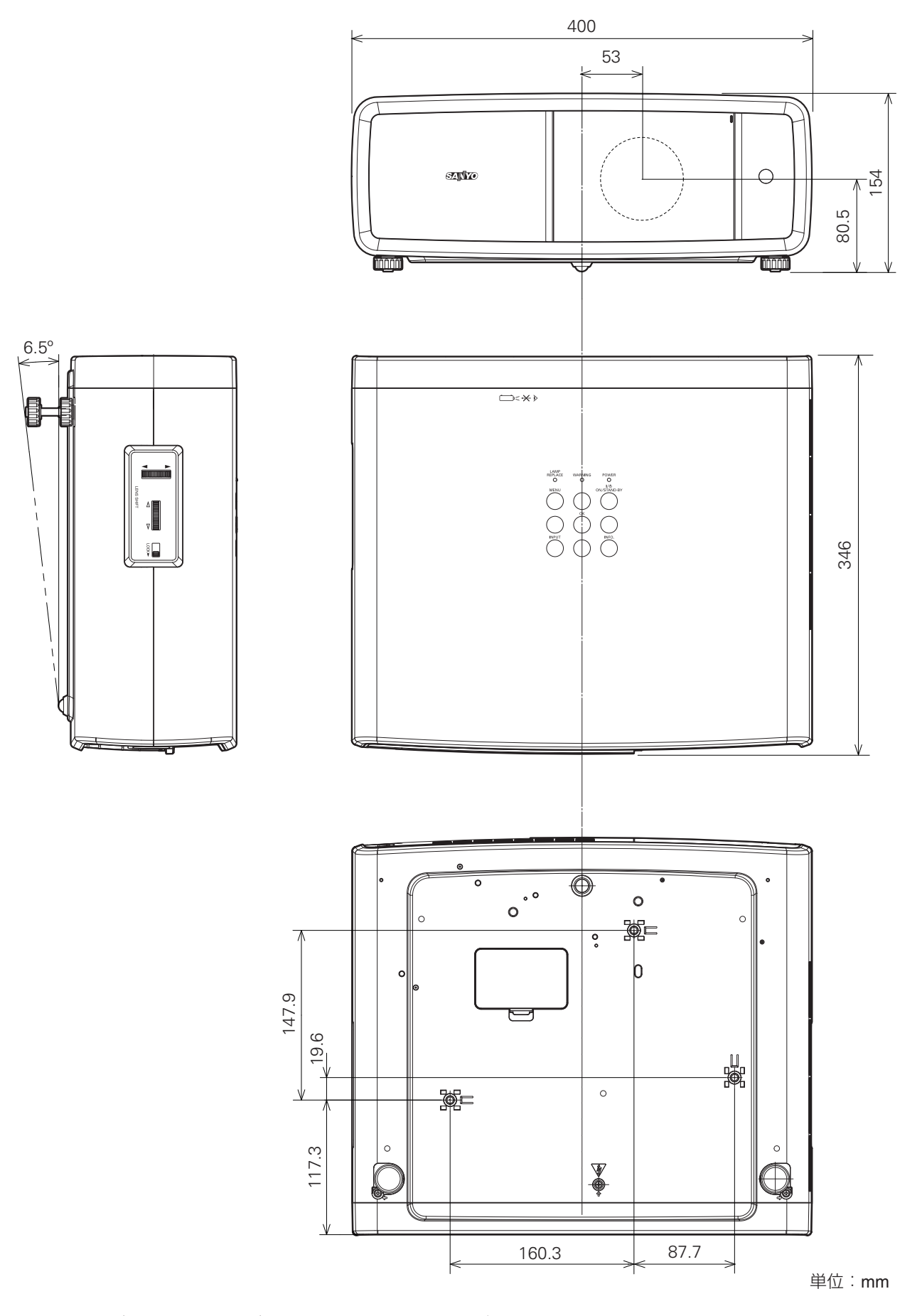

※ 図面のレンズ中心位置は、レンズシフトを左右上下共に移動量をゼロにした場合の値です。

 $\ddot{a}$ 

付

録

## **端子の仕様**

## COMPUTER (コンピュータ入力)

コンピュータからのアナログ(RGB)出力を接続する端子です。接続には、市販の D-sub 用コンピュータケーブル をご使用ください。

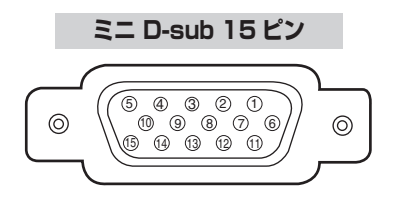

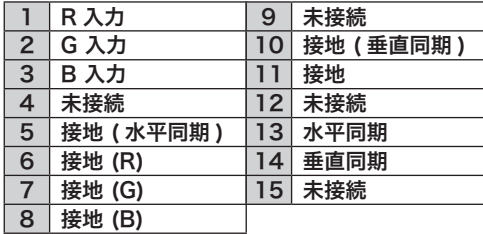

## COMPONENT 2(D5-VIDEO)(D5 映像端子)

D5 出力端子を持つビデオ機器や DVD プレーヤ、ハイビジョン受信機、ゲーム機などを接続する端子です。接続には、 別売の D 端子ケーブルまたは、D 端子 / コンポーネント用ケーブルをご使用ください。

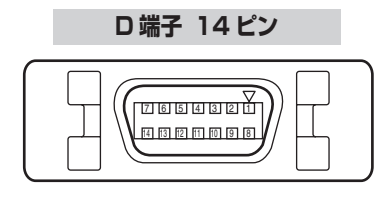

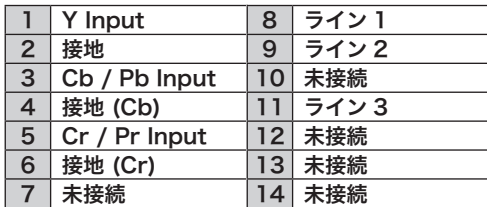

## HDMI(HDMI端子 Type A)

HDMI 出力端子を持つビデオ機器や DVD プレーヤ、ハイビジョン受信機などを接続する端子です。接続には、別売 の HDMI 端子ケーブルをご使用ください。

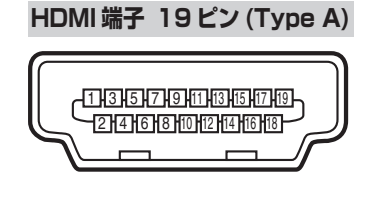

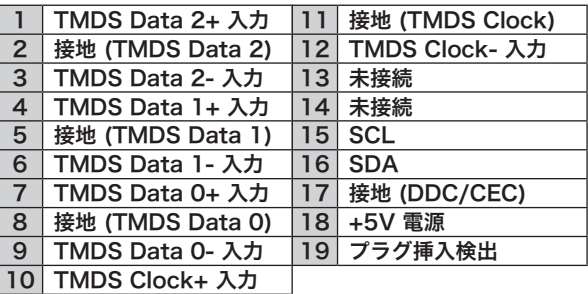

付  $\ddot{a}$ 録
## **端子の仕様 さくいん**

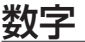

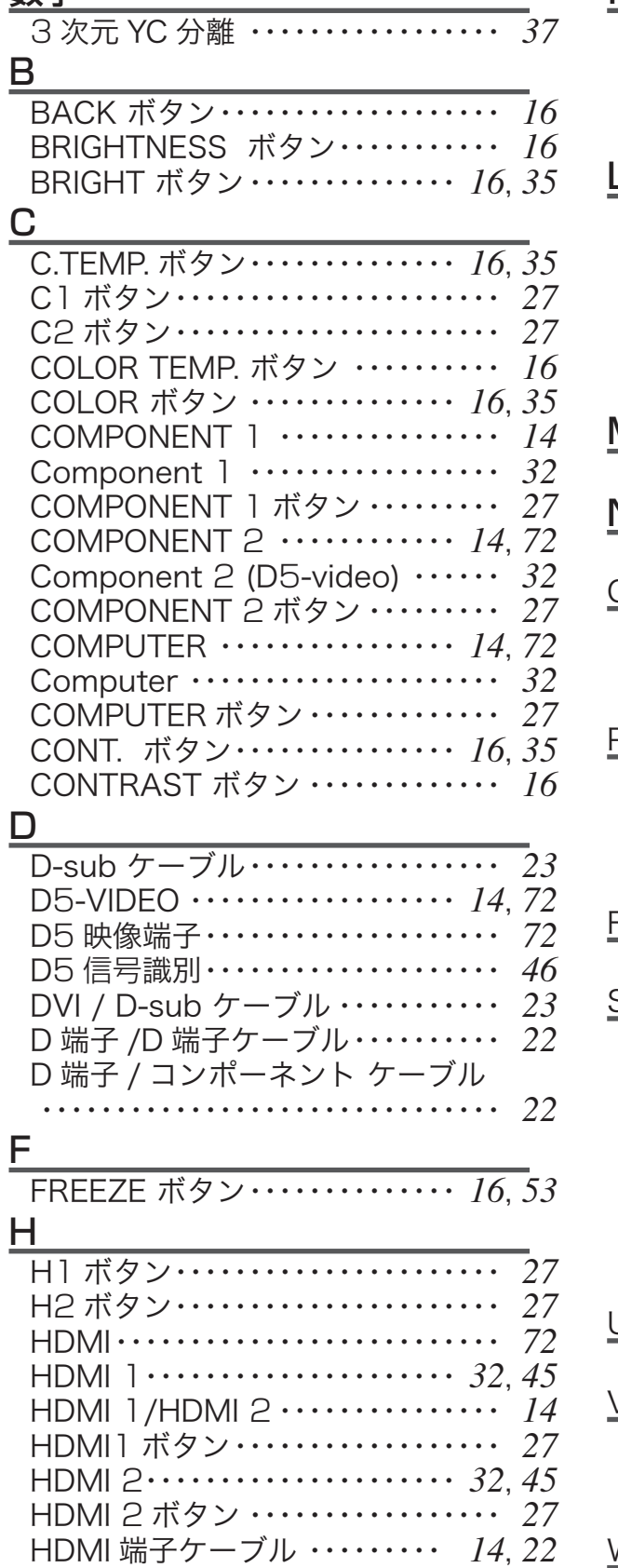

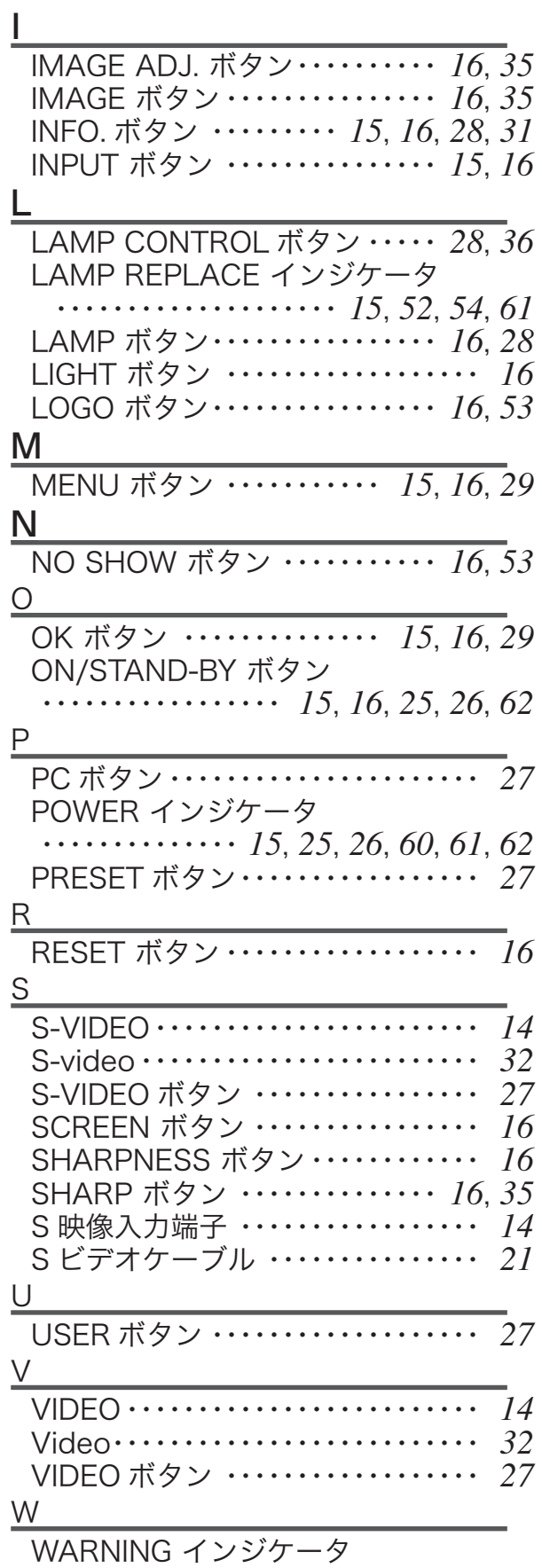

・・・・・・・・・・・・・・・・・・・・・ *15*, *60*, *61*, *62*

### **さくいん(つづき) さくいん(つづき)**

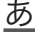

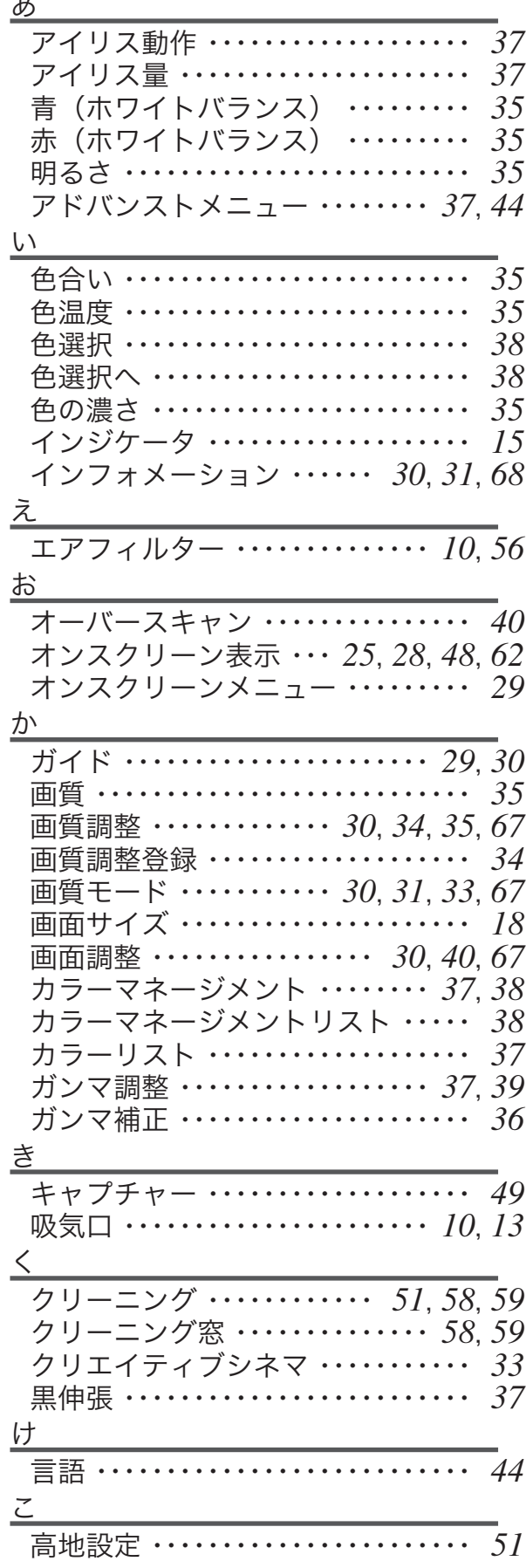

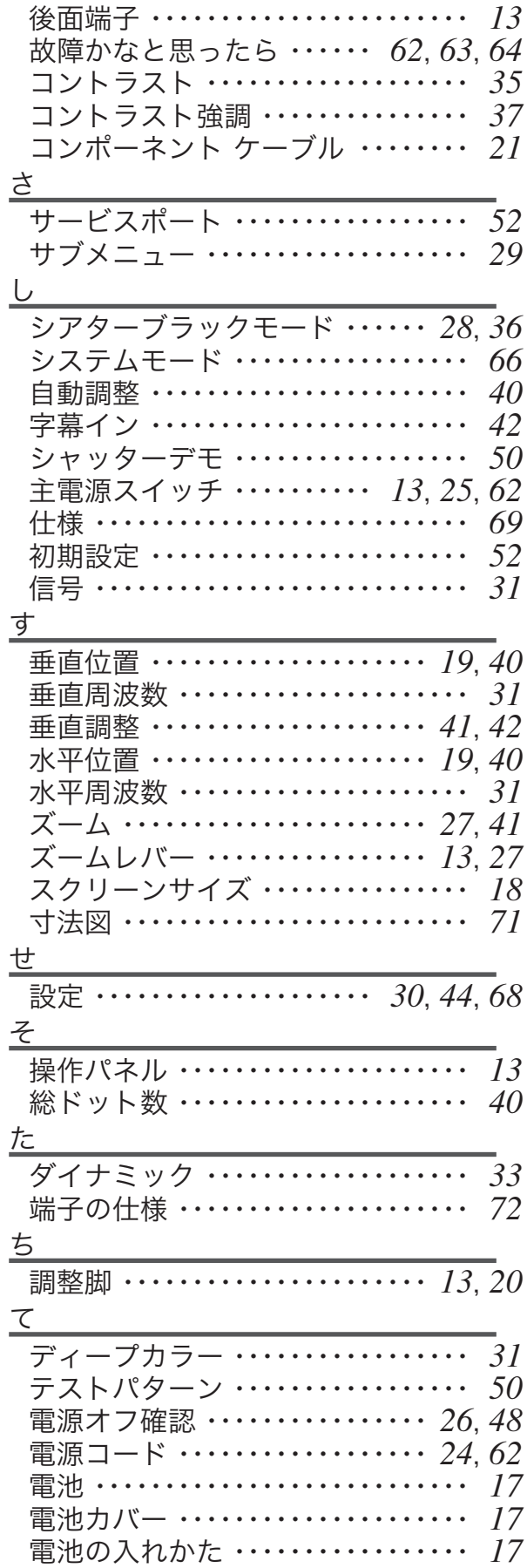

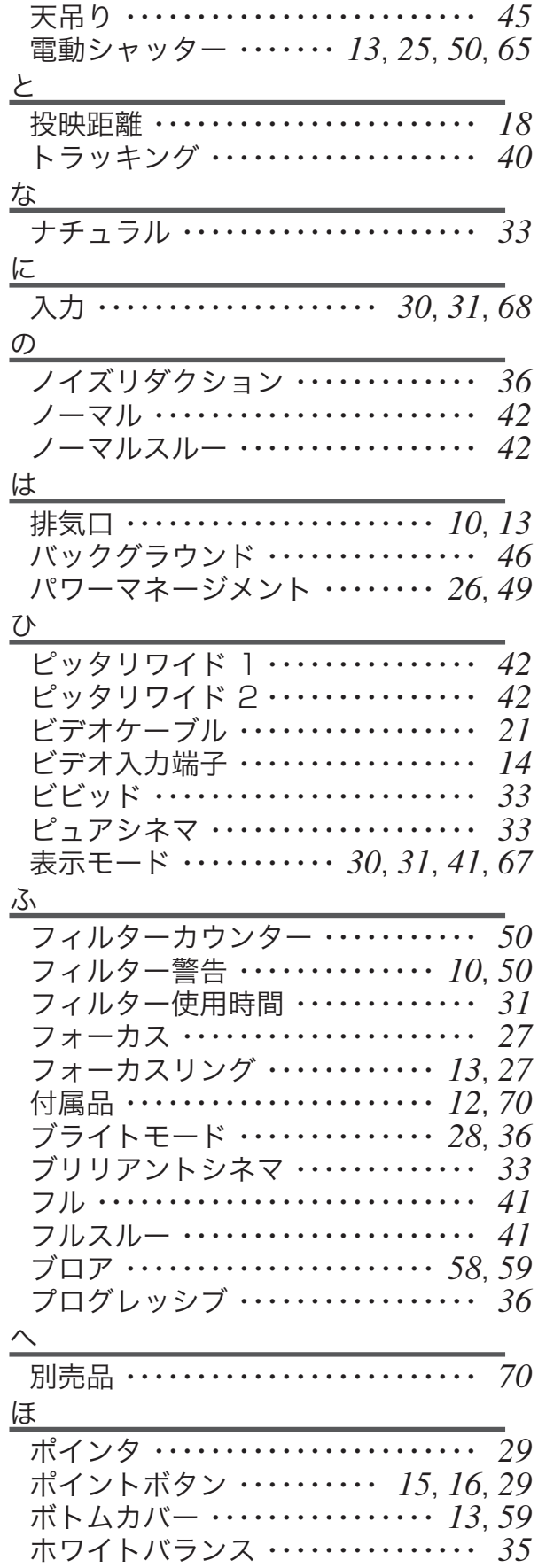

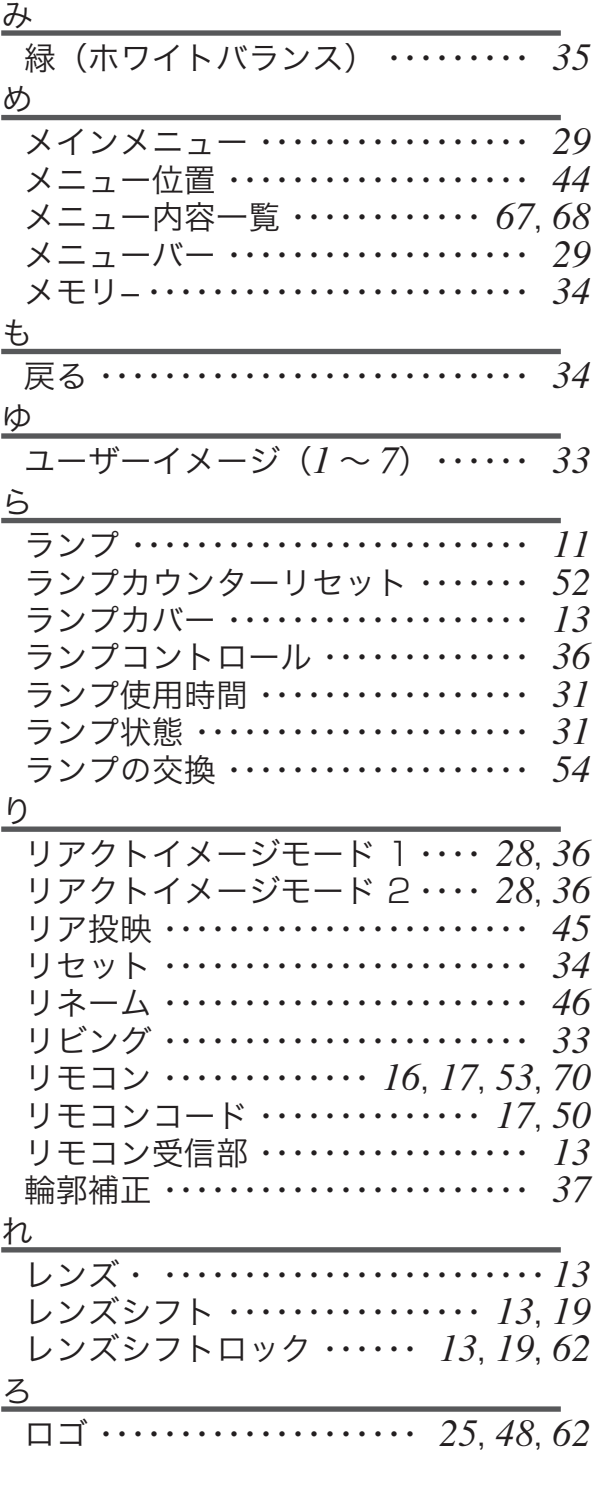

さくいん

# **保証とアフターサービス 保証とアフターサービス**

#### ■この商品には保証書がついています

保証書は、お買い上げ販売店でお渡しします。お買い上げ日、 販売店名などの記入をお確かめの上、内容をよくお読みにな り大切に保管してください。

#### ■保証期間

保証期間はお買い上げ日より、

本体・・・・・・1 年間 ただし光学部品(液晶パネル、偏光板、 PBS)については 1 年間、またはご使用時 間 1,500 時間のどちらか早い方 光源ランプ・・・ランプ使用時間 500 時間

#### ■保証期間中の修理

保証書の記載内容にしたがってお買い上げ販売店が修理いた します。詳しくは保証書をごらんください。

#### ■保証期間の過ぎたあとの修理

お買い上げの販売店にご相談ください。お客様のご要望によ り有料修理いたします。

#### ■修理を依頼される前に

「故障かなと思ったら」にそって故障かどうかお確かめくださ い。それでも直らない場合は、ただちに電源プラグをコンセ ントから抜き、お買い上げ販売店に修理をご依頼ください。

#### ■修理を依頼されるときに

ご連絡いただきたいこと

- お客さまのお名前
- ご住所、お電話番号
- 商品の品番
- ●故障の内容(できるだけ詳しく)

#### ■補修用性能部品について

この商品の補修用性能部品(製品の機能を維持するために必 要な部品)を製造打ち切り後 8 年保有しています。

ご転居やご贈答の際、そのほかアフターサービスについてご不明の点がありましたら、お買い上げ販売店または最寄りのお客さま ご相談窓口にお問い合わせください。

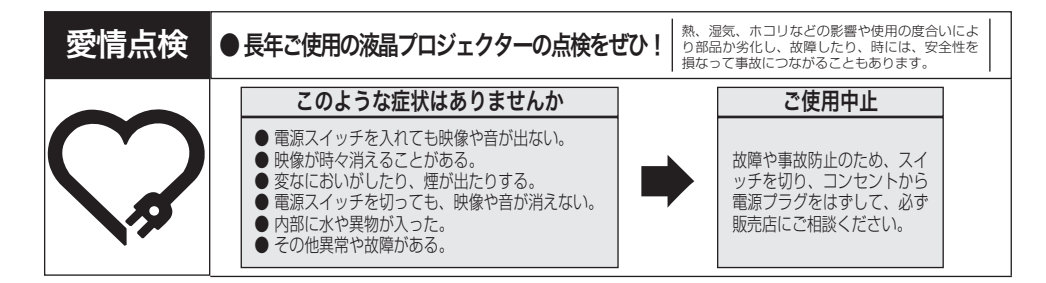

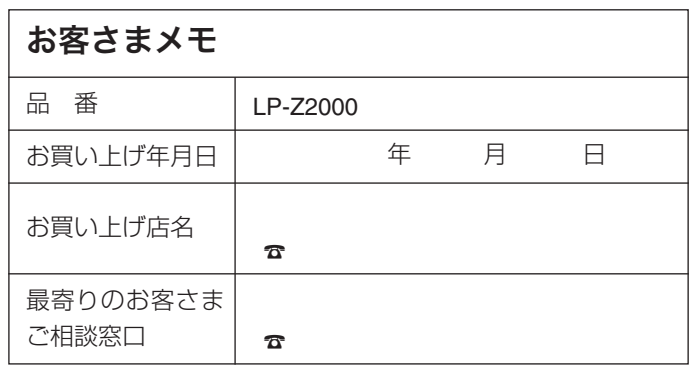

### 三洋電機株式会社

デジタルシステムカンパニー プロジェクター事業部 **SOY INK** 商品部 商品二課 〒 574 - 8534 大阪府大東市三洋町 1 - 1 さの取識明第の印刷には、 権物